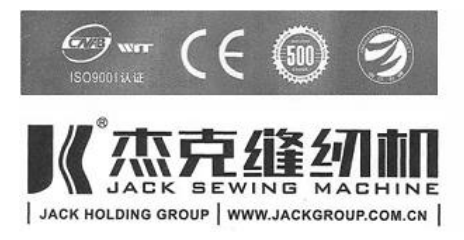

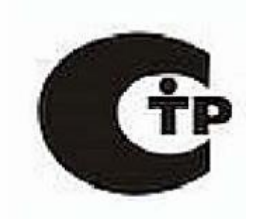

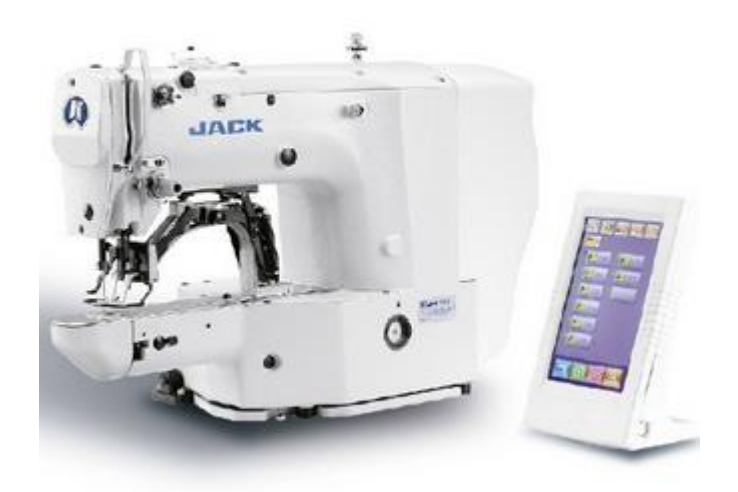

# Пульт к компьютеризированной закрепочной машины JACK T1900BSK-D

#### Примечания

### Наиболее важные инструкции по предосторожности

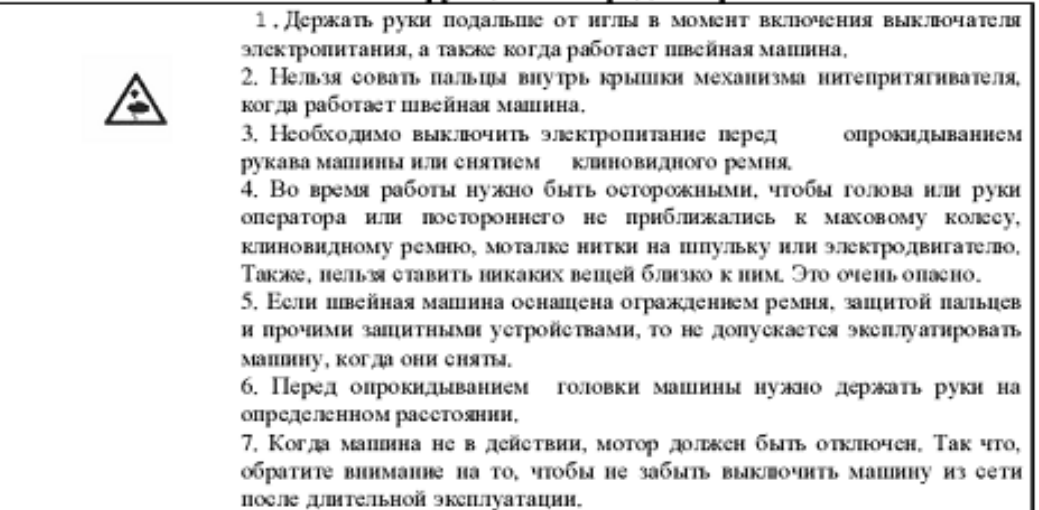

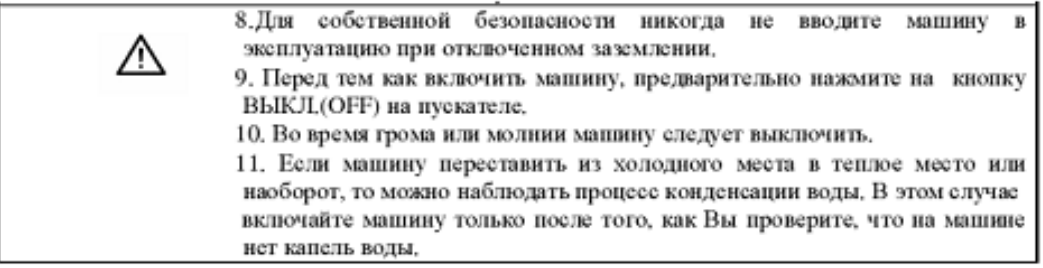

# Содержание

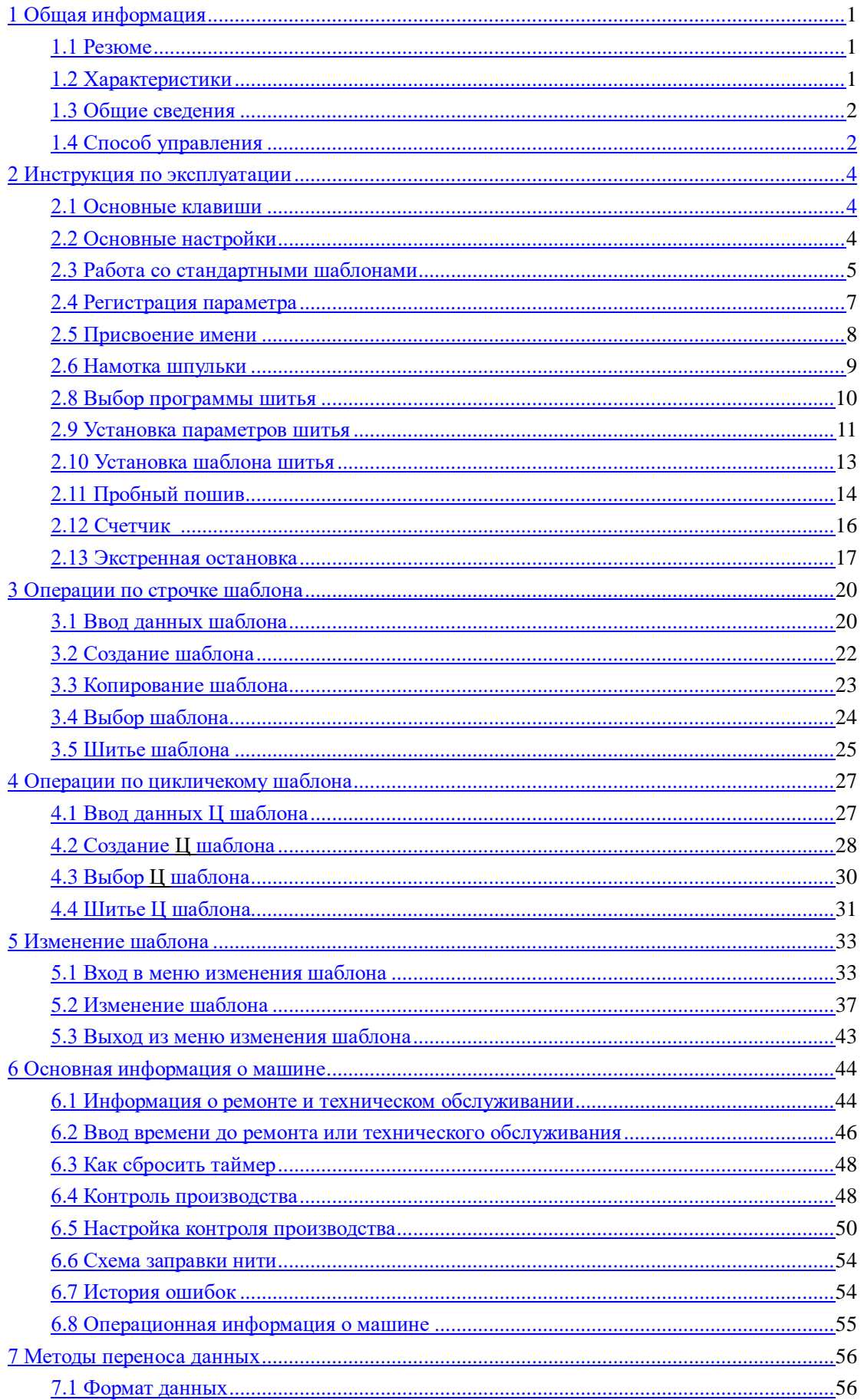

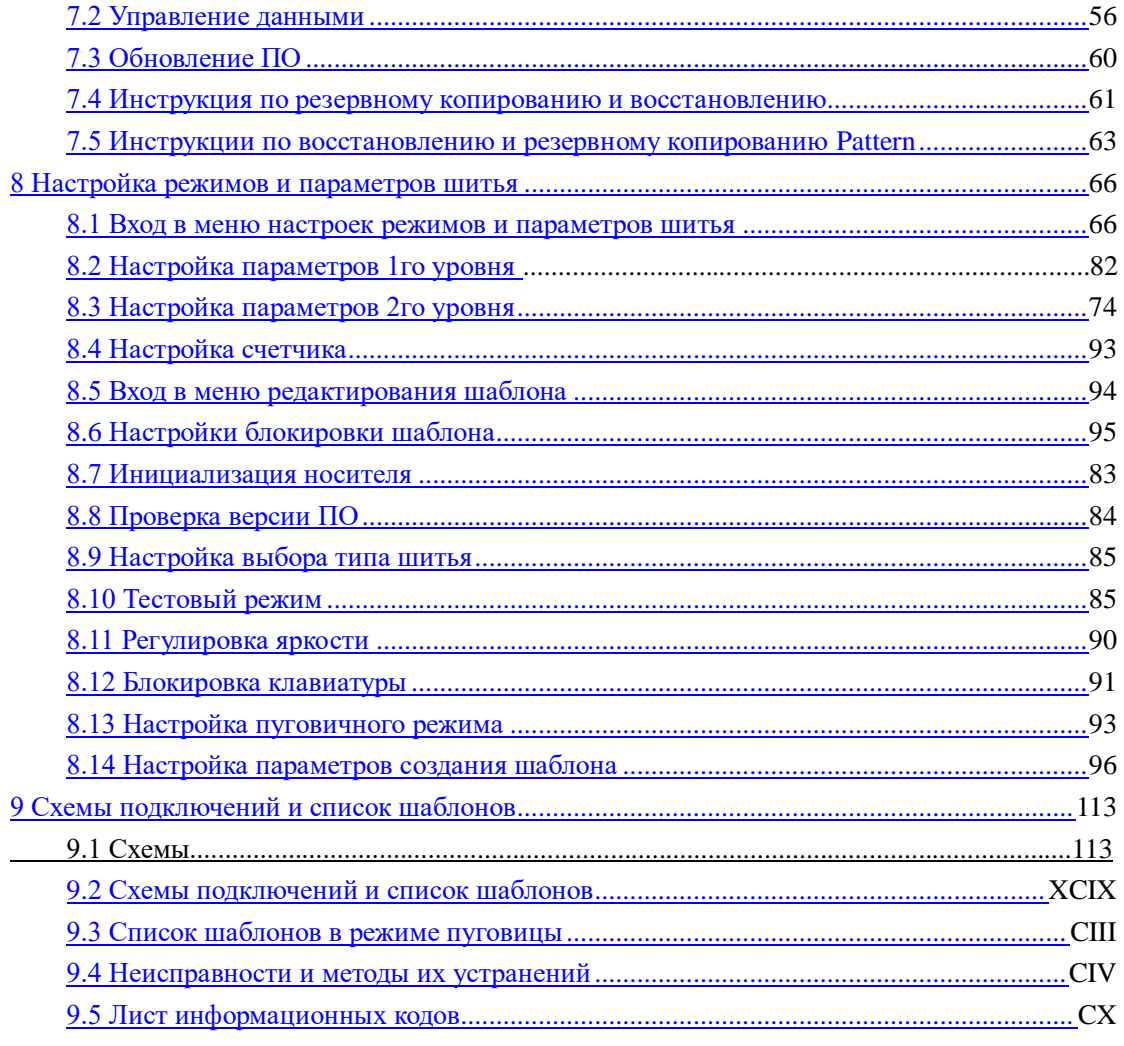

## <span id="page-4-0"></span>1 Общая информация

### <span id="page-4-1"></span>1.1 Резюме

<span id="page-4-2"></span>Это серии автоматизированной системы управления для промышленных швейных машин:

1) Передовые технологии управления сервоприводом переменного тока на главном

валу двигателя, который обладает высоким крутящим момент, обеспечивает

хорошую эффективность, стабильную скорость и низкий уровень шума; 2)

Многозадачность панели управления позволяет использовать машину в различных

ассортиментах швейной промышленности; 3) Встроенный редактор программ шитья

позволяет пользователям настроить шаблон шитья под конкретную задачу.

#### No. Модель Параметр Применение Выполнение закрепок различной конфигурации  $\mathbf{1}$ Рабочая зона  $\overline{X}$  40<sub>MM</sub>  $\times$  Y 30 <sub>MM</sub>  $\overline{2}$ Скорость шитья Макс. 3000 ст/мин  $\overline{3}$  $\overline{4}$ Точность  $0.1<sub>MM</sub>$ Система 2 шаговых двигателей Перемещение рамки  $\overline{5}$ 41.2 MM Ход игловодителя 6 DP  $\times$  5 #14 (DP $\times$ 5 #11(F,M), (DP $\times$ 17#21 Thick Material)) Иглы 7 Польем лапки Шаговый двигатель 8 Стандарт 14 мм, Макс. 17 мм Подъем лапки  $\mathbf Q$ Количество программ  $\overline{50}$ 10 ШИТЬЯ Функция вставки нити Приводится в действие с помощью шагового мотора 11 в ушко иглы Механизм захвата нити 12 Контроль натяжения Программируется с пульта 13 нити Масло 14 Масло для швейных машин 15 Смазка Специальная смазка для швейных машин Носитель **USB** 16 Масштабирование 17 20%~200% по оси Х и Ү (1% шаг) Меняет шаг и длину стежка Метол 18 масштабирования

### 1.2 Характеристики

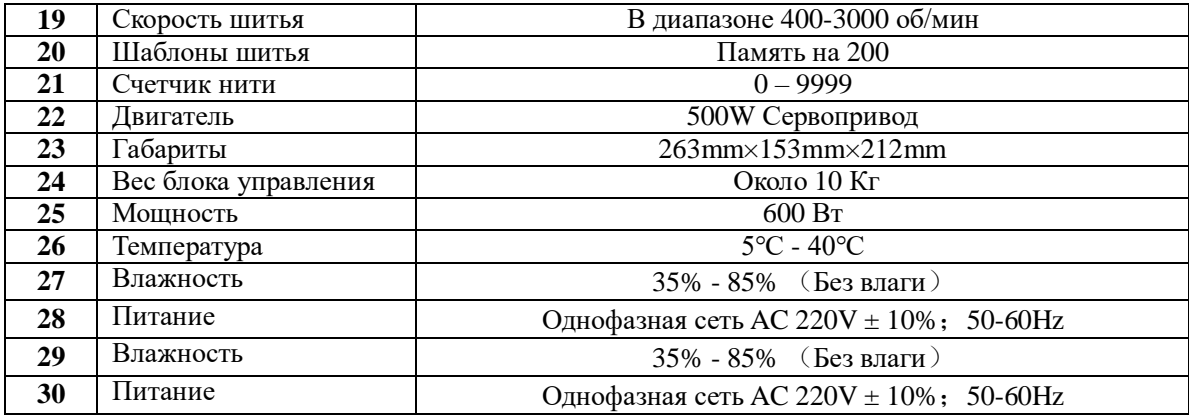

### <span id="page-5-0"></span>**1.3 Общие сведения**

Панель управления выполнена на основе ярлыков, что облегчает использование машины в любой из стран.

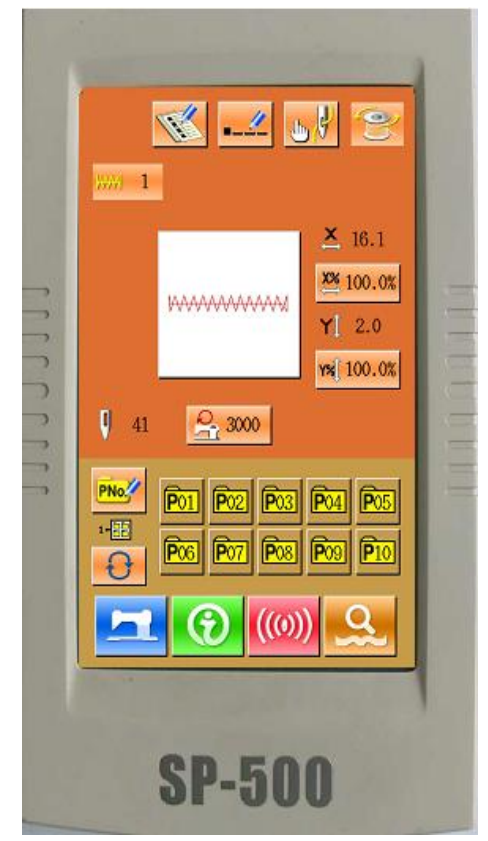

### <span id="page-5-1"></span>**1.4 Способ управления**

Проведя анализ современных тенденций развития оборудования, наша компания приняла решения об использовании на данных машинах сенсорного пульта управления. Данные пульты облегчают процесс настройки и эксплуатации оборудования, а так же делают процесс обслуживания более интерактивным и понятным для оператора

# <span id="page-6-0"></span>**2 Инструкция по эксплуатации**

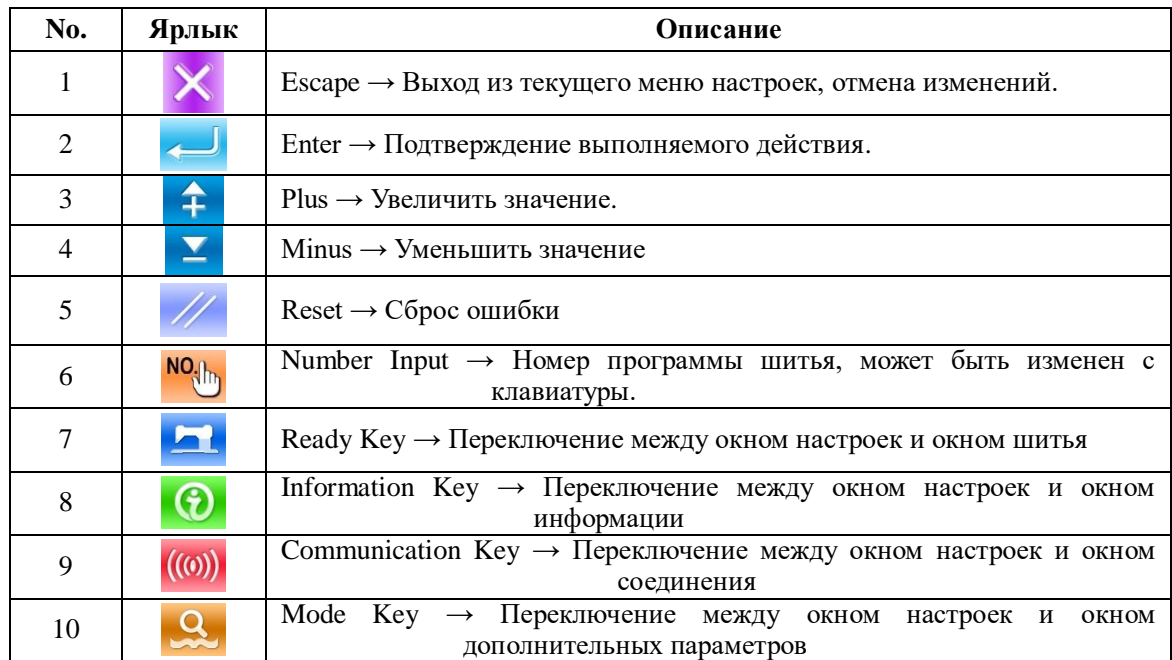

### <span id="page-6-1"></span>**2.1 Основные клавиши**

### <span id="page-7-0"></span>**2.2 Основные настройки**

#### ①**Включите питание**

Поверните главный выключатель.

#### ②**Выберите шаблон шитья.**

Необходимо указать номер программы шитья.

### **WWWWWW**

Нажмите для выбора программы шитья.

Как изменять программу шитья будет описано ниже.

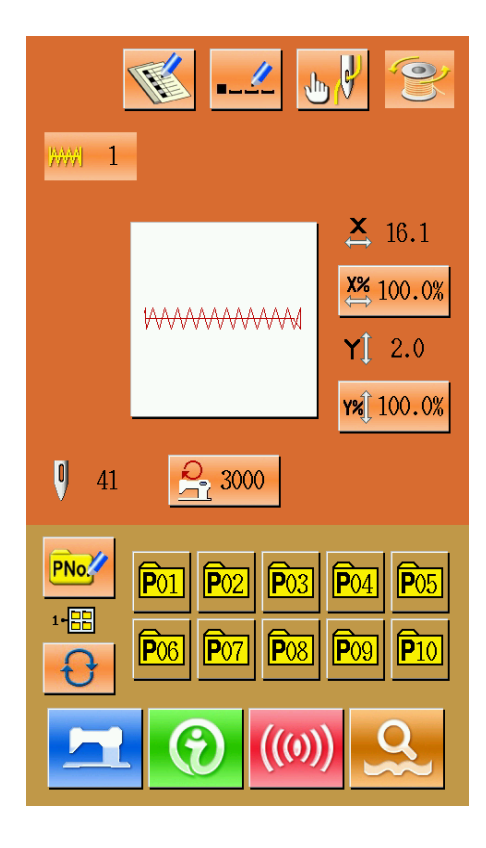

#### ③**Переведите машину в режим "Ready for Sewing"**

Нажмите клавишу **для перехода машины в** режим готовности к шитью, при этом LCD сменит цвет фона на синий.

### ④**Начать шитье**

Разместите изделие в области шитья, нажмите на педаль, чтобы начать процесс шитья.

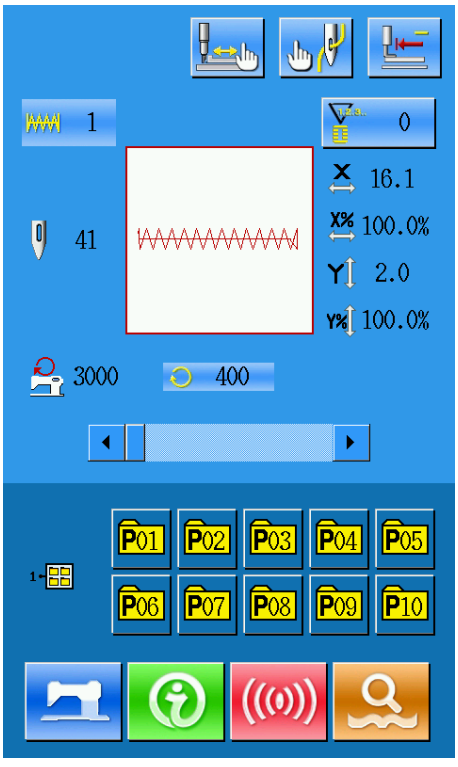

### <span id="page-8-0"></span>**2.3 Работа со стандартными шаблонами**

### (**1**)**Интерфейс**

Интерфейс машины показан на<br>рисунке, назначение клавиш назначение клавиш приведено в таблице ниже.

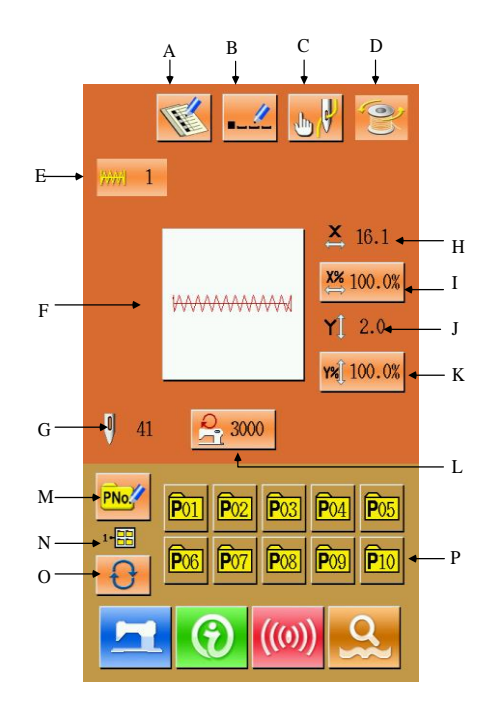

### **Список клавиш**:

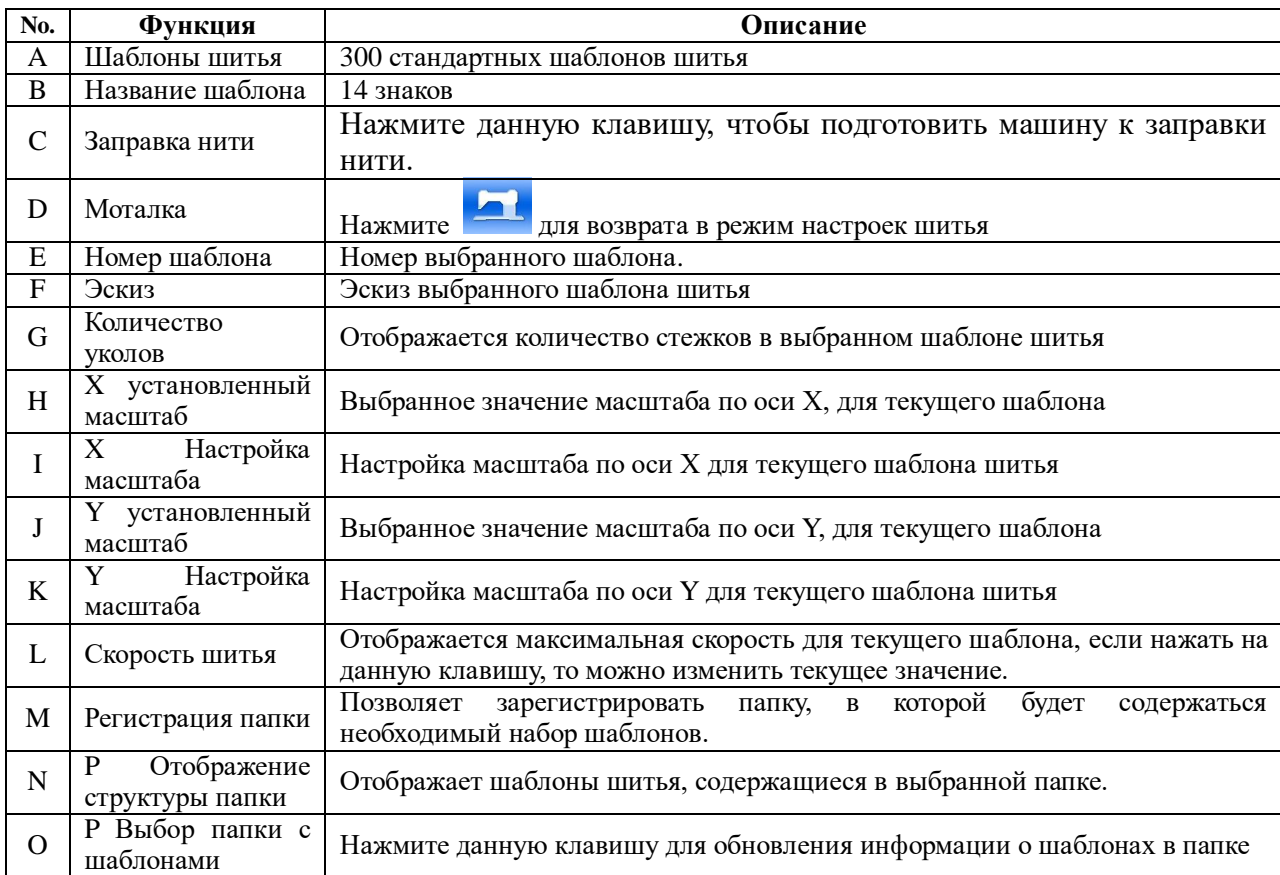

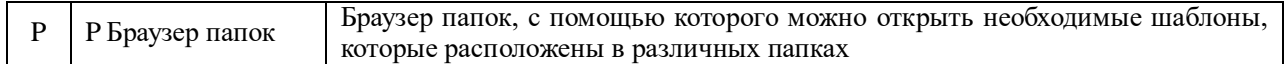

### (**2**)**Интерфейс окна шитья**

Нажмите клавишу **для перевода** машины в режим готовности к шитью.

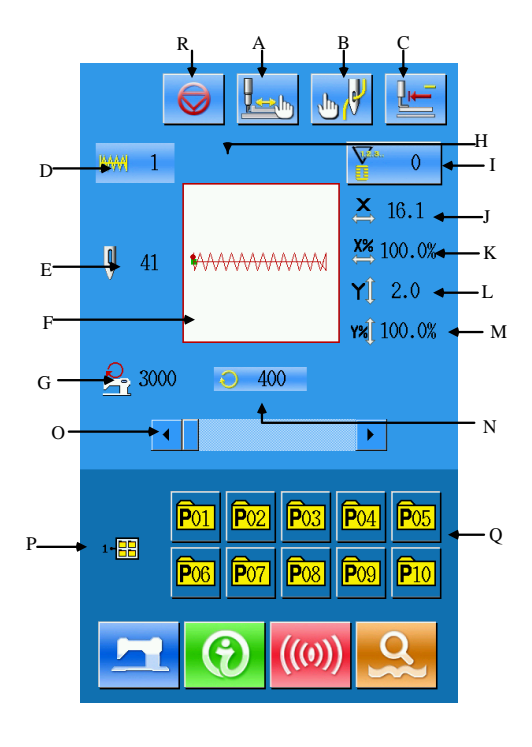

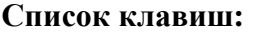

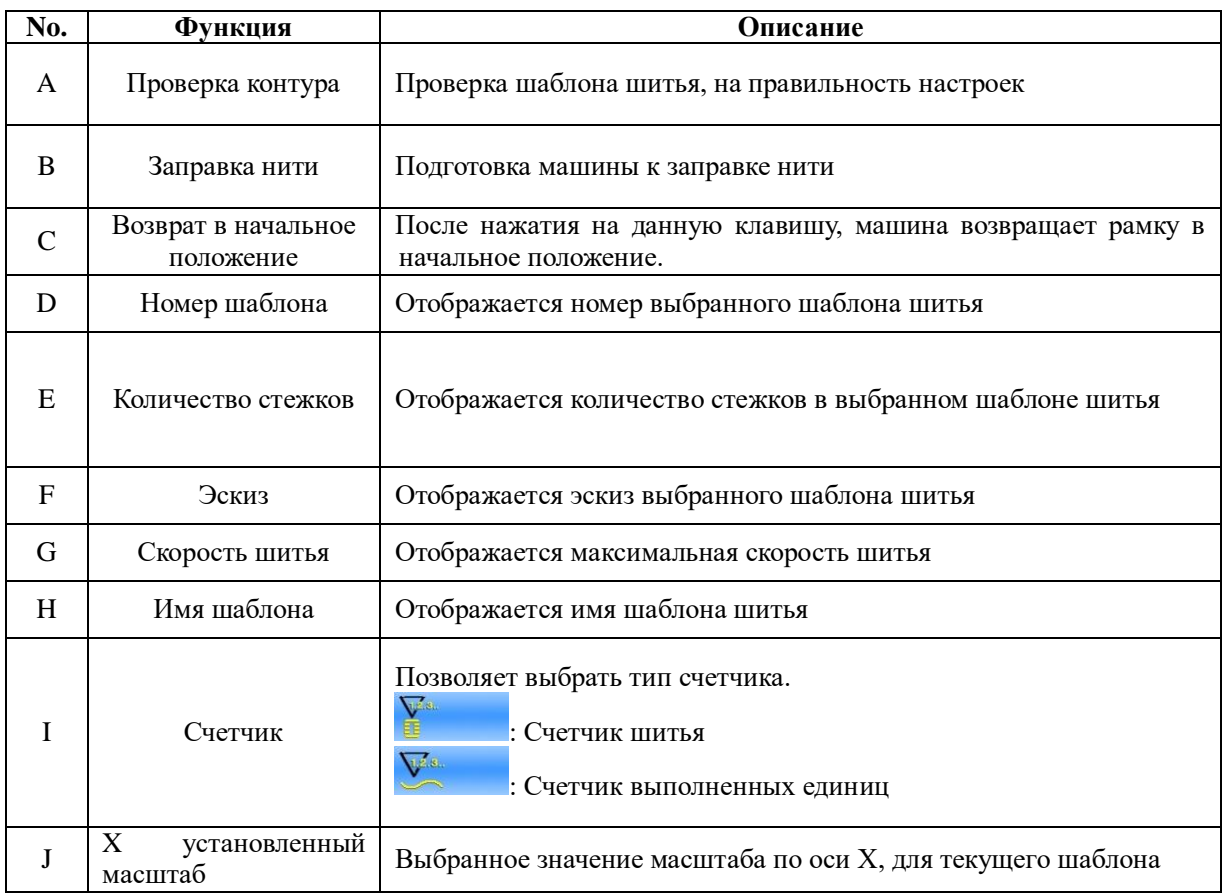

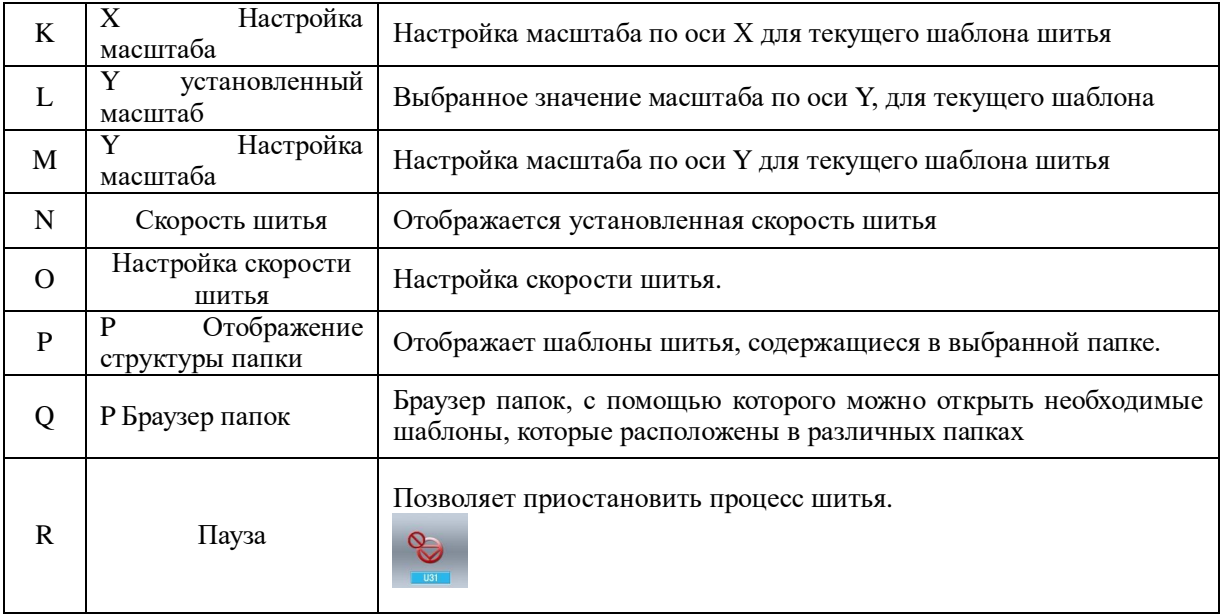

### <span id="page-10-0"></span>**2.4 Регистрация параметра**

В памяти может храниться до 300

T шаблонов шитья. Нажмите клавишу для получения доступа к шаблонам.

#### 1 **Присвоение номера параметру**

Имя шаблона шитья задается с помощью цифровой клавиатуры. Если имя файла введено в неправильном формате, либо имя уже занято, то на дисплее появится сообщение об ошибке. Вы можете изменить номер

шаблона используя клавиши $\left| \begin{array}{c} \uparrow \\ \downarrow \end{array} \right|_H$ 

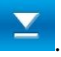

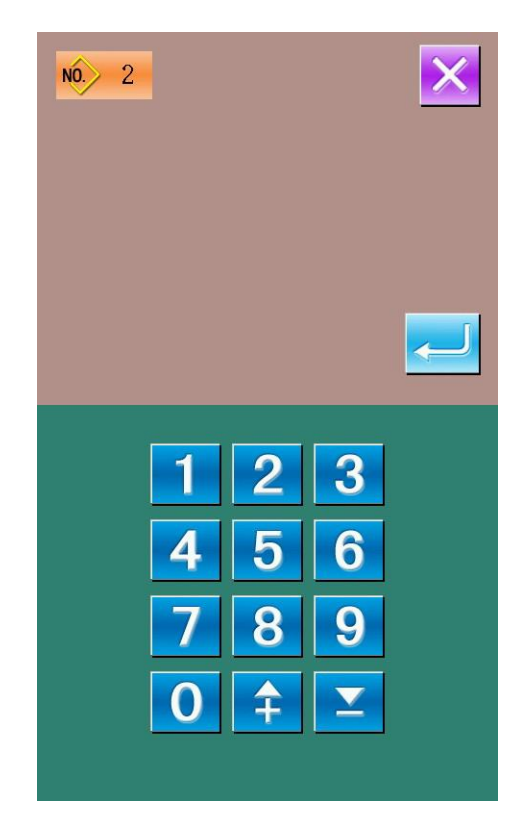

#### ②**Регистрация нового параметра**

После выбора номера параметра,

нажмите клавишу / для сохранения параметра под новым именем. После введения имени файла, программа вернется в меню настройки параметров.

### <span id="page-11-0"></span>**2.5 Присвоение имени**

Нажмите - для получения доступа к режиму присвоения имени файла. :Переместить курсор вправо n

:Переместить курсор влево

:Блокировка

:Удалить символ Введите необходимое имя файла;

нажмите клавишу для присвоения имени файлу с шаблоном шитья.

.

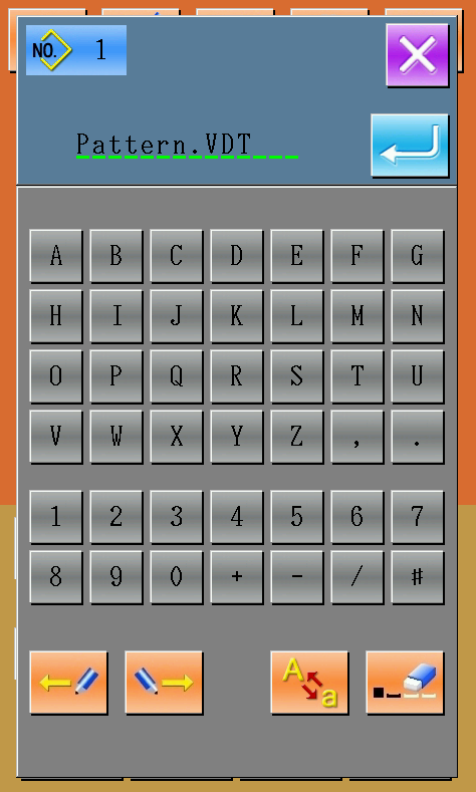

### <span id="page-12-0"></span>**2.6 Намотка шпульки**

#### ① **Установка шпульки**

Установите шпульку на моталку. Заправьте нить через регулятор натяжения, как это показано на рисунке.

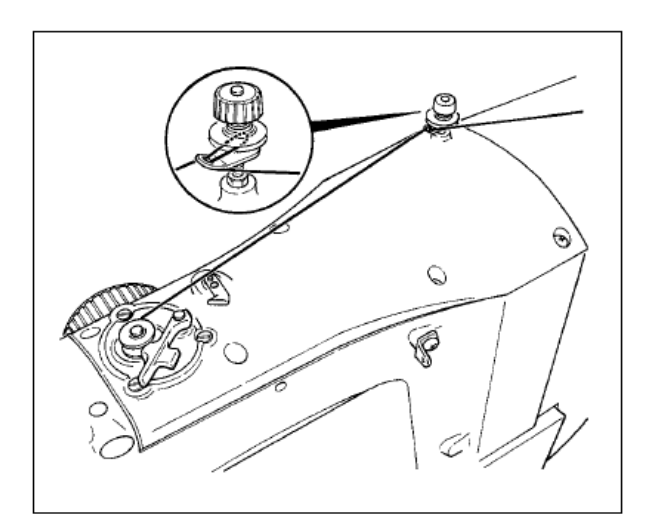

### ② **Программное управление**

На окне настроек параметров шитья,

нажмите клавишу для перехода в

режим намотки шпульки.

#### ③ **Начало намотки шпульки**

После того как пользователь нажмет на педаль машина начнет шить, и производить намотку шпульки. ④**Остановка намотки**

Нажмите  $\bigvee$  для остановки процесса намотки шпульки, после чего пульт перейдет в режим настройки параметров шитья. Кроме того, управлять процессом намотки шпульки можно по средствам нажатия на педаль, так при нажатии на педаль, машина начнет шить и наматывать шпульку, при повторном нажатии, машина и намотка остановиться, тем самым данной функцией можно пользоваться, когда необходимо произвести намотку нескольких шпулек подряд.

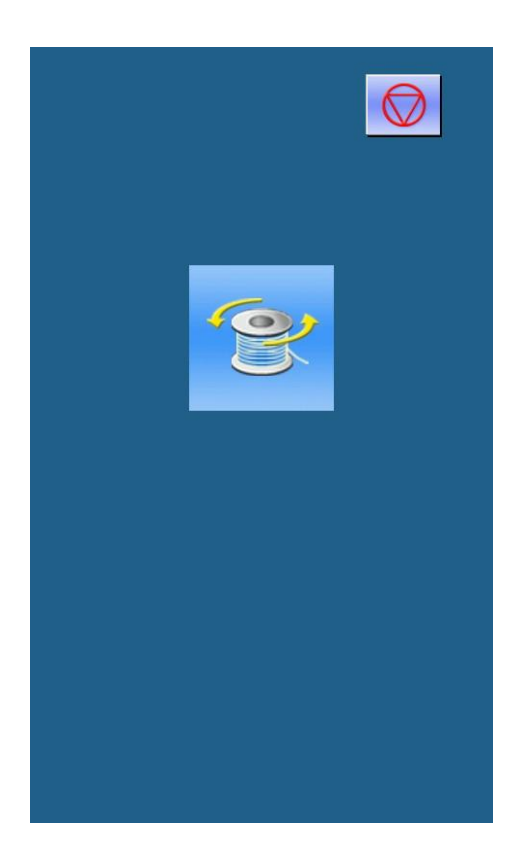

### <span id="page-13-0"></span>**2.8 Выбор программы шитья**

#### ① **Получение доступа к программам шитья**

Для выбора необходимой программы шитья необходимо нажать на клавишу (А), когда машина находится в состоянии настройки параметров шитья.

В центральной части экрана отображается форма программы шитья, в верхнем углу номер присвоенный данной программе.

 $\alpha$ . Предварительный просмотр

мо<sub>дь</sub>. Присвоенный номер

**и и**: Удаление шаблона

:Присвоить номер

#### ② **Выбор программы шитья**

20 шаблонов шитья может отображаться на одной странице. Для перехода между различными страницами списка шаблонов шитья используйте навигационные клавиши, которые расположены справа от списка.

Нажмите для подтверждения ввода парамтеров.

③ **Присвоения номера**

Hажмите клавишу NO<sub>Um</sub> чтобы открыть меню присвоения номера параметру, используя клавиатуру введите номер шаблона шитья.

#### ④**Удаления шаблона**

Выберите зарегистрированный параметр.

Нажмите клавишу для удаления шаблона шитья. Примечание: нельзя удалить заводские шаблоны шитья.

**Примечание**: Программы делятся на те,

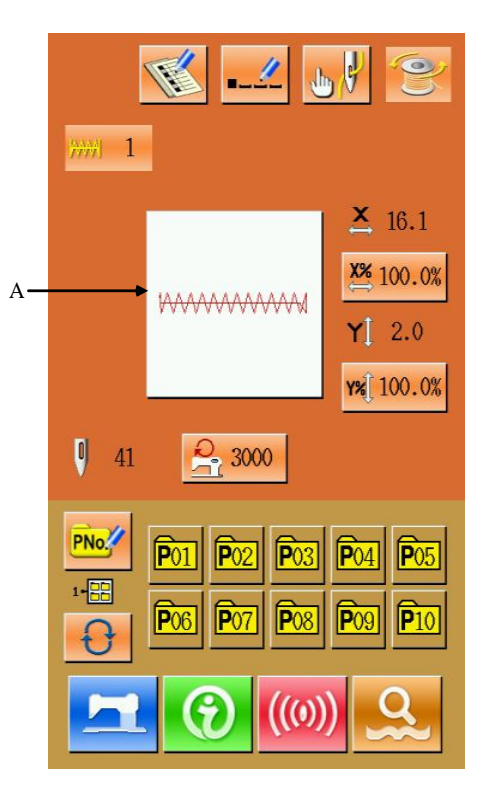

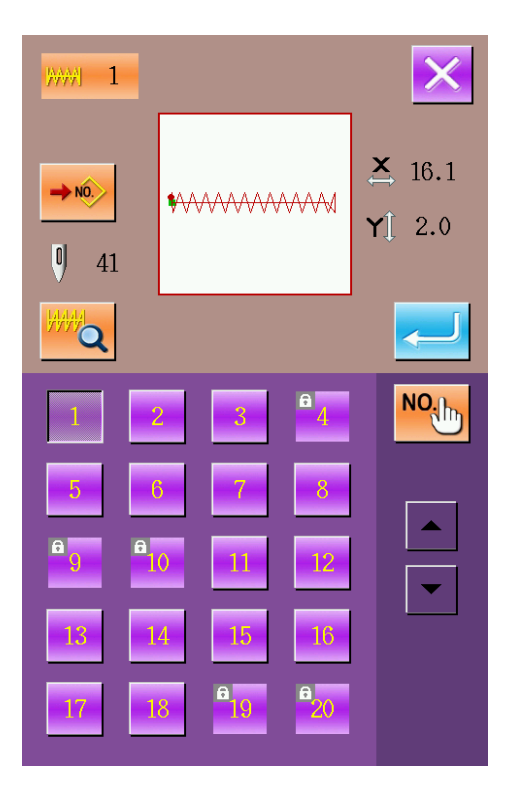

которые создал пользователь, и стандартные. Стандартные программы- это те, которые по умолчанию которые не могут быть удалены, в то время как программы второго вида сделаны, скопированы или добавлены пользователем, они могут быть удалены или изменены.

#### (5) Предварительный просмотр программы

**Q**, чтобы просмотреть Нажмите программу в полноэкранном режиме.

<span id="page-14-0"></span>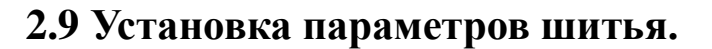

(1) Интерфейс доступа к установке параметров шитья.

В меню установки параметров шитья пользователь может нажать А, В или С, чтобы открыть доступ к шкале изменения скорости схватывания или ограничению скорости интерфейса соответственно.

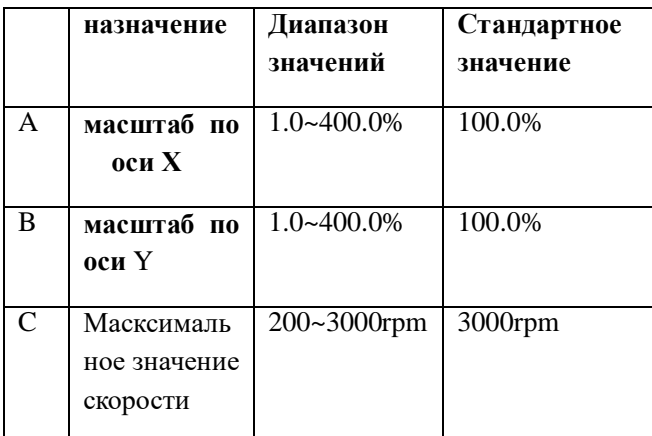

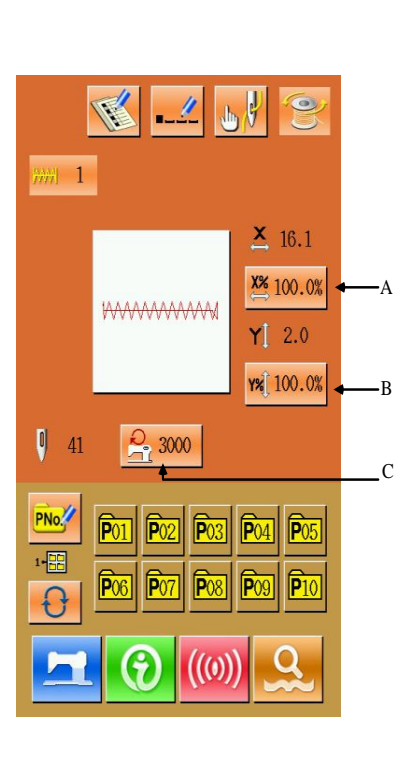

VVVVVV

Примечание 1: Значение параметра U<sub>64</sub> может перенести значение шкалы в реальном размере

Примечание 2: Диапозон введенного и стандартного

значения ограничения максимальной скорости зависят от параметра U01.

②**Установка масштаба**

- **На картинке справа изображен интерфейс установки масштаба, в котором в верхней части расположена установка значения параметра X и в нижней- параметра Y.**
- **A**:**X величина параметра**
- **B**:**масштаб по оси Х**
- **C**:**Y величина параметра**
- **D**:**масштаб по оси Y**

**Используйте клавиши ~ и клавиатуру или** 

 $\rightarrow$ **/ , чтобы ввести значения. Введенное первое значение вставляется в первую позицию, а значение, введенное до этого будет перемещена вперед одна за другой. Нажмите чтобы закончить операцию, и система вернется обратно к интерфейсу ввода данных.**

**Примечание**:**Нажмите чтобы сохранить введенное значение.**

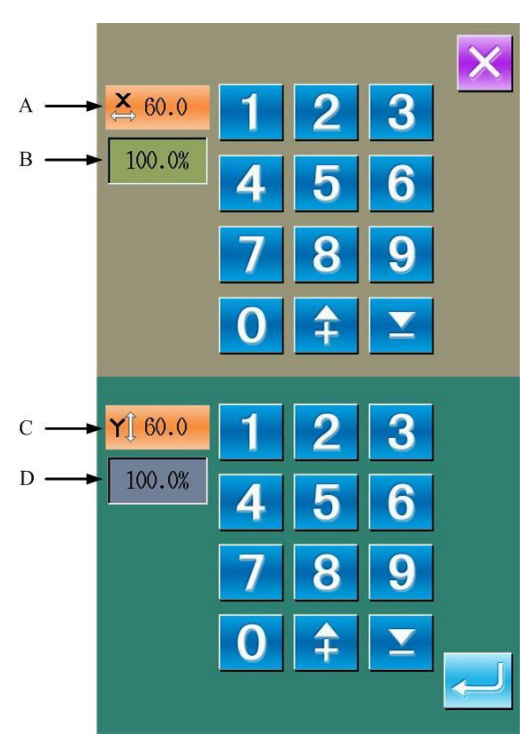

③ **Установка параметра ограничения максимальной скорости.**

**Операции схожи с описанными в предыдущем пункте.**

**Нажимая программа восстановит** 

**ограничение скорости на значение параметра U01.**

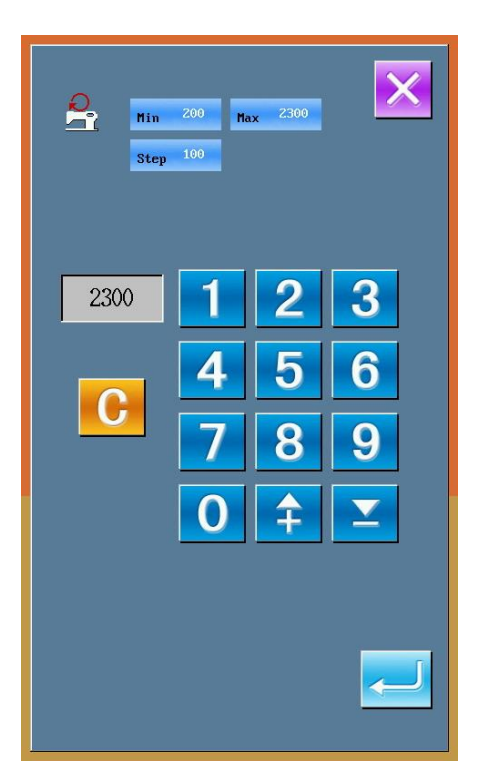

### <span id="page-16-0"></span>**2.10 Установка шаблона шитья.**

#### ① **Интерфейс доступа к установке шаблона.**

В интерфейсе ввода значений шитья, пользователь

может нажать **РНОСТ**, чтобы получить доступ к интерфейсу установки шаблона (как показано на изображении справа).

### ②**Ввод параметра**

Используйте  $\begin{bmatrix} 0 \\ 2 \end{bmatrix}$  и клавиатуру или клавиши  $\uparrow$ / , чтобы ввести значение. Если введенное значение совпадает со стандартным, то форма шаблона и ее данные будут изображены на дисплее в верхней части интерфейса. В этой ситуации, операция

создания нового шаблона будет невозможной.

### ③ **Выбор папки с файлами.**

 P шаблон может быть сохранен в 5 папках, и в каждой отдельной папке можно сохранить 10 Р шаблонов. Нажмите  $\bigcirc$ , чтобы выбрать папку.

④**Подтверждение выбора шаблона.**

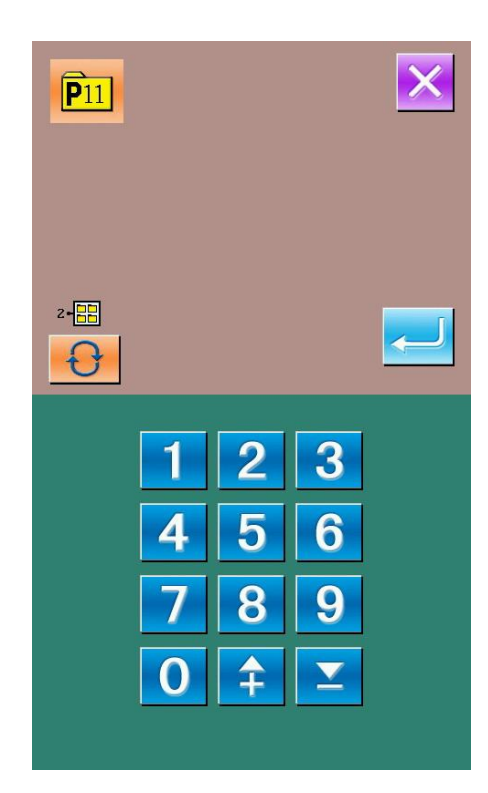

Нажмите , чтобы закончить все операции

ввода значений Р шаблона, и система вернется к

интерфейсу ввода данных Р шаблона.

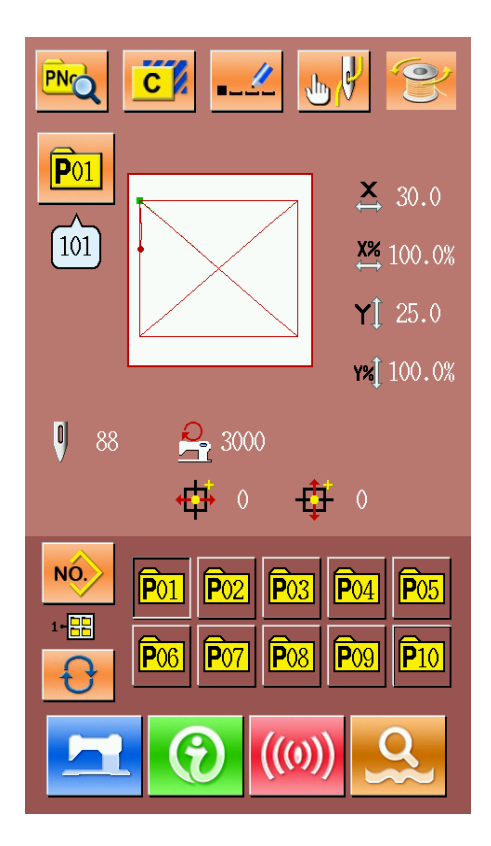

### <span id="page-17-0"></span>**2.11 Пробный пошив.**

① **Включение интерфейса шитья.**

В меню ввода данных пошива, после того, как пользователь нажмет клавишу , цвет фона экрана переключится на синий, и система покажет интерфейс пошива. ② **Включение меню пробного пошива.**

В меню пошива пользователь может нажать клавишу <u>и перейти</u> в меню интерфейса пробного пошива (как показано на изображении справа):

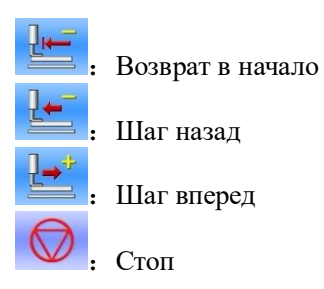

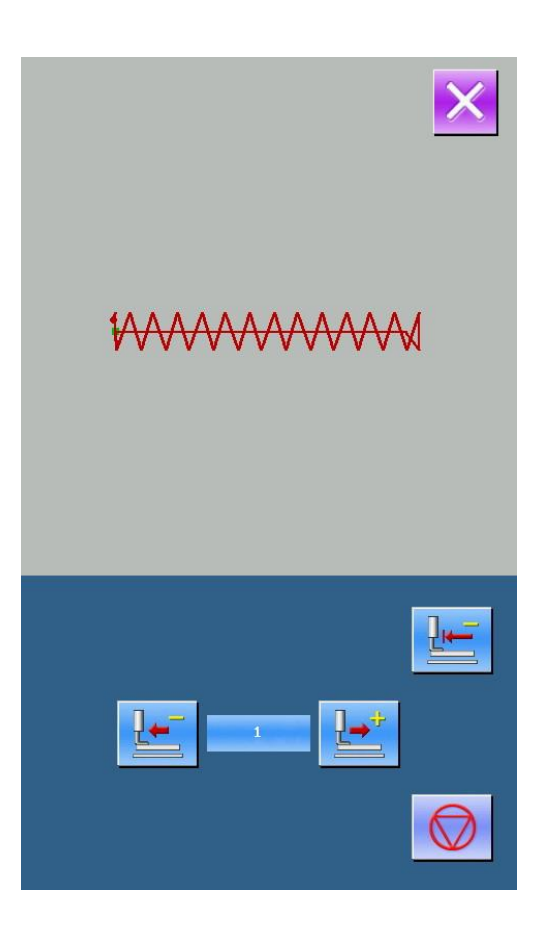

#### ③ **включение пробного пошива.**

Пользователь должен нажать на педаль, чтобы понизить прижимную силу, а потом,

используя клавиши  $\frac{1}{\epsilon}$  и ввести вид пошива. Если пользователь подержит нажатой клавишу на некоторое время, прижимная сила продолжит изменяться даже после того как клавишу отпустят. Чтобы остановить процесс пользователь должен нажать

клавишу

Нажмите , чтобы вернуть иголку в стандартное положение и система вернется в меню пошива.

#### ④ **Остановка пробного пошива.**

После того, как пользователь нажмет клавишу , система вернется в меню выбора пошива из меню пробного пошива. Если пошив не завершен, пользователь может его продолжить, нажав на педаль. Чтобы завершить пошив, надо нажать клавишу выключить подсветку интерфейса. После всех этих действий система вернется в меню пошива и игла вернется в начальное положение.

### <span id="page-19-0"></span>2.12 Счетчик

#### 1 Меню счетчика

В меню пошива нажмите клавиши

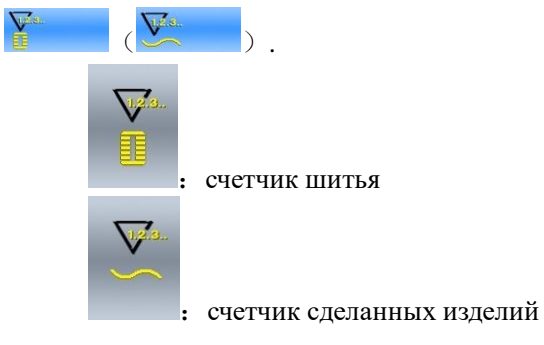

2 выбор типа счетчика & установка<br>значений счетчика

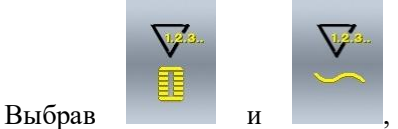

можно выбрать тип счетчика и установить его<br>значение.

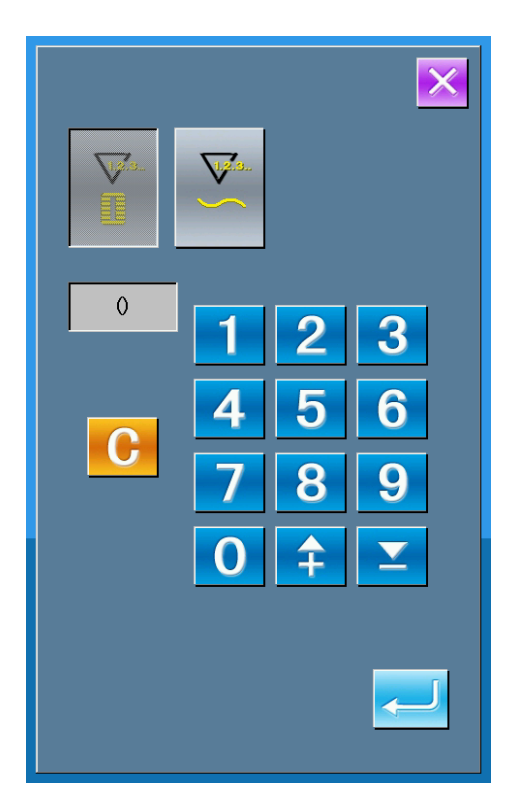

### <span id="page-20-0"></span>**2.13 Экстренная остановка.**

Установите вараметр U31, чтобы выбрать способ остановки:

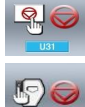

:Панель управления остановкой

:Внешний выключатель. При его использовании вы должны повторить операции, описанные ниже.

Выбрав панель управления остановкой,

Значок будет изображен на дисплее.

① **Сброс ошибки.**

Нажав клавишу паузы(остановки) во время пошива остановит машину. После этого на дисплее появится меню, которое сигнализирует о том, что процесс остановлен. В этот момент, нажатие на

клавишу сбросит ошибку.

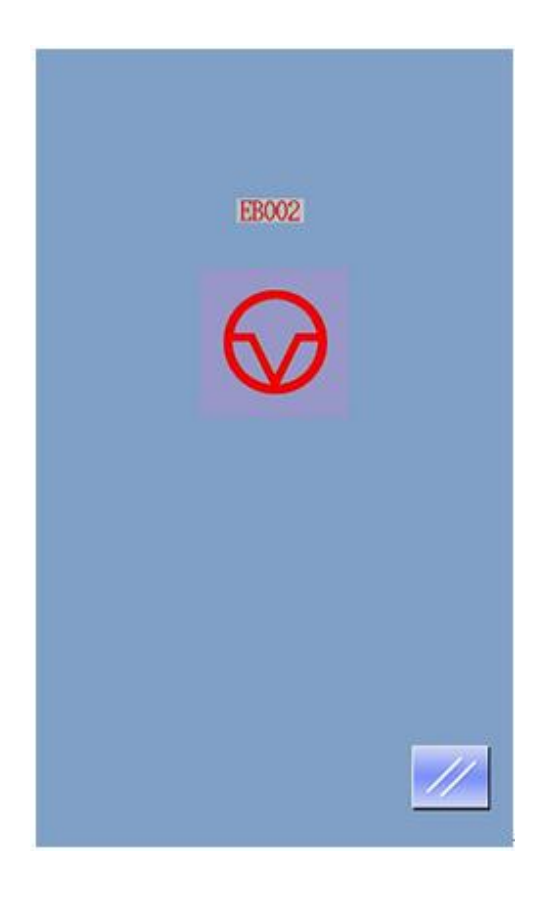

#### ② **Обрезка нити и подъем лапки**

Нажмите , чтобы обрезать нить. После нажатия система получит доступ к изменению настроек интерфейса.

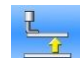

Нажмите **, чтобы** поднять прижимную лапку. После этого, будет невозможным включение какой-либо операции, после этого необходимо отключить питание.

**Примечание**:**Если параметр U97 установлен в положение 0, система обрежет нитку автоматически после паузы.**

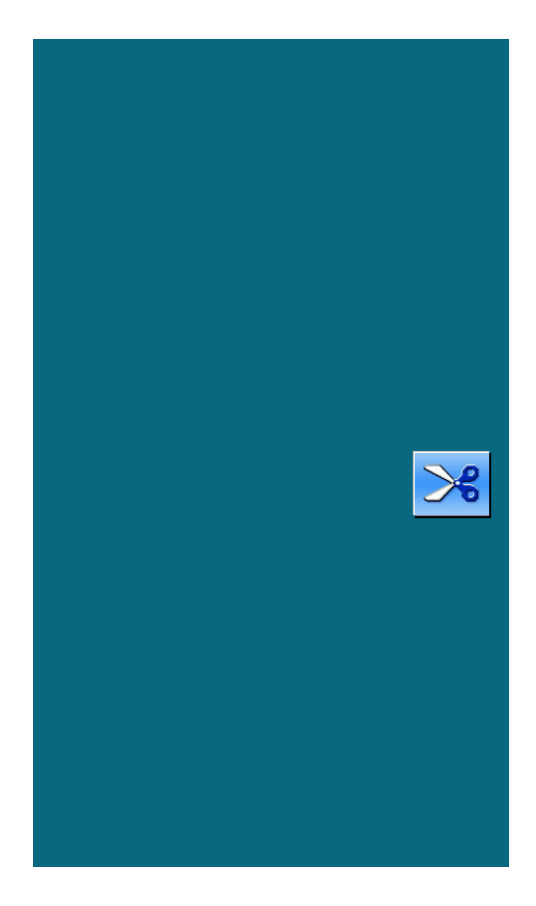

#### ② **Установить порядок и вернуть лапку в позицию для повтора шитья.**

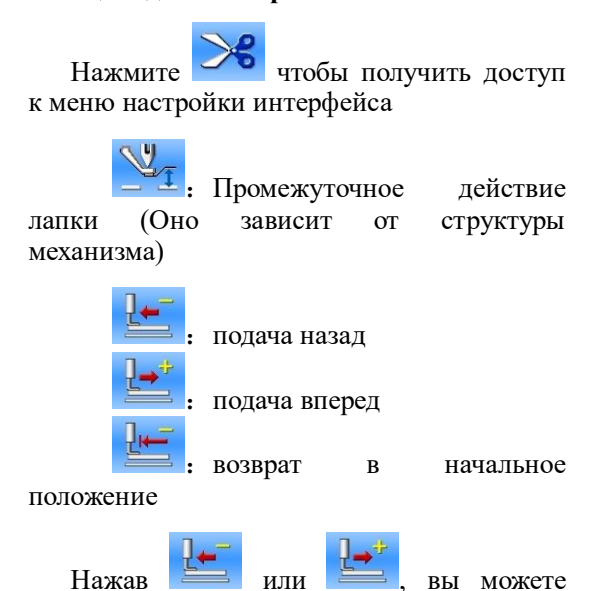

перемещать лапку в позицию для повтора шитья.

#### ③ **Повторное шитье.**

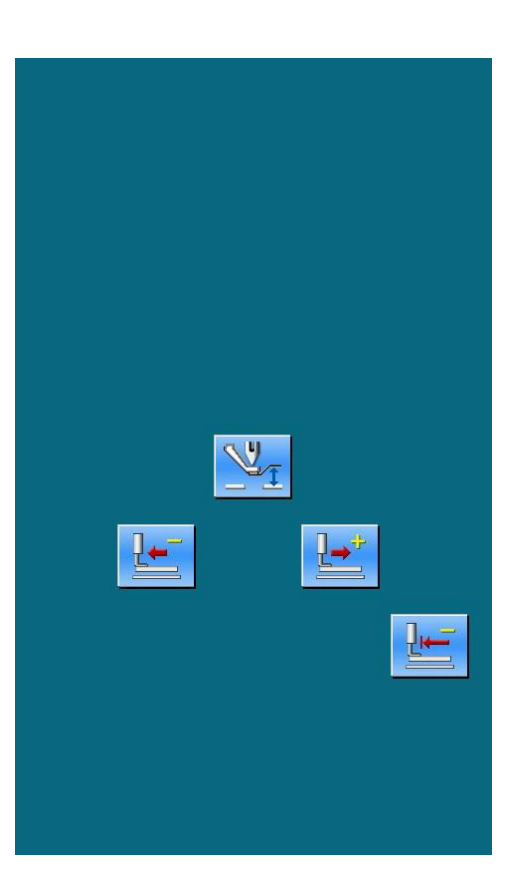

После нажатия на педаль, машина повторяет операцию

.

# <span id="page-23-0"></span>**3 Операции по строчке шаблона**

### <span id="page-23-1"></span>**3.1 ввод данных шаблона**

На рисунке изображено меню ввода данных шаблона.

50 шаблонов могут быть сохранены на этой машине.

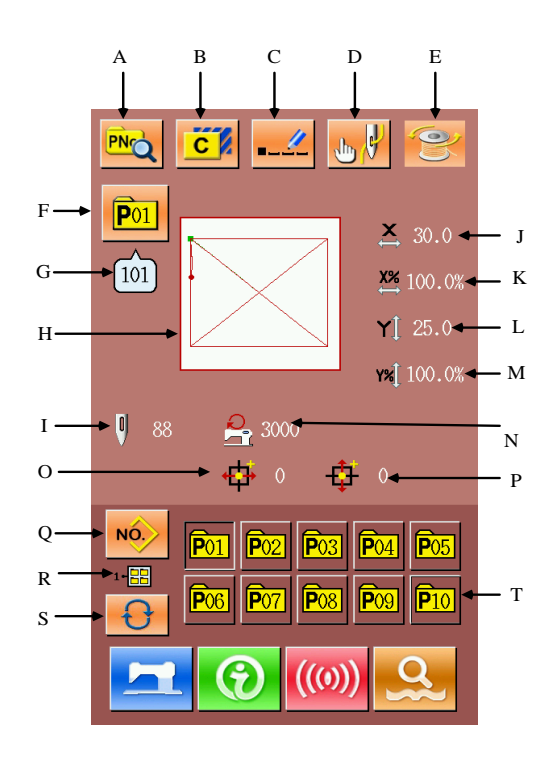

### **Основные клавиши**:

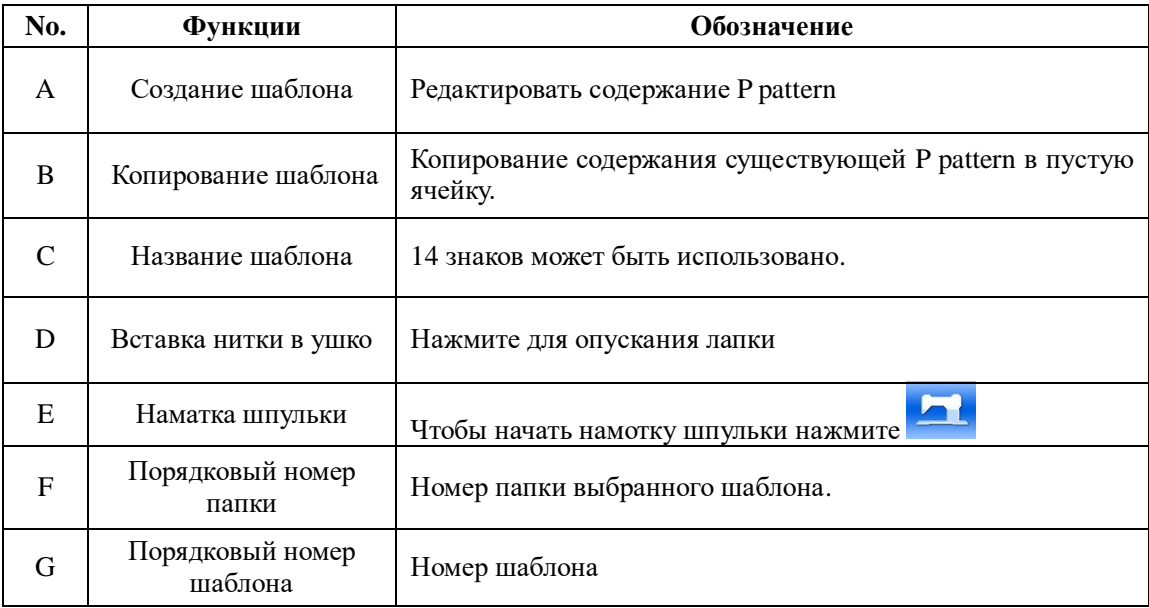

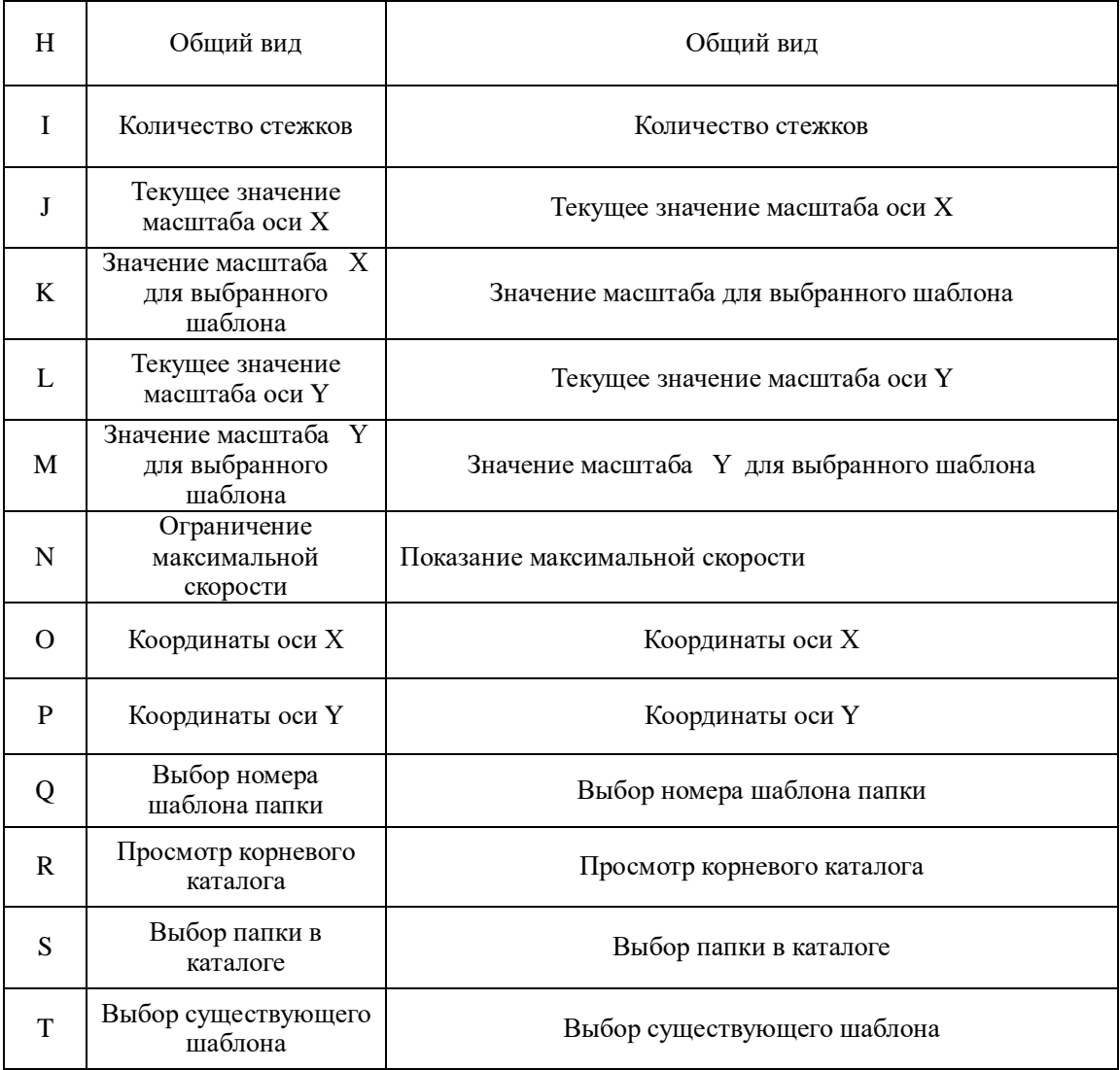

### <span id="page-25-0"></span>**3.2 P Pattern создание**

①**Доступ к меню создания шаблона.**

Нажмите **PNQ**, чтобы войти в меню создания шаблона (как показано на изображении справа) ② **Изменение данных** 

**Выберите тот пункт, которую хотите поменять и записать новое значение.**

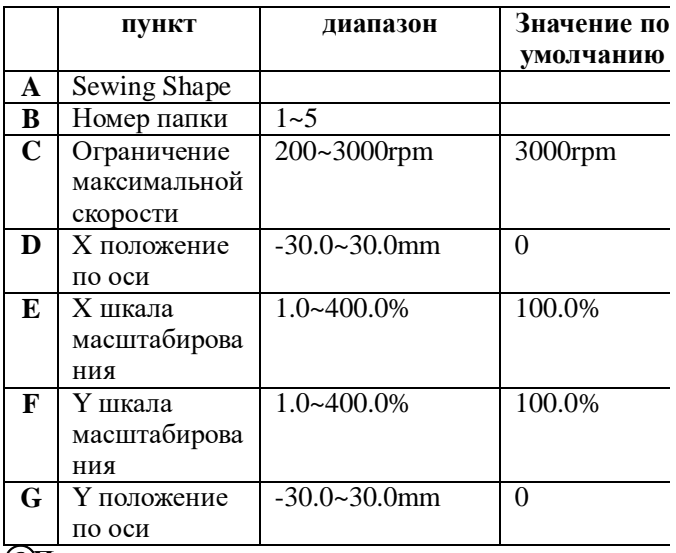

③**Подтверждение изменения данных.**

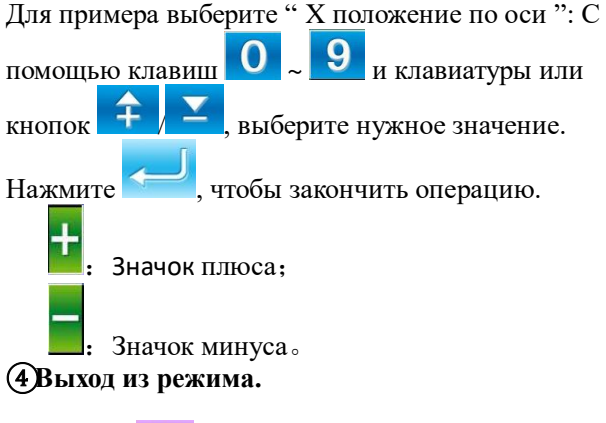

Нажмите , чтобы закрыть меню создания шаблона и система вернется в меню ввода данных пошива.

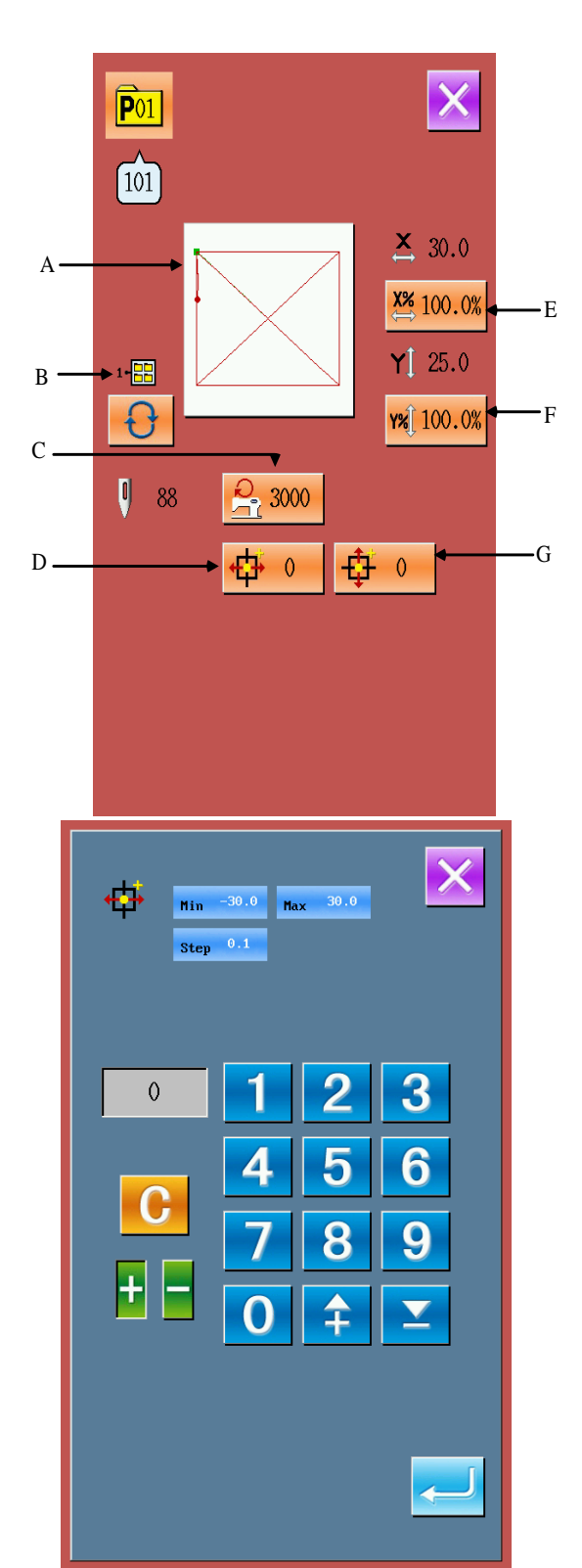

### <span id="page-26-0"></span>**3.3 Копирование шаблона**

#### **① Выбор шаблона для копирования.**

Нажмите СИ, чтобы войти в меню копирования (как показано на изображении справа). Выберите номер шаблона среди тех, которые уже есть, который хотите скопировать, и потом нажмите  $NO_{\rm th}$ .

#### **② Ввод данных нового шаблона.**

Шаблон , который скопирован изображен вверху меню. Используя клавиатуру, введите номер нового шаблона.

Нажав , вы можете выбрать папку для

сохранения. Нажмите , чтобы закончить операцию по копированию шаблона, и система вернется в меню копирования.

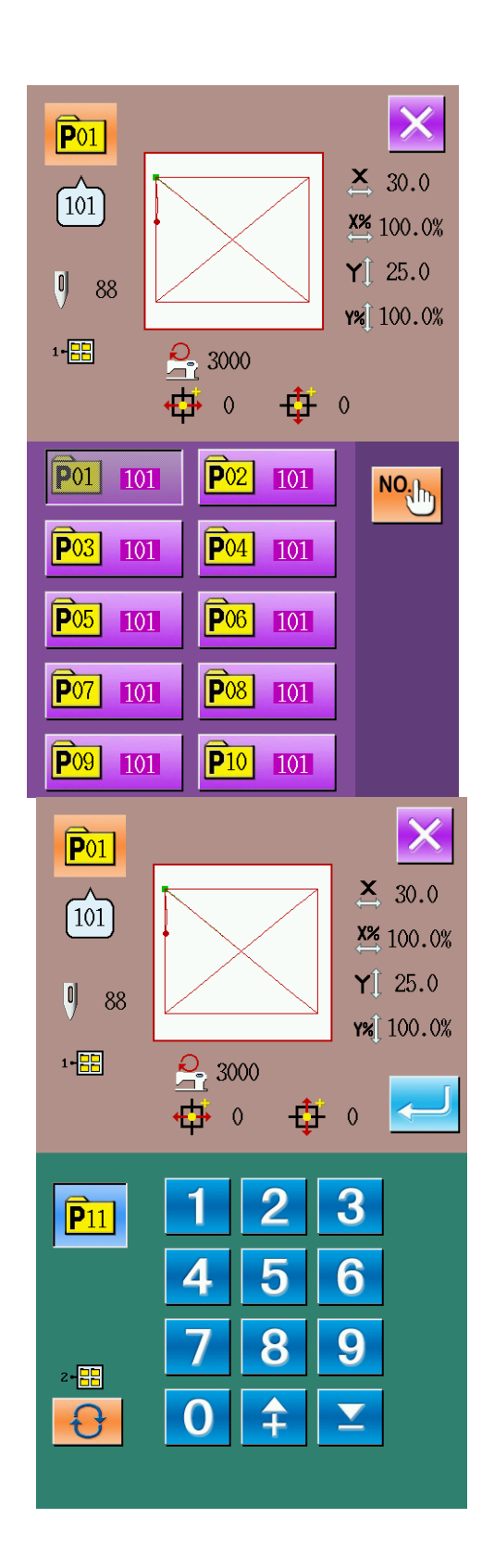

### <span id="page-27-0"></span>**3.4 Выбор шаблона**

#### ①**Вход в меню выбора шаблона**

Как показано на изображении справа, Нажмите кнопку (A), чтобы войти в меню выбора шаблона

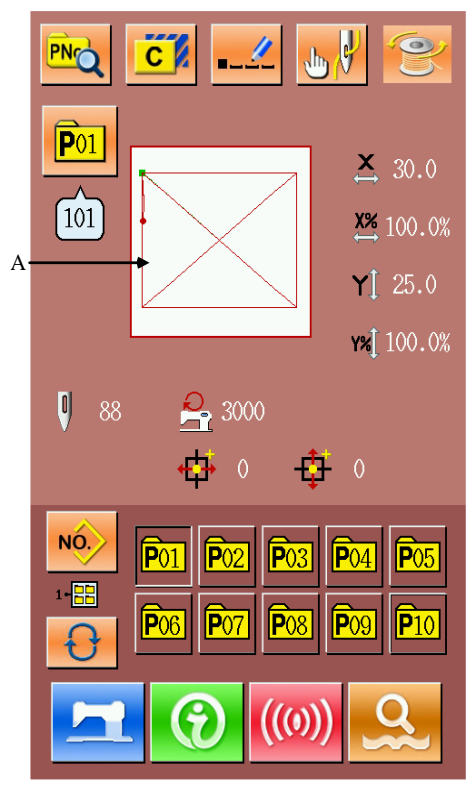

### **② Выбор номера шаблона**

Информация о выбранном шаблоне показана вверху

меню. Нажмите  $\bigcirc$ , чтобы переключаться между папками, все сохраненные шаблоны будут изображены.

#### **③ Подтверждение выбора шаблона**

Нажмите , чтобы закончить операцию.

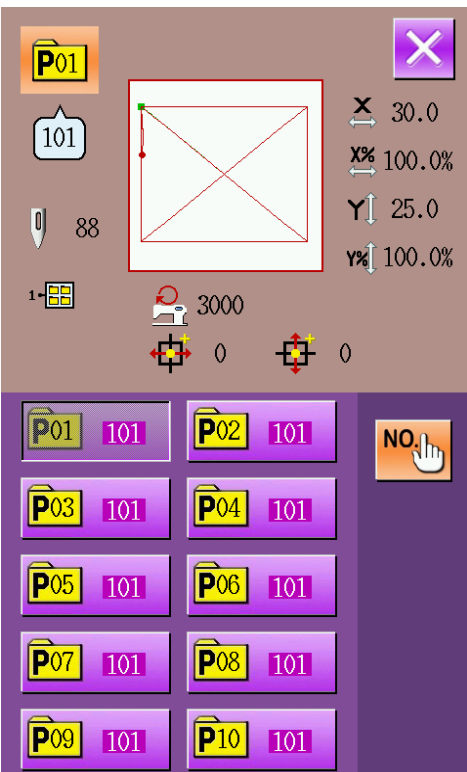

В меню ввода данных шаблона, нажав **, вы** войдете в режим шитья (как показано на изображении справа).

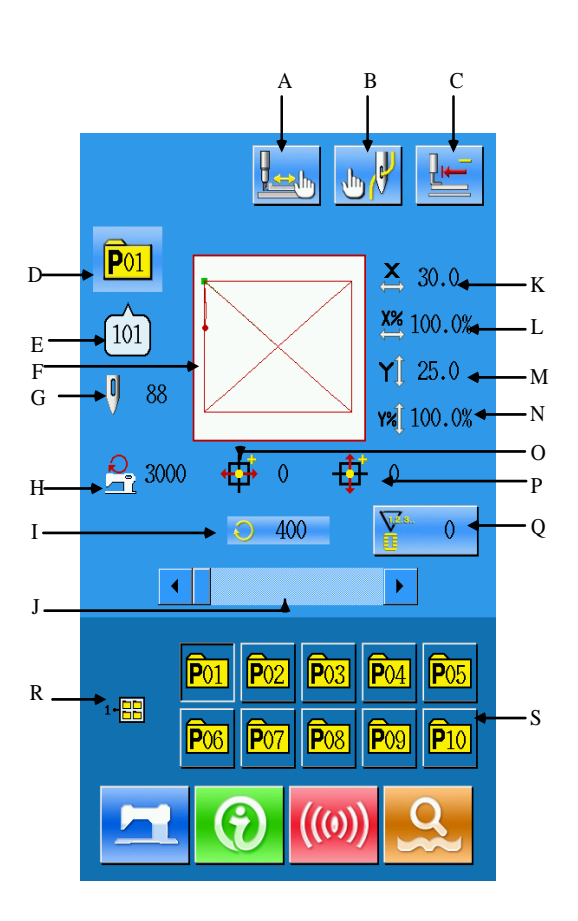

### <span id="page-28-0"></span>**3.5 Режим шитья**

### **Основные клавиши**:

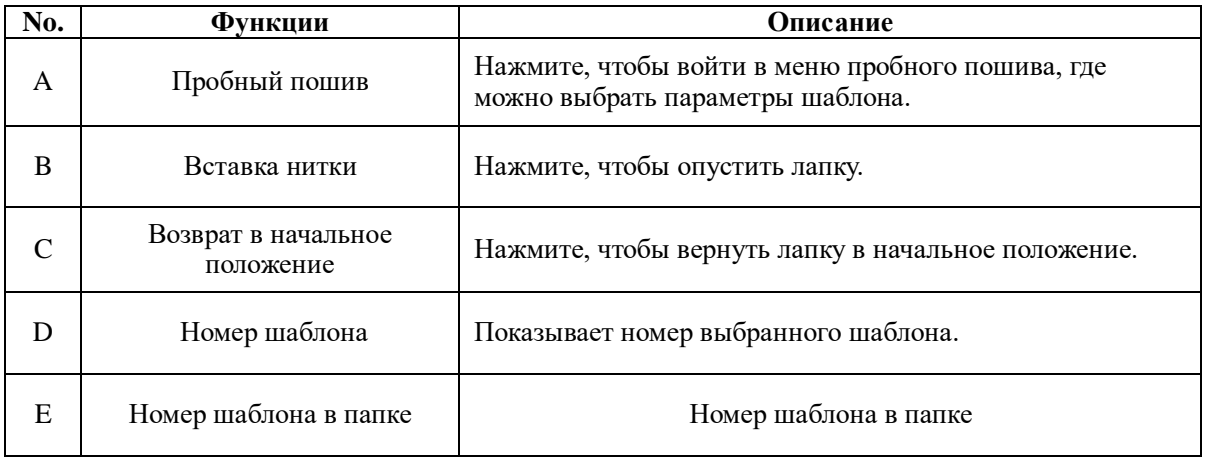

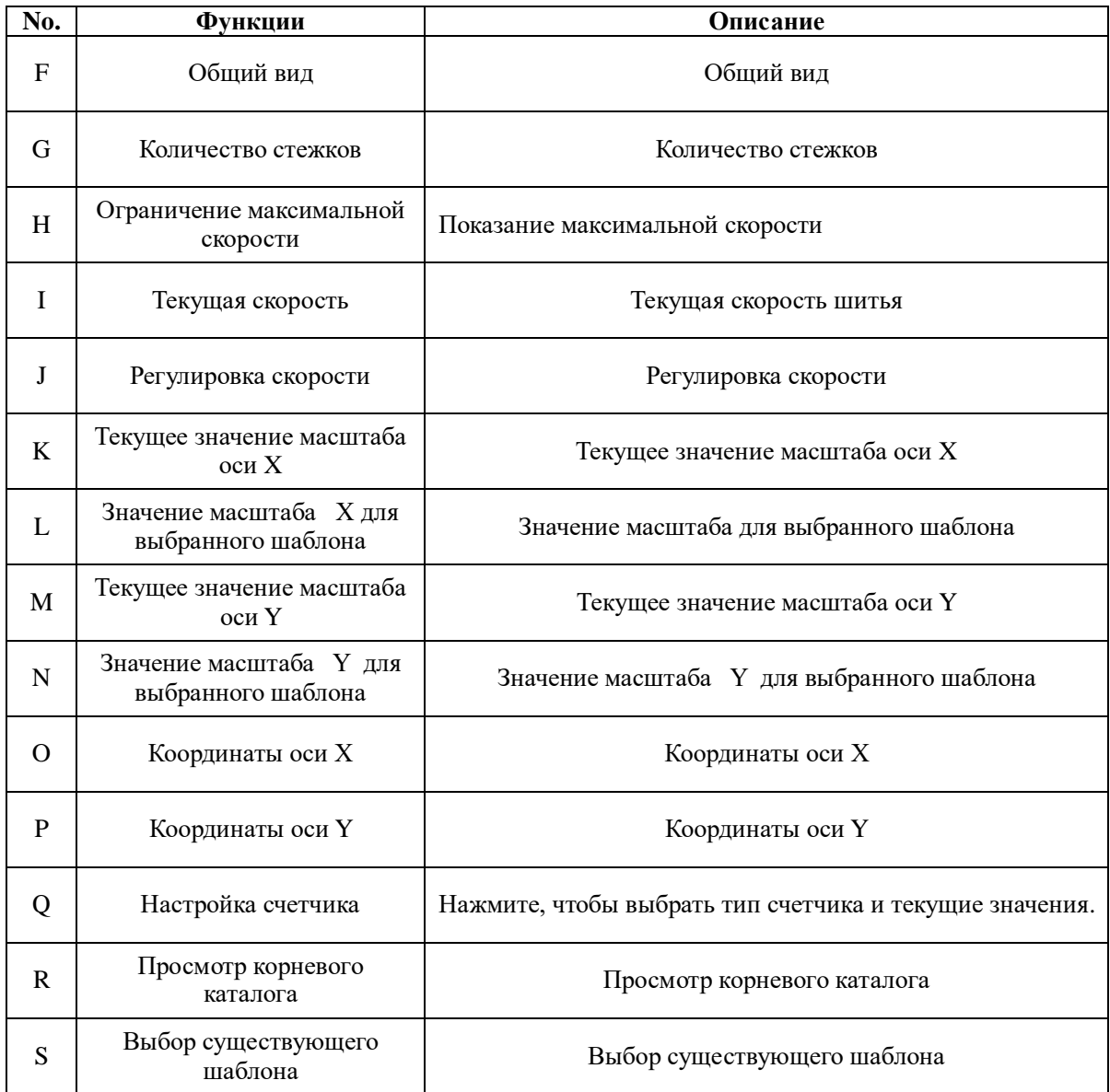

# <span id="page-30-0"></span>**4 Операции цикличных (Ц) шаблонов**

### <span id="page-30-1"></span>**4.1 Ввод данных цикличного шаблона**

Чтобы войти в меню ввода данных цикличного шаблона, пожалуйста посмотрите пункт 8.8.

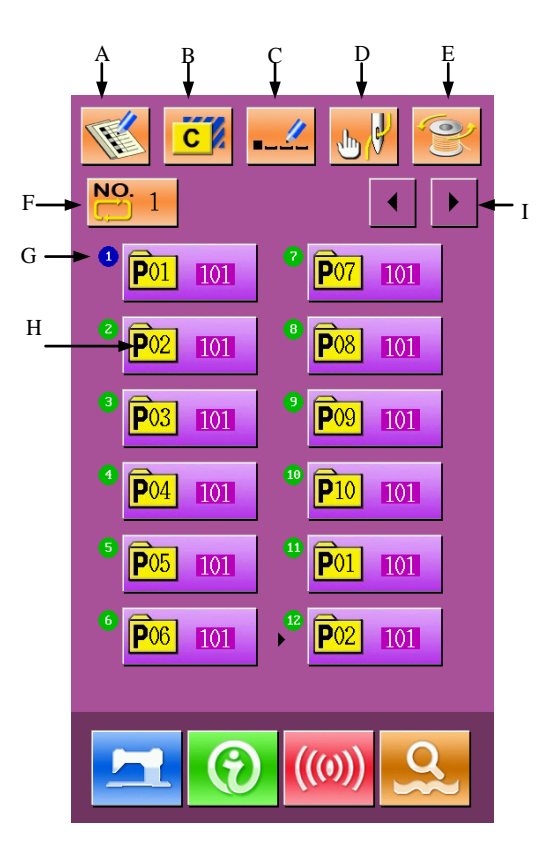

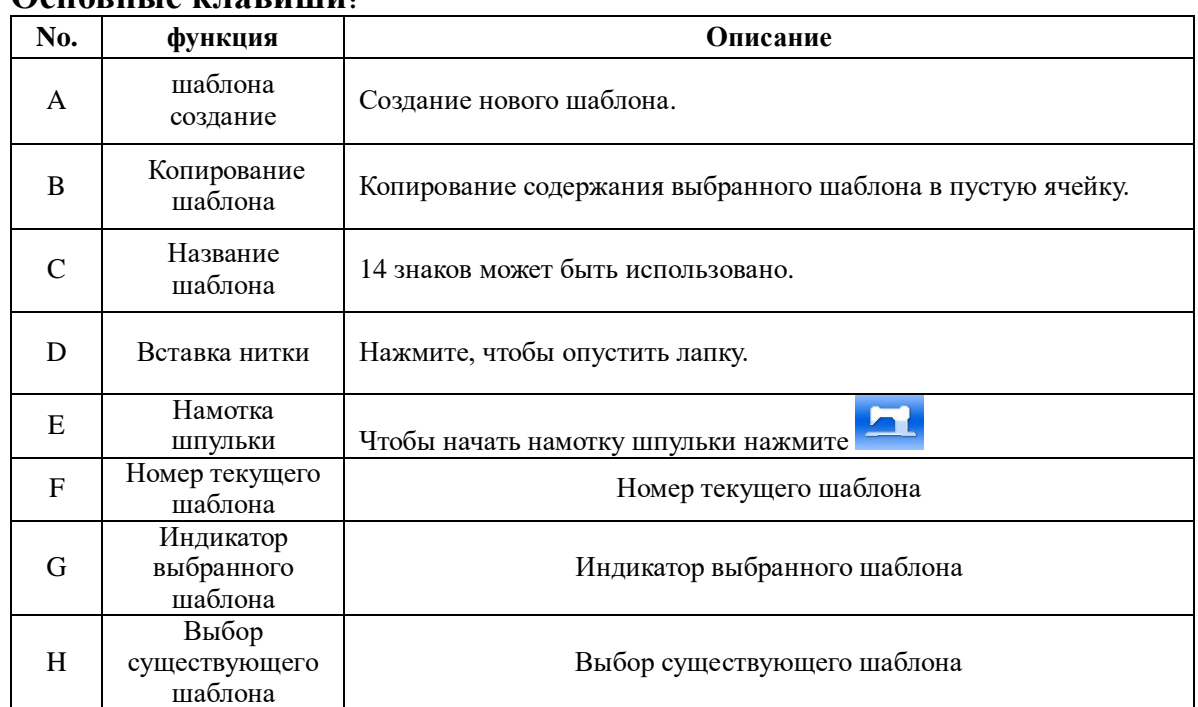

### **Основные клавиши**:

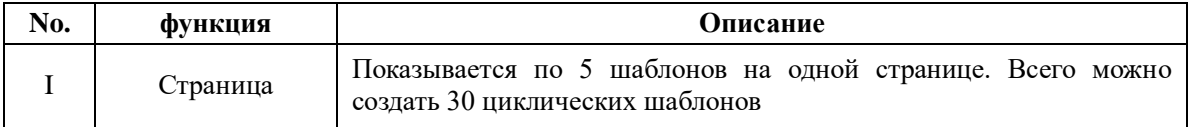

### <span id="page-31-0"></span>**4.2 Создание циклического шаблона**

### ① **Вход в меню изменения Ц шаблона .**

В меню ввода данных Ц шаблона, нажмите A, чтобы войти в режим создания Ц шаблона.

Пока не выбран шаблон, на экране будет отображаться пустой прямоугольник.

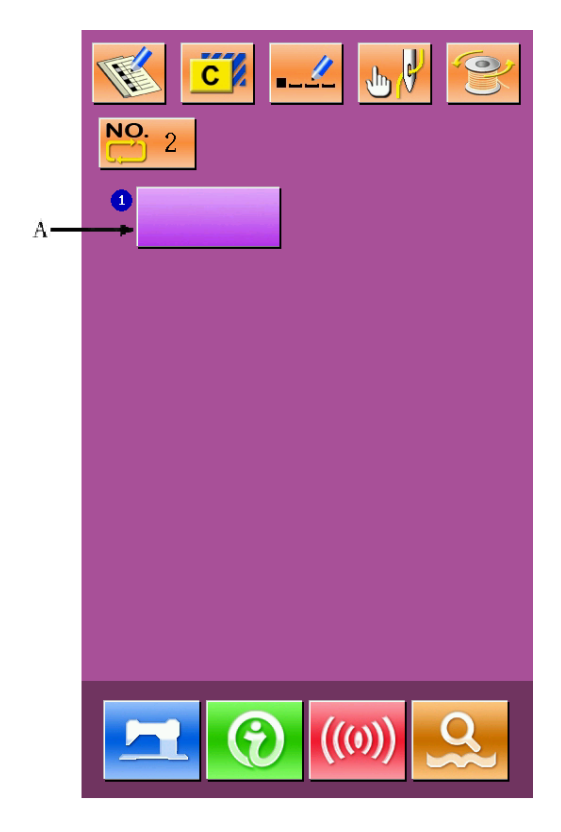

### ②**Выбор формы**

В меню создания Ц шаблона, вы можете выбрать шаблон (B), затем нажмите .

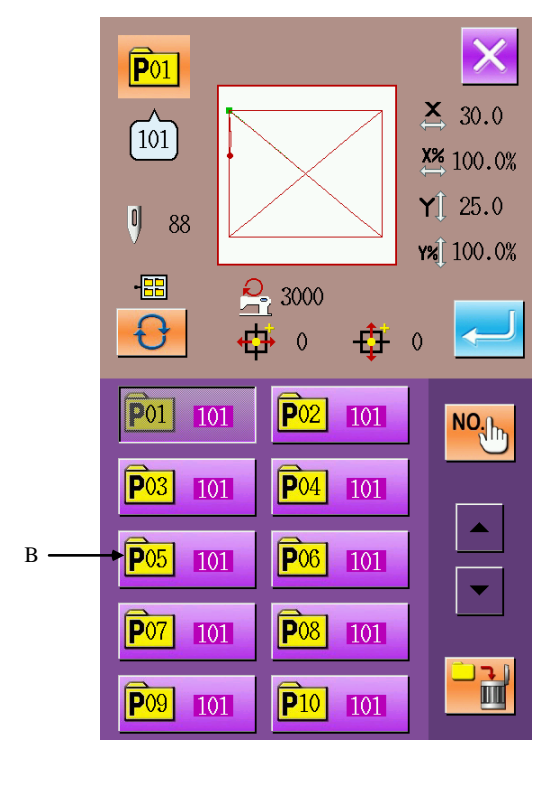

### ③**Создание еще одного Ц шаблона**

Когда первый шаблон уже сохранен, нажмите кнопку выбора (C) для выбора следующей ячейки.

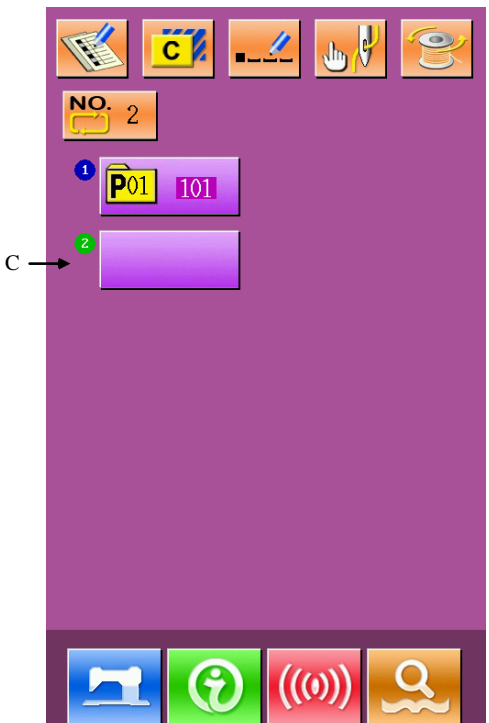

### <span id="page-33-0"></span>**4.3 Выбор Ц шаблона**

#### ①**Меню выбора Ц шаблона**

Как показано на изображении справа, войдите в меню выбора Ц шаблона, нажав A.

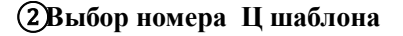

В меню выбора Ц шаблона, нажав B, можно поменять данные шаблонов, из которых состоит выбраный Ц шаблон. Подтвердите данные Ц шаблона (C), и

затем нажмите , чтобы закончить операцию выбора.

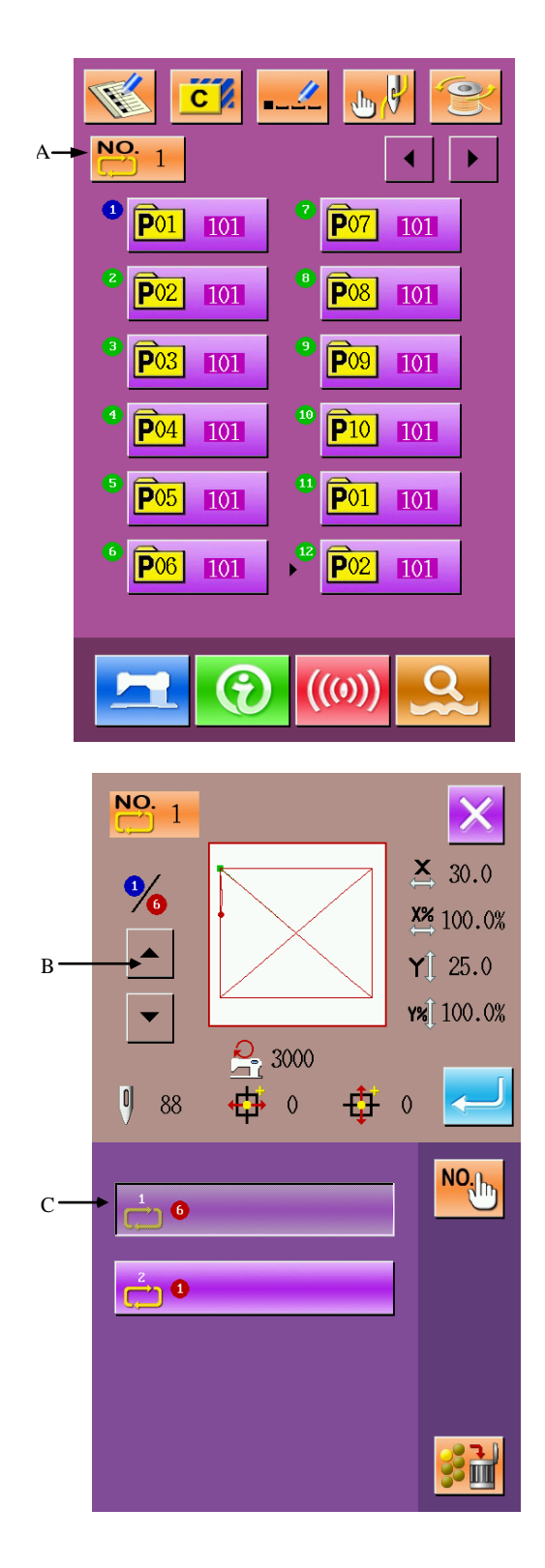

### <span id="page-34-0"></span>**4.4 Режим шитья**

В меню ввода данных Ц шаблона, нажмите

, чтобы войти в режим шитья.

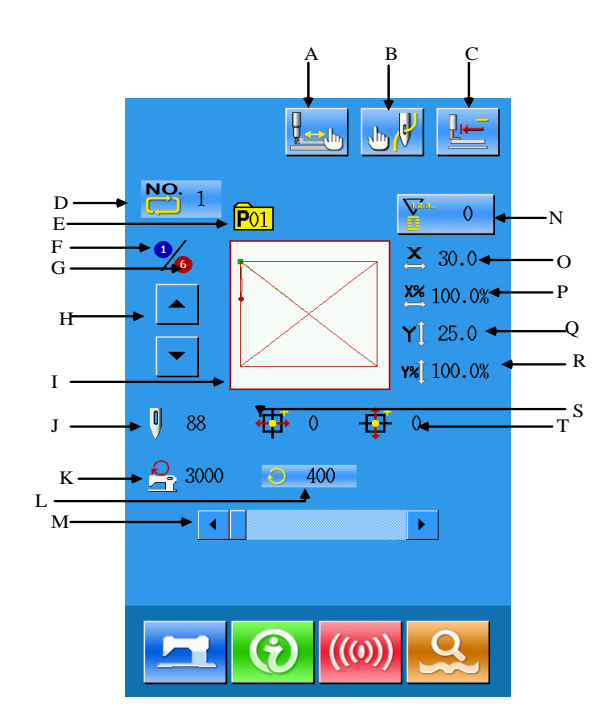

### **Основные клавиши**:

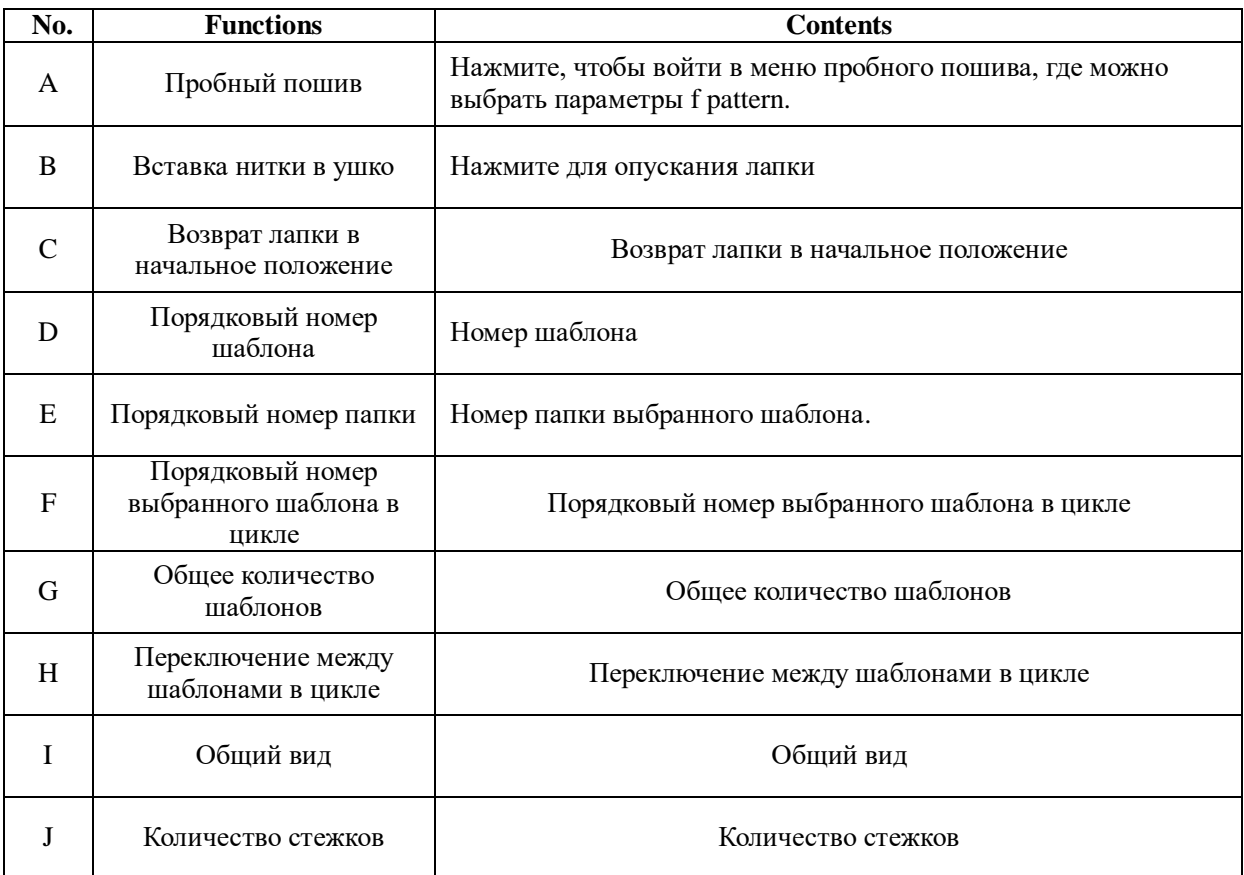

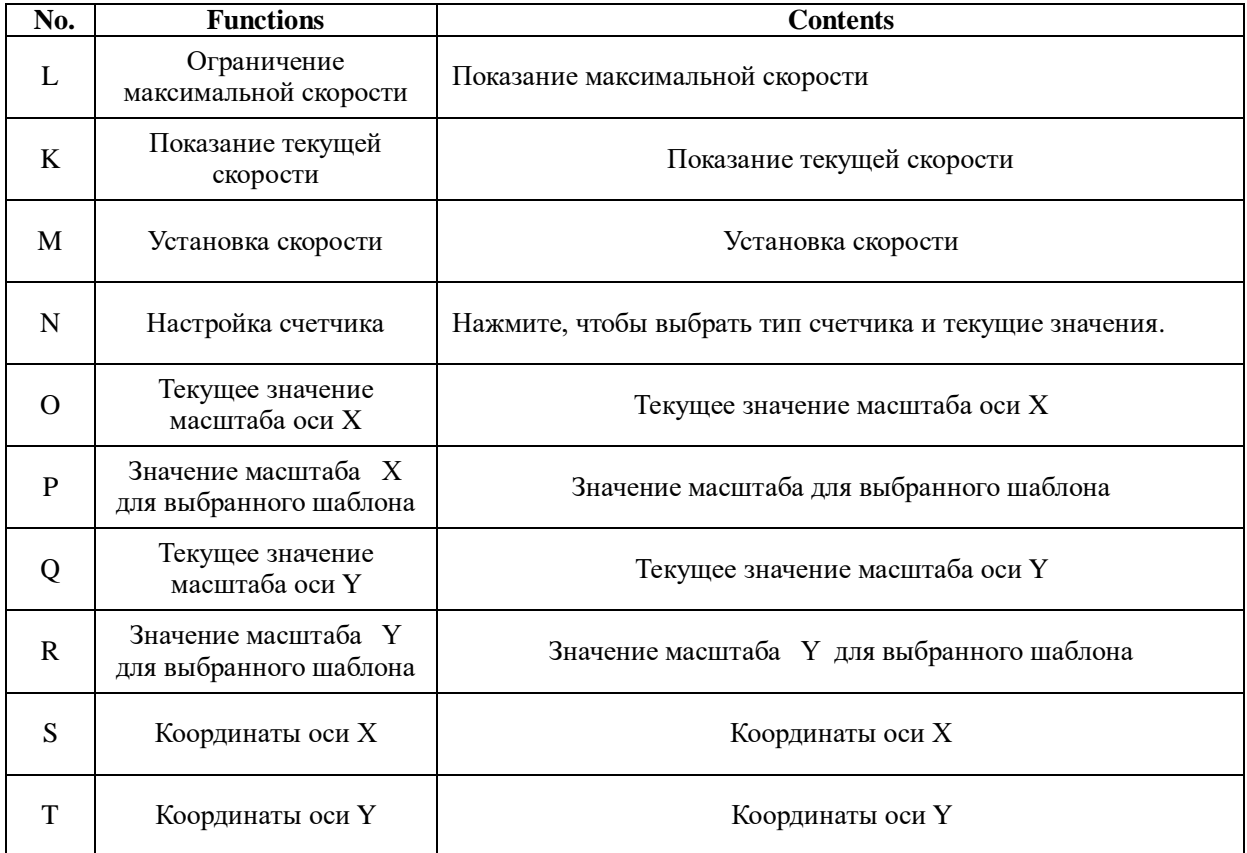
# **5 Изменение шаблона**

# **5.1 Вход в меню изменения шаблона**

 $\Omega$ Нажмите , чтобы перейти в меню выбора режима, здесь можно сделать некоторые настройки и внести изменения.

Для более детального изменения, пожалуйста, изучите пункт 8 инструкции.

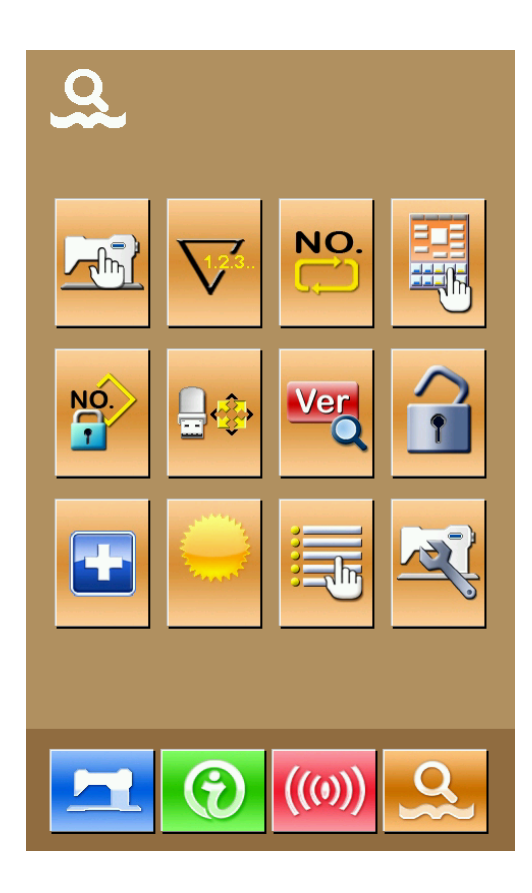

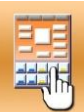

Нажмите , чтобы войти в меню выбора вида пошива, как показано на изображении справа.

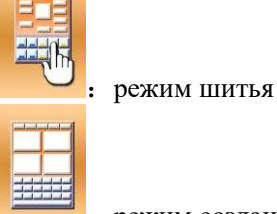

:режим создания

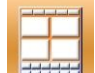

Выберите , а затем нажмите чтобы вернуться обратно в основное меню.  $\Omega$ 

Нажмите еще раз, чтобы выйти из меню выбора пошива. После этого система спросит, сделать ли новый шаблон.

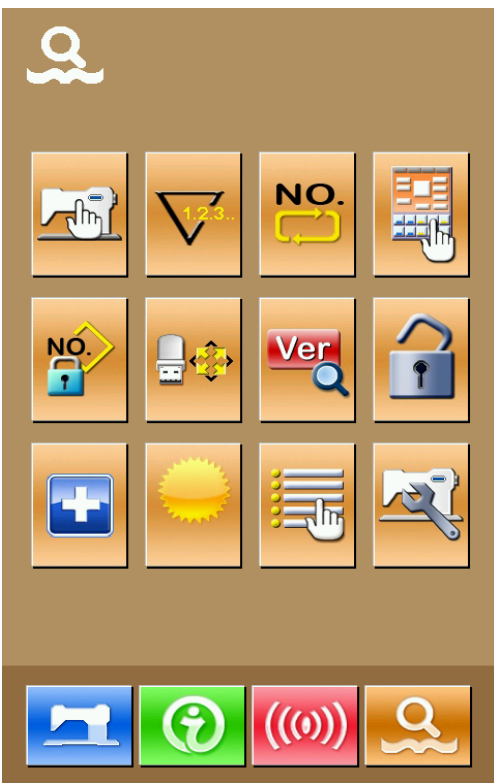

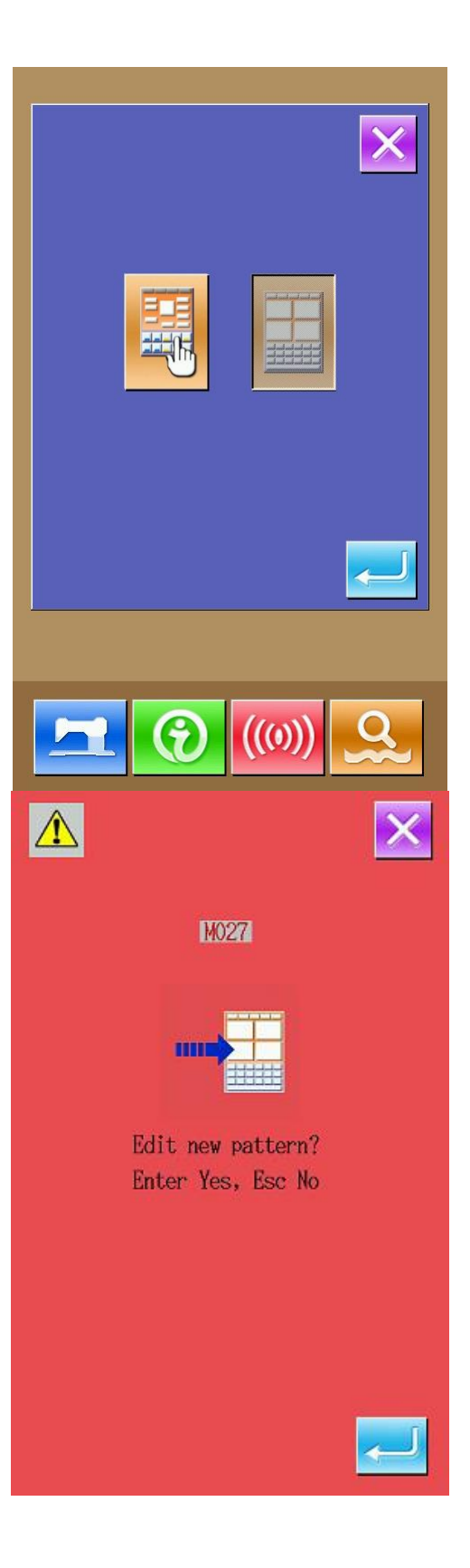

Нажмите , чтобы войти в меню создания нового шаблона, как показано на изображении справа:

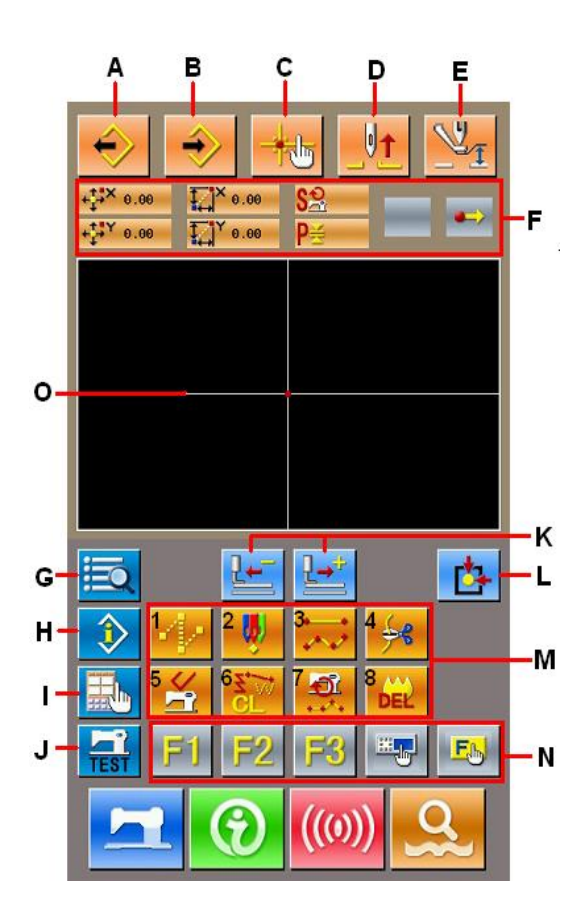

### **Основные клавиши**:

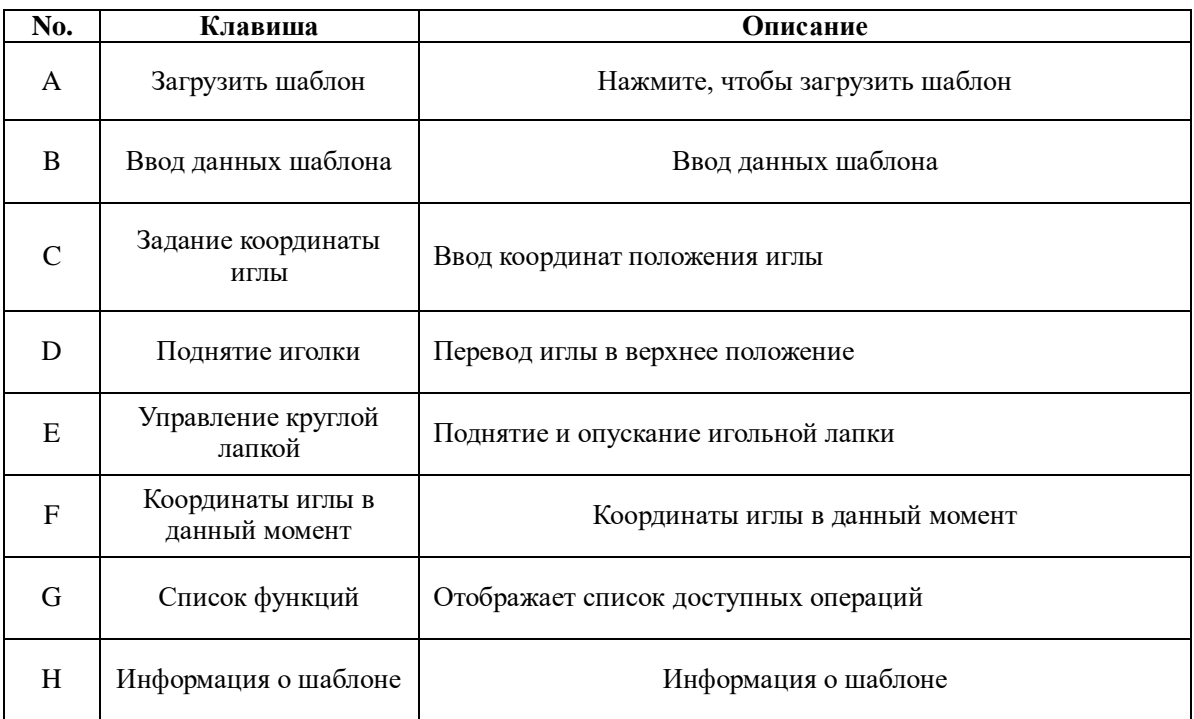

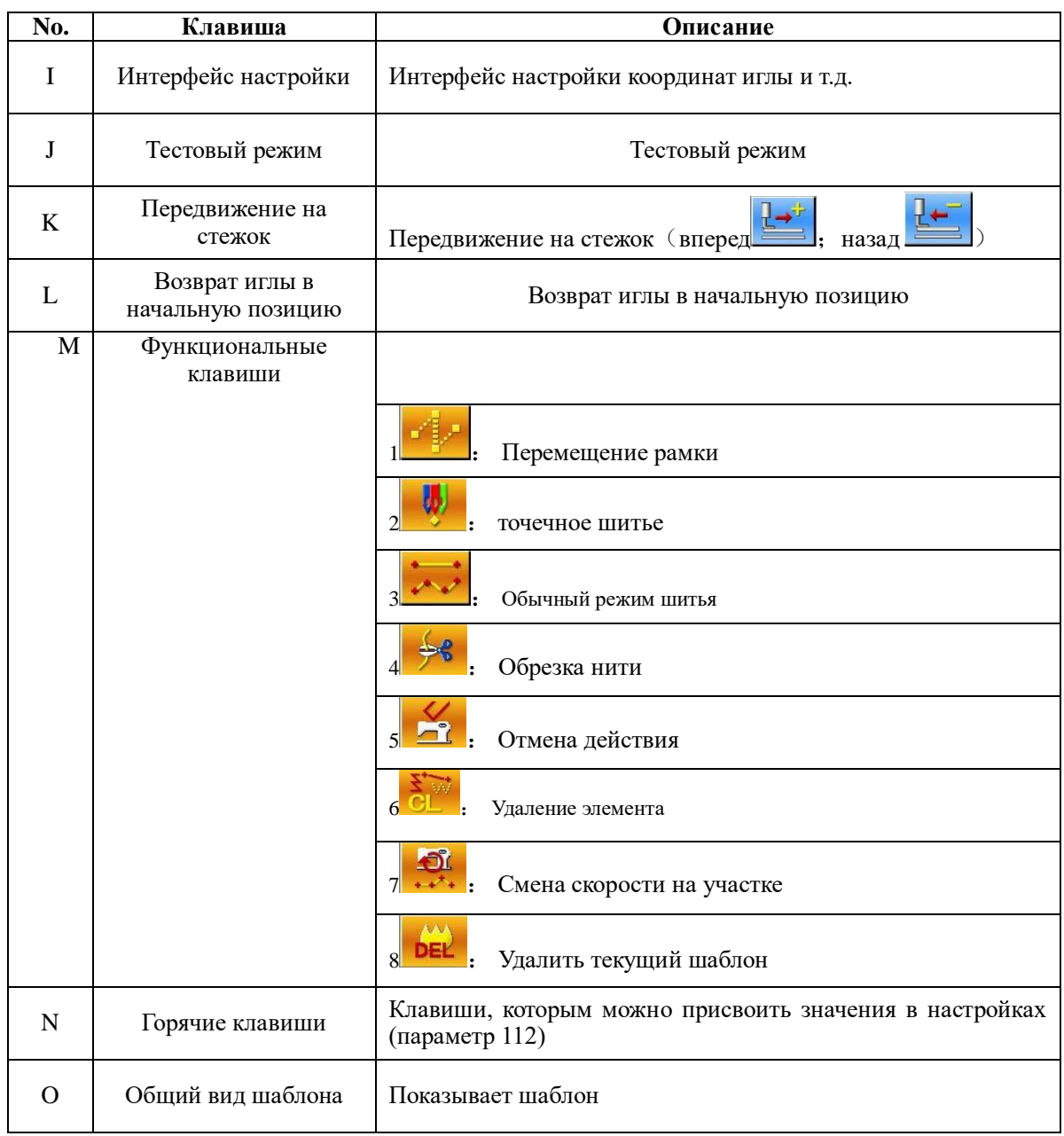

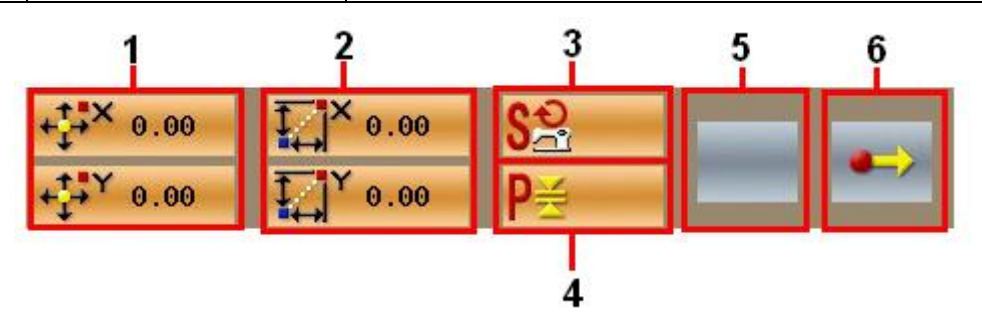

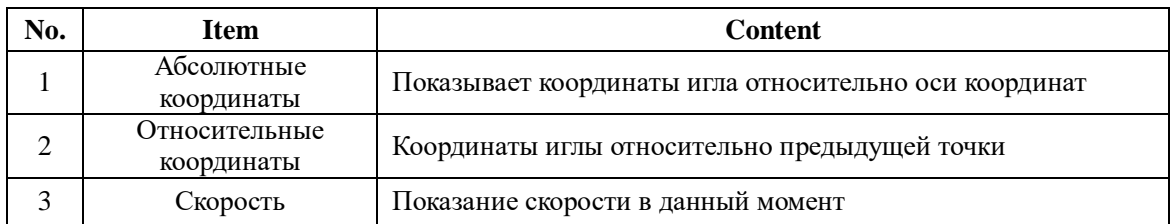

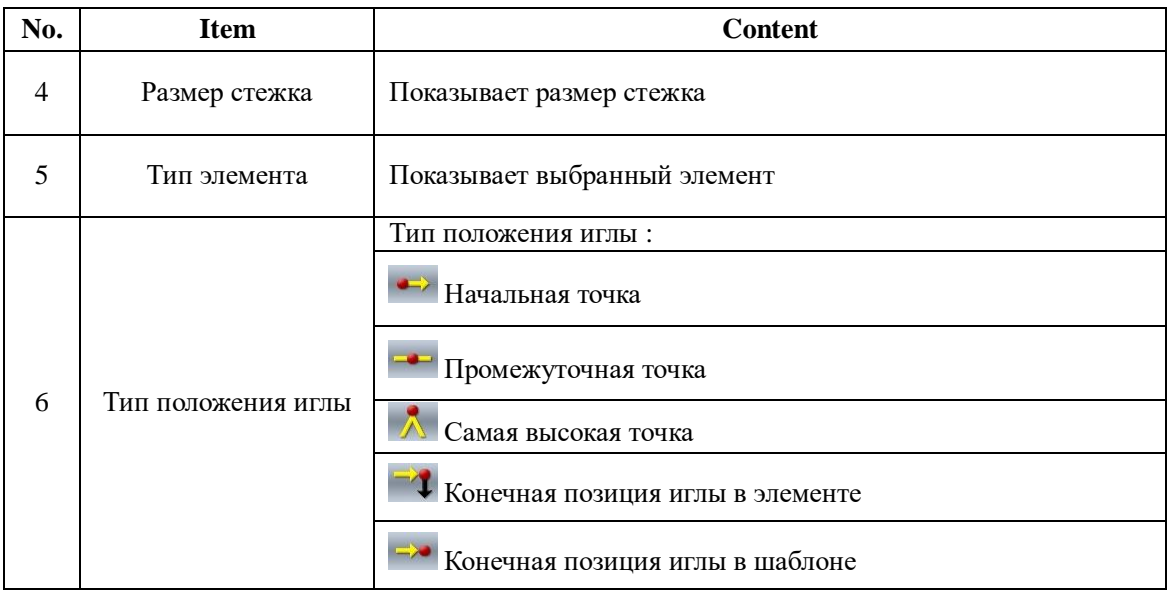

.

# **5.2 создание шаблона**

Используйте меню создания шаблона, чтобы создать новый шаблон.

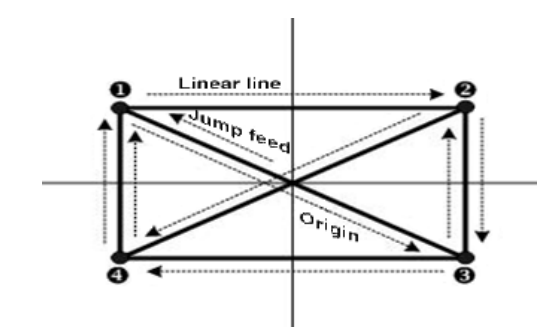

### Введите следующие данные:

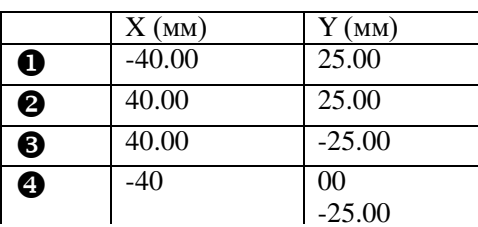

## **Создание**

В меню создания шаблона нажмите

клавишу , чтобы войти в меню настройки перехода:

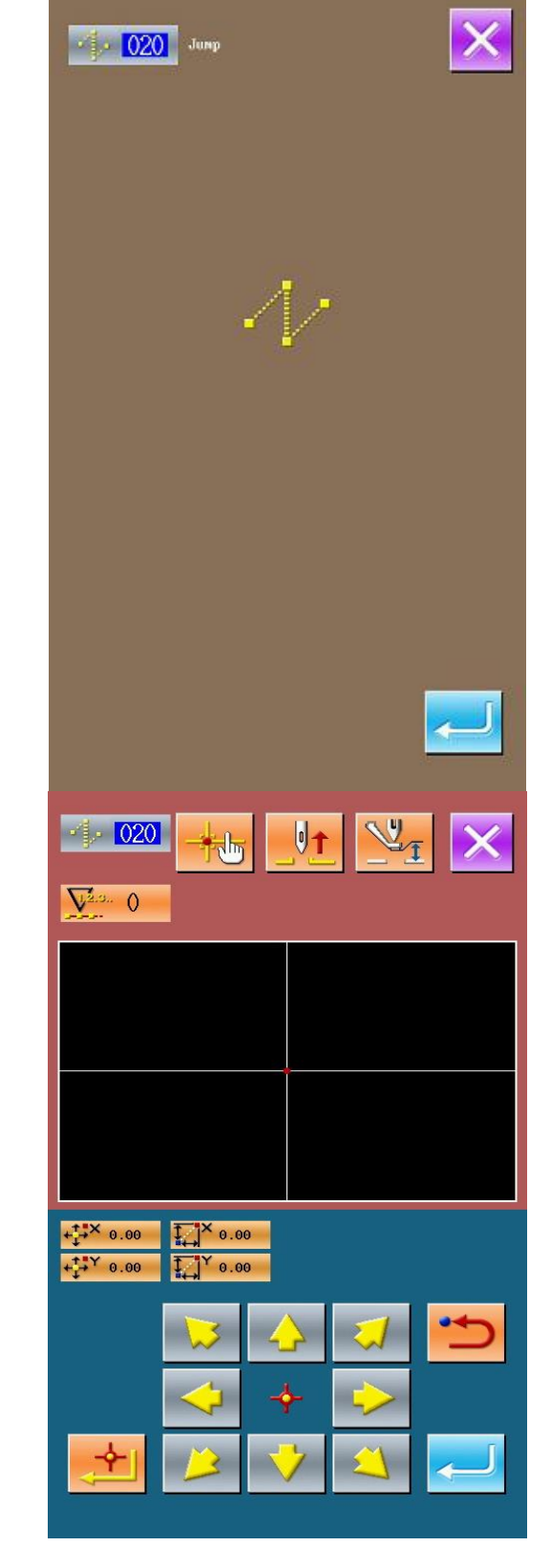

После нажатия клавиши , откроется меню сохранения перехода:

В этом меню, используя клавиши

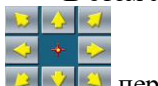

переместите иконку в точку с

координатами (-40, 25).После нажмите

для подтверждения. Нажмите , чтобы сохранить настройки. После этого, система вернется в основное меню создания шаблона:

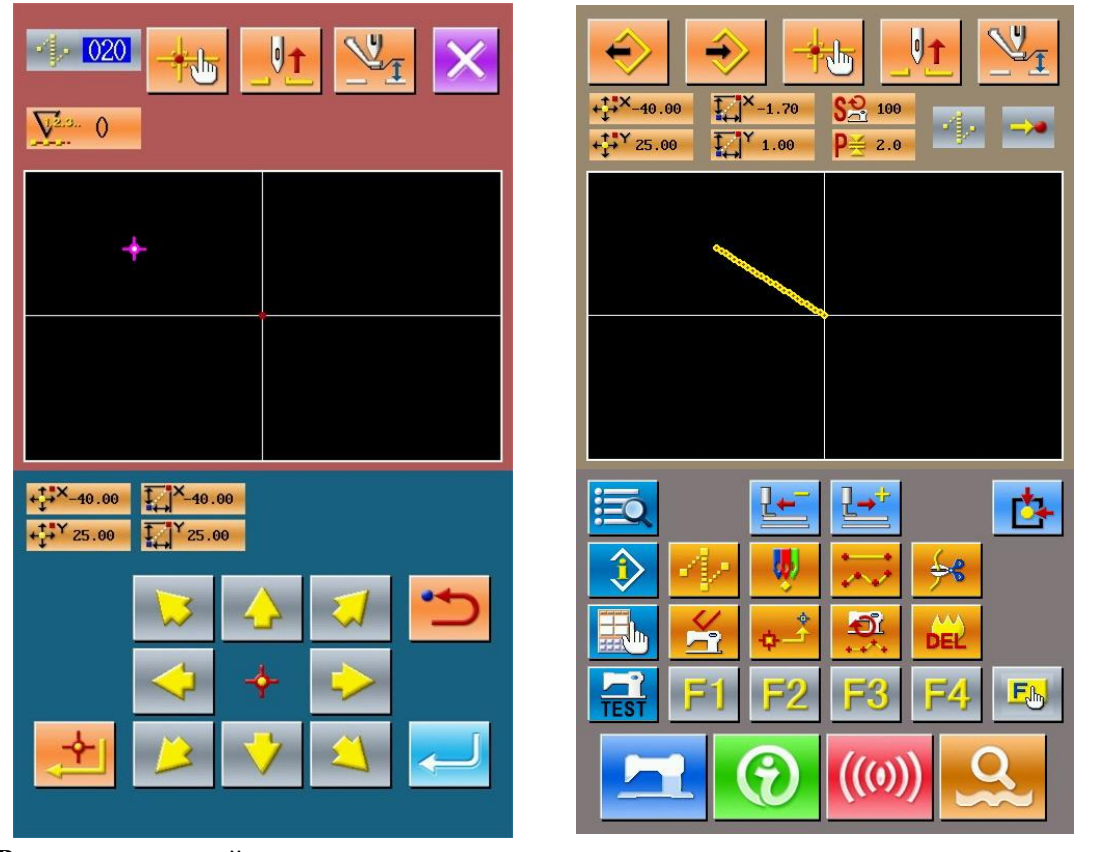

### **Ввод данных линейного шитья**

В меню выбора кода, выберите "023", и потом нажмите , чтобы войти в меню настройки Линейное шитье:

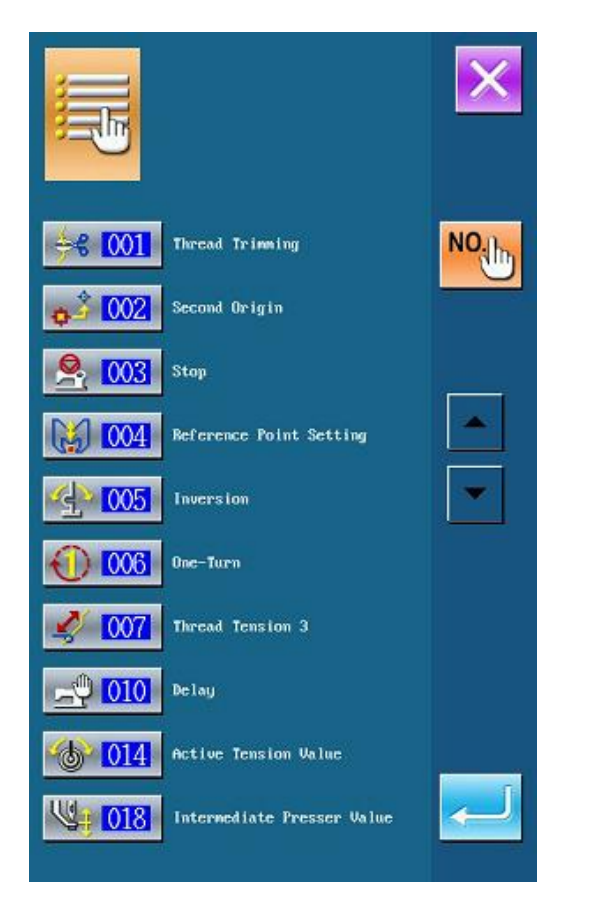

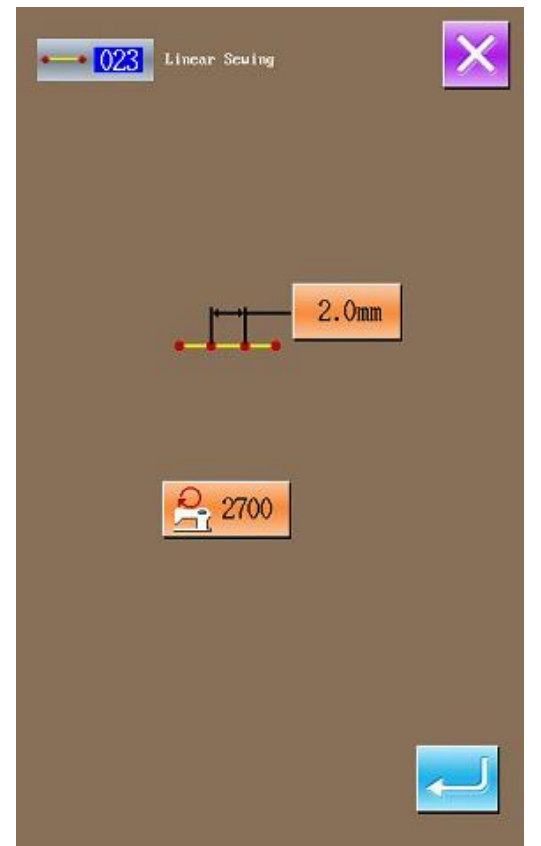

В меню линейного шитья, нажмите 2.0mm чтобы войти в меню настройки длины стежка, как показано на изображении справа.

Нажмите  $3\sqrt{9}$  , чтобы изменить длину на "3.0", затем нажмите "ENTER", чтобы сохранить значение и выйти назад в предыдущее меню.

Примечание: Нажмите , чтобы очистить значение.

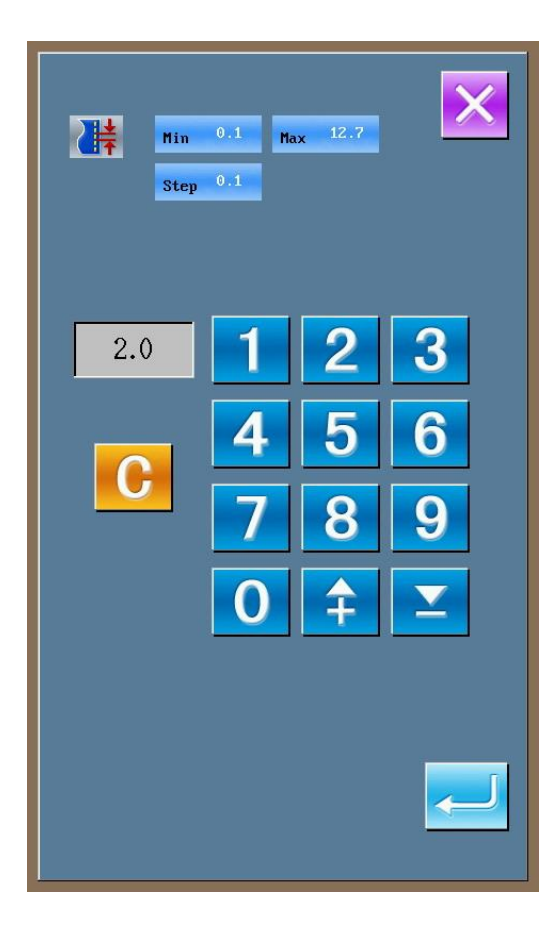

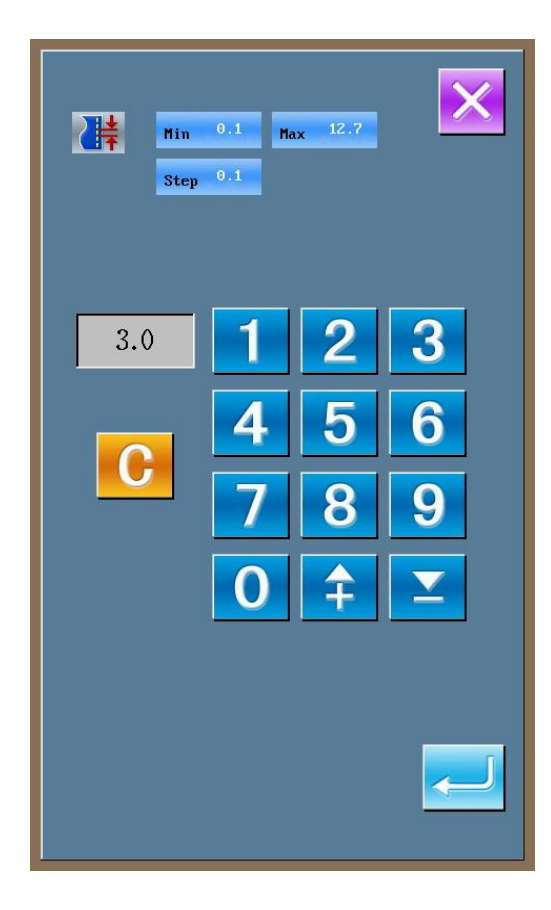

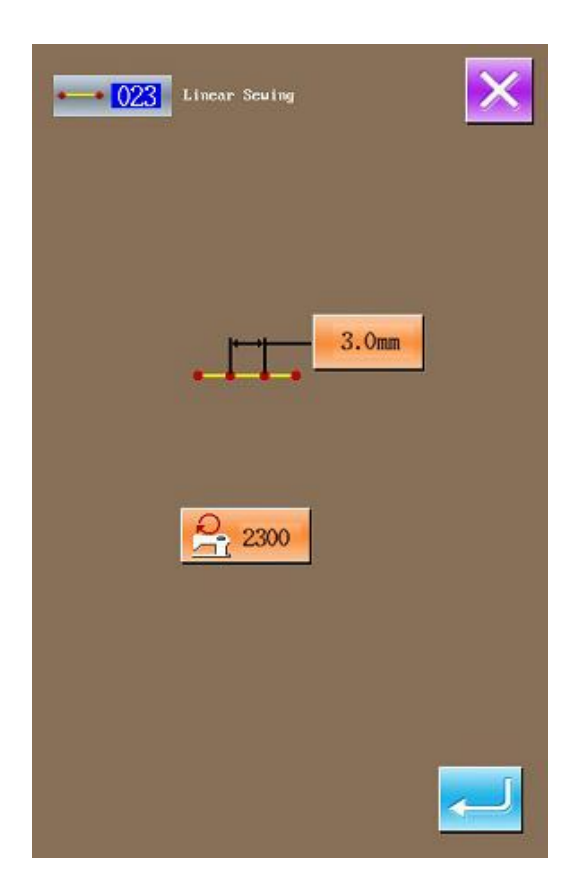

После подтверждения значения "3.0 мм", нажмите , чтобы войти в предыдущее меню и сохранить введенное значение.

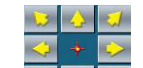

В этом меню используйте клавиши В У Э, чтобы переместить курсор(то место, где

находится игла) от  $\bullet$  до  $\bullet$ , а затем нажмите </del>

. Повторите операцию, чтобы передвинуть местоположение иглы

 $\ddot{\mathbf{\Theta}} \rightarrow \mathbf{\Theta} \rightarrow \mathbf{\Theta} \rightarrow \mathbf{\Theta} \rightarrow \mathbf{\Theta} \rightarrow \mathbf{\Theta} \rightarrow \mathbf{\Theta}$ , kak показано на изображении справа.

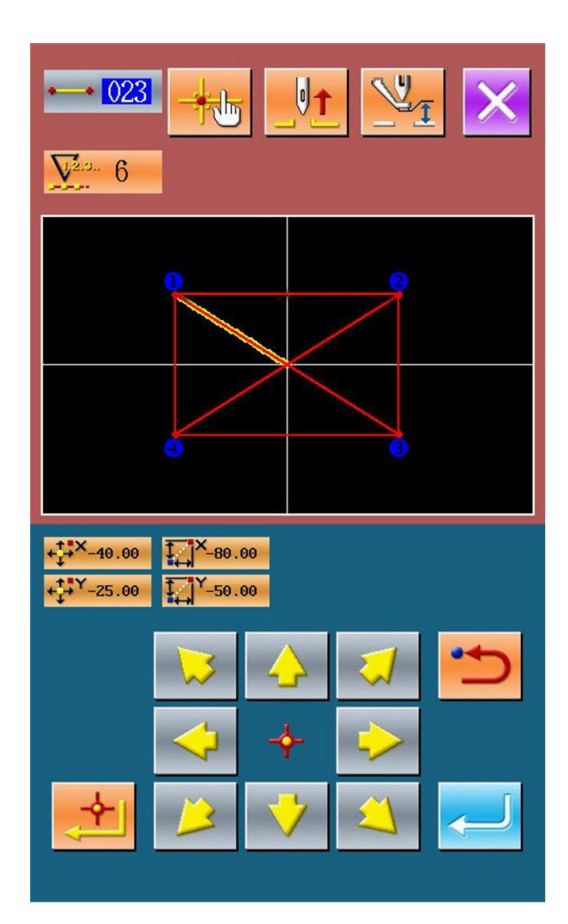

После подтверждения вида шаблона,

нажмите , чтобы создать новый шаблон и система вернется в меню создания шаблона, где будет показан уже созданный.

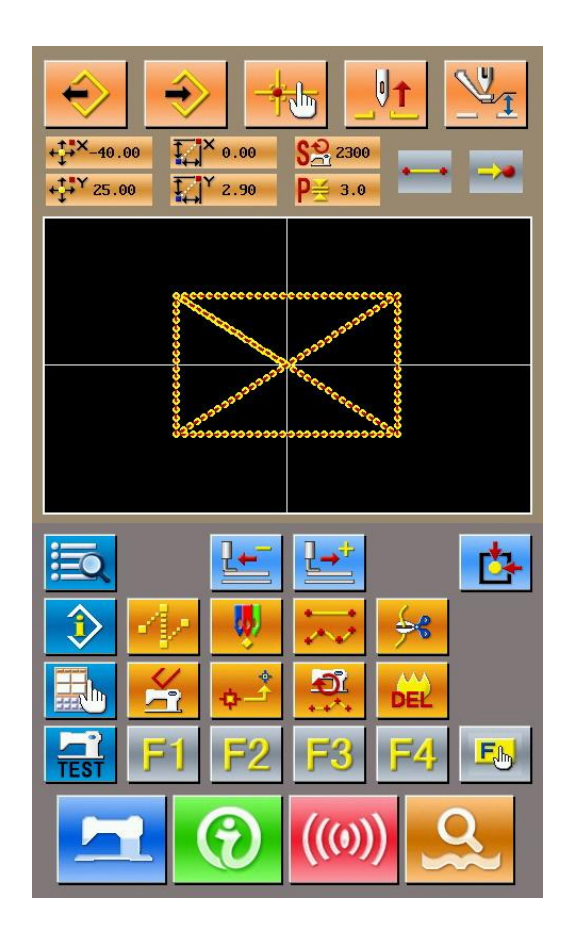

### **Сохранение шаблона**

Нажмите "чтобы войти в меню сохранения созданного шаблона, как показано на изображении справа.

Система автоматически присвоит номер; вы можете ввести свой номер, используя

клавиши  $\boxed{0}$  .  $\boxed{9}$  или  $\boxed{4}$ 

Нажав клавишу  $\begin{bmatrix} 1 & 1 \\ 0 & 1 \end{bmatrix}$ , выберите место, куда сохранить шаблон. Вы можете сохранить как на носитель, так и в встроенную память системы.

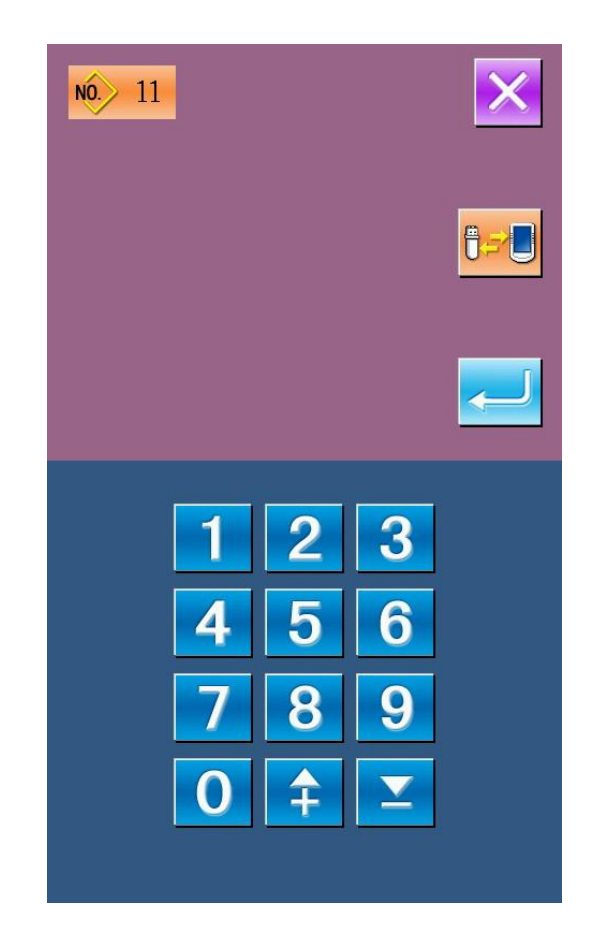

Нажмите , чтобы сохранить шаблон. После этого система спросит, обрезать ли нить автоматически.

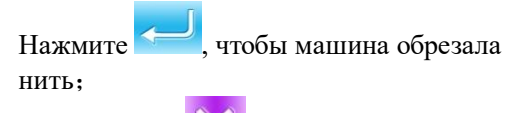

Или нажмите , чтобы не обрезала

После всех проделанных операций, система вернется в меню создания шаблона.

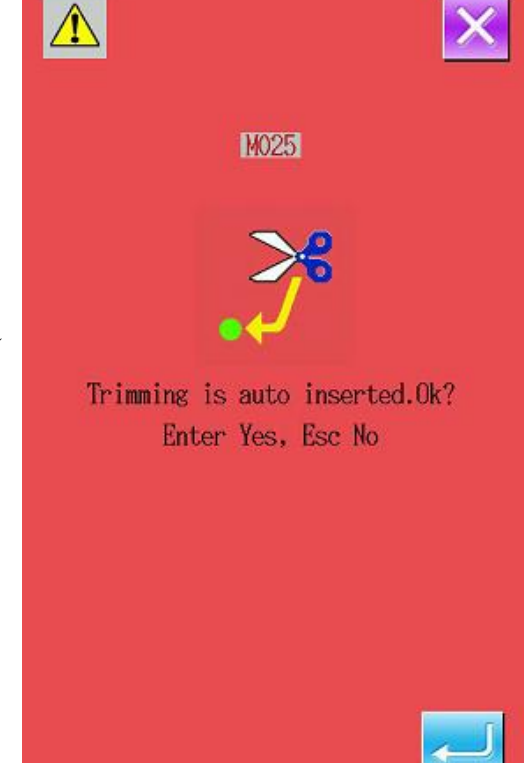

# **5.3 Выход из меню создания шаблона**

В основном меню создания шаблона, нажмите

, чтобы выйти в главное меню, показанное на изображении справа.

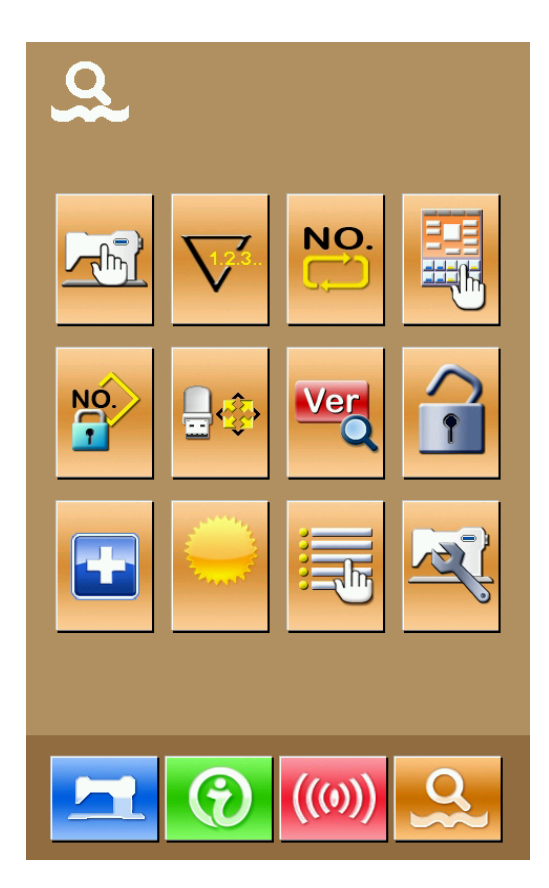

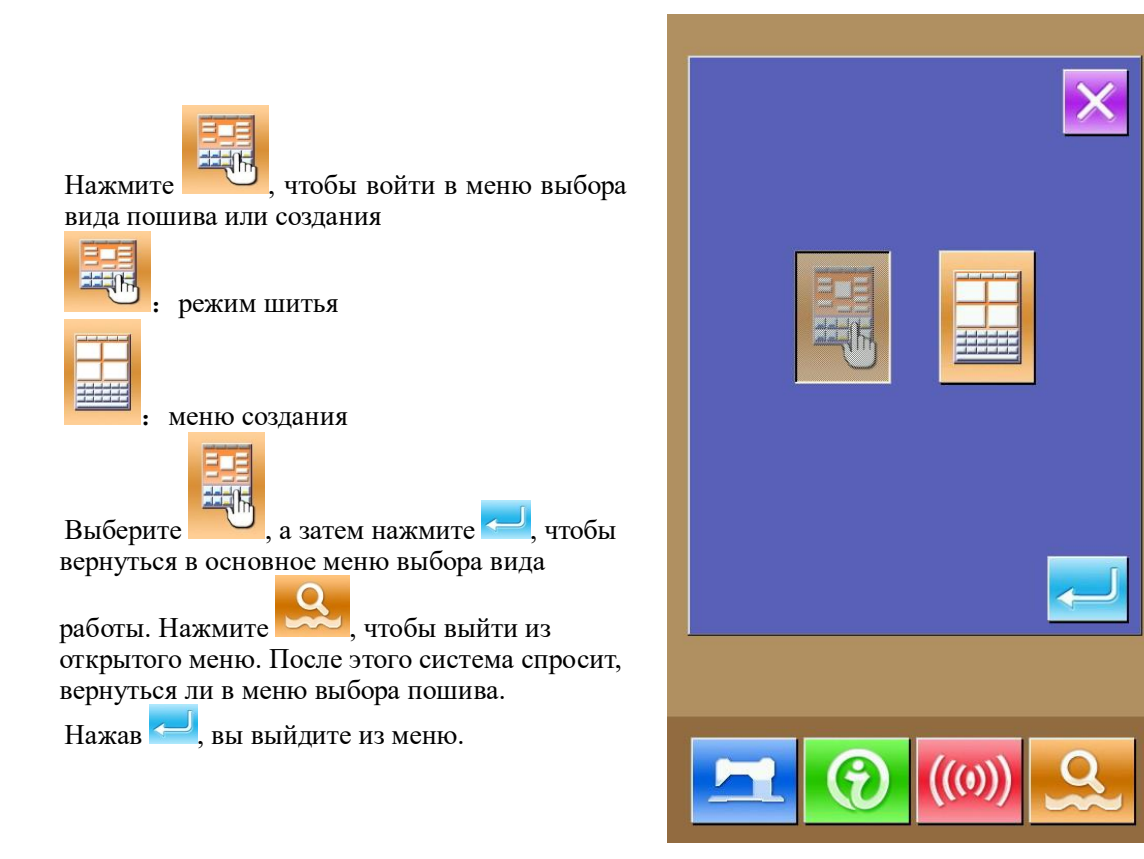

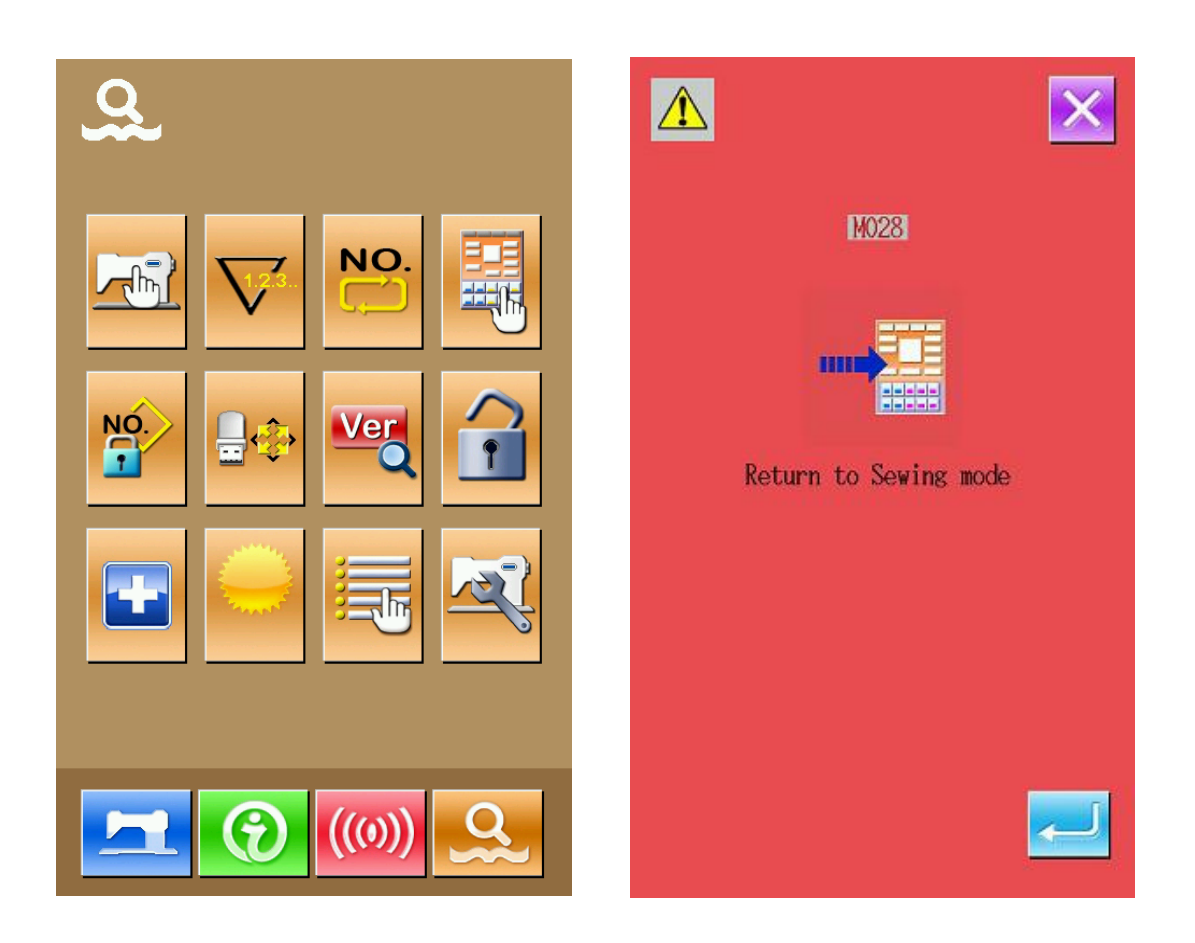

# **6 Основная информация о машине**

Вы можете посмотреть следующие данные:

 $1)$  Срок до замены масла, срок до замены иглы, время, когда надо прочистить машину и т.д. Все эти показатели могут быть показаны на экране.

- 2)Скорости машины
- 3)схема заправки нити

# **6.1 Информация о ремонте и техническом обслуживании**

### 1 **Экран информации**

В меню ввода данных о шитье нажмите клавишу информации (A), чтобы открыть меню информации.

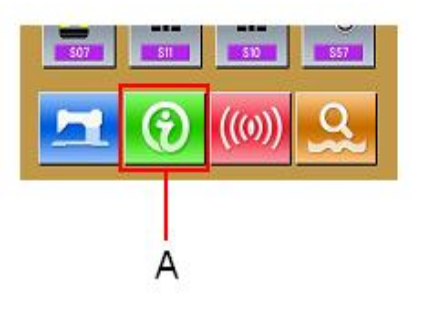

### ② **Открытие меню информации о техническом обслуживании и ремонте**

меню.

Нажмите (В) в открывшемся

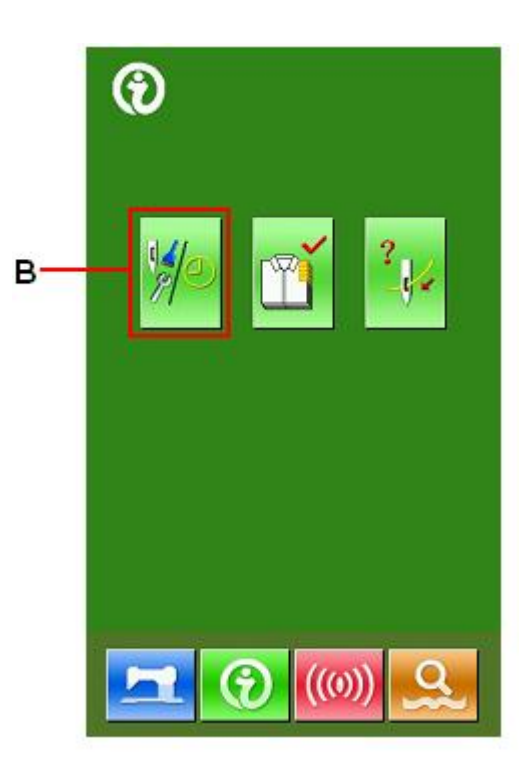

В открытом меню, выберите интересующую вас информацию:

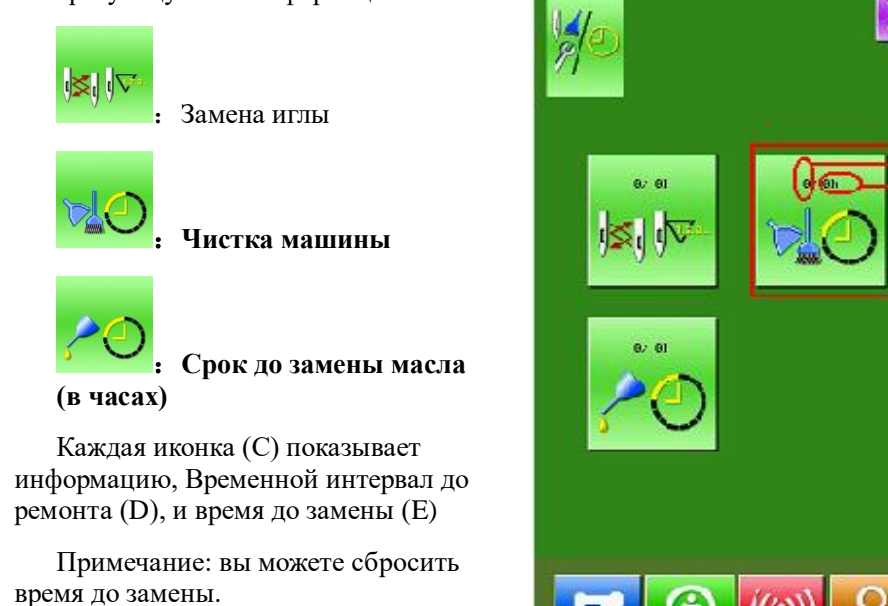

# **6.2 Ввод времени до ремонта или технического**

# **обслуживания**

### ① **Информация на дисплее**

В меню ввода данных шитья, нажмите и удерживайте нажатой клавишу информации в течении 3 секунд (A), чтобы открыть меню информации.

В открывшемся меню появятся 5 кнопок

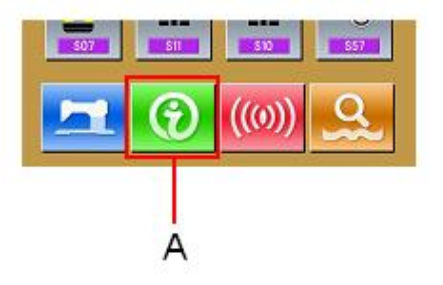

 $_{\rm D}^{\rm E}$ 

Ċ

### ②**Показания срока обслуживания и ремонта**

Нажмите кнопку, чтобы войти в меню информации об обслуживании и ремонте

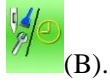

※ За срок до обслуживания отвечают две нижние иконки:

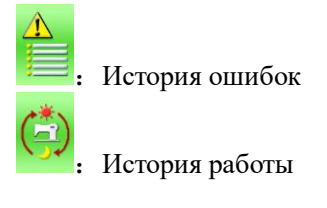

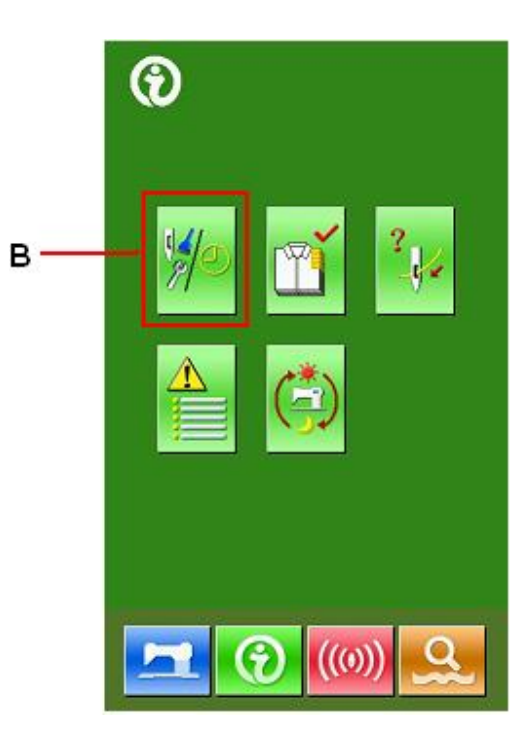

В открытом меню обслуживания и ремонта содержится идентичная информация, как и в основном меню информации. Нажмите на иконку C (чтобы изменить время до ремонта и обслуживания).

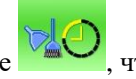

Нажмите , чтобы установить время до чистки машины.

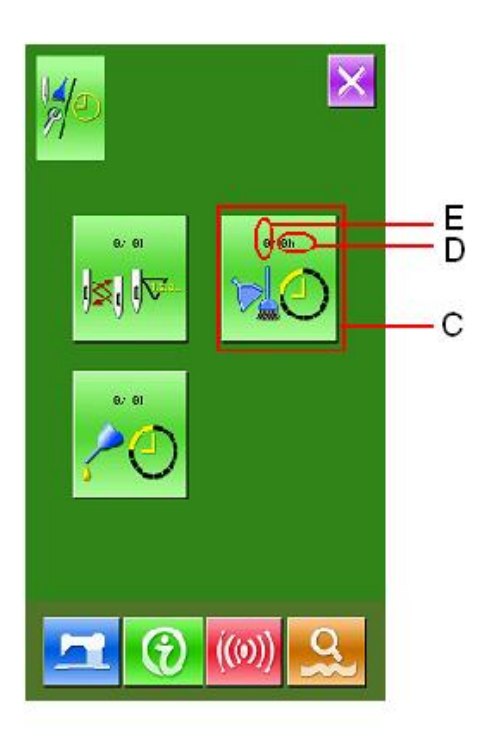

### ③**Установка времени до обслуживания или ремонта**

Если стоит значение 0, машина остановит подсчет вермени до ремонта или обслуживания.

Чтобы включить, введите значение с

помощью клавиатуры и нажмите , чтобы подтвердить.

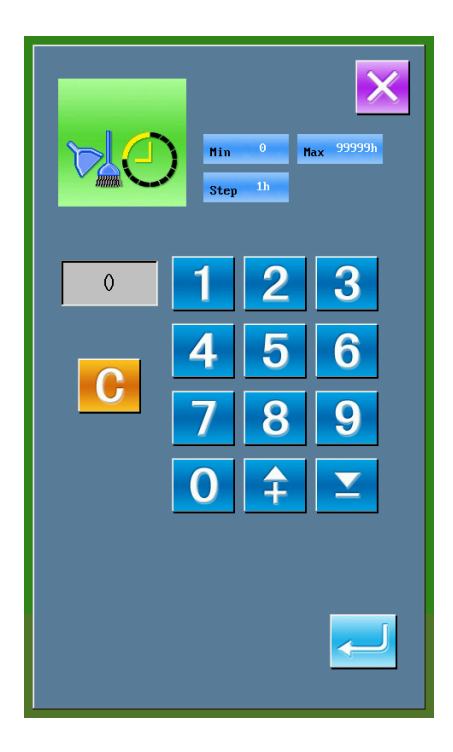

# **6.3 Как сбросить таймер**

Когда приходит время обслуживания или ремонта, система откроет нужное меню. Если

вы хотите сбросить время, нажмите . Система будет показывать предупреждение

каждый раз перед тем как начать шитье, пока вы не обнулите время.

Виды кодов и что они обозначают:

 $\cdot$ Необходимо поменять иглу: М012

•Необходимо прочитстить машину: М013

 $\cdot$ Необходимо заменить масло: М014

# **6.4 Контроль производства**

В этом меню, система показывает количество продуктов, которое было фактически сделано и сколько должно было быть сделано.

Есть два варианта активировать данную функцию:

### **6.4.1 Через меню информации**

### ①**Открытие меню информации**

В основном меню нажмите иконку информации (A), чтобы открыть меню.

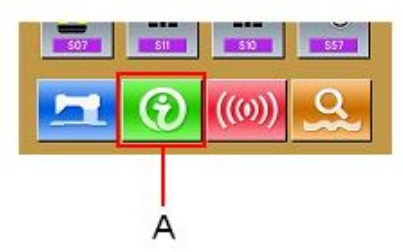

### ②**Открытие меню контроля производства**

Нажмите иконку меню (B) (показано на изображении справа).

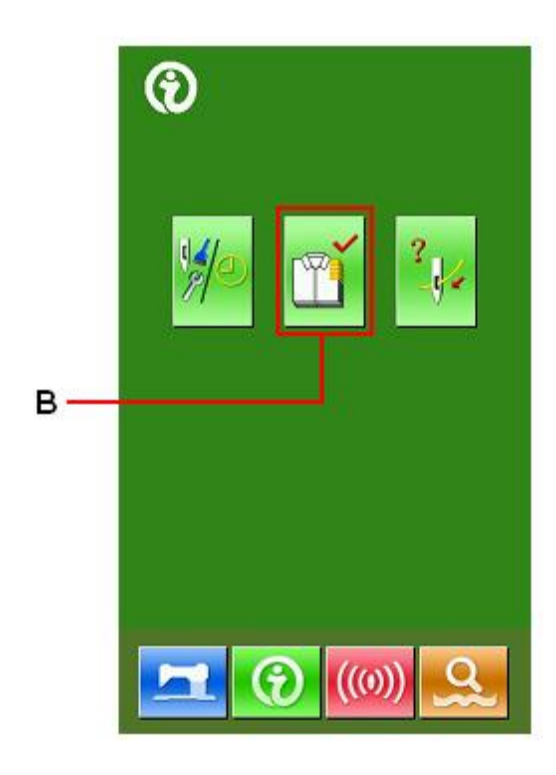

В открывшееся меню содержит информацию по 5 параметрам:

### A:**Цель в настоящее время**

### B:**Фактический результат(количество)**

Показывает сколько изделий уже сшито.

C:**Сколько должно быть сделано изделий всего**

### D:**Время на одно изделие**

Установите время, затрачиваемое на одно изделие(в сек)

### E:**Обрезка нити**

Меню учета обрезки

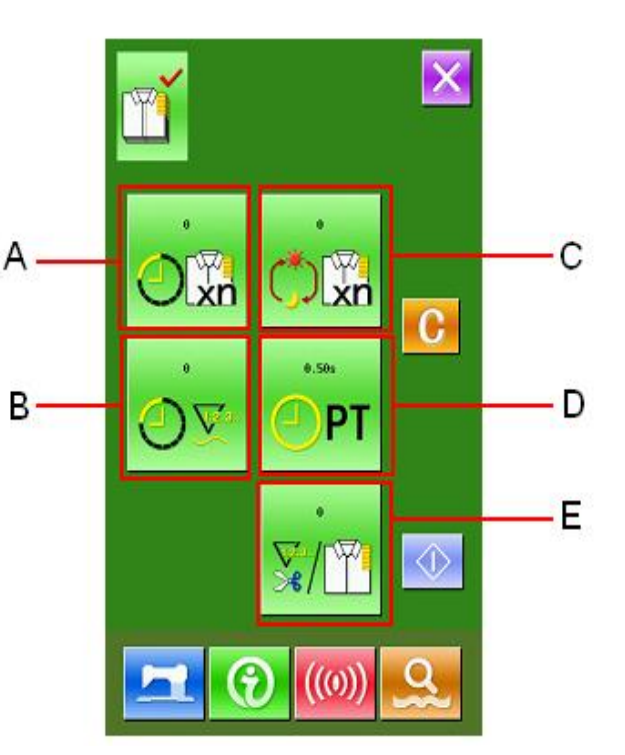

### **6.4.2 Через меню пошива**

### ①**Откройте меню пошива**

В основном меню ввода данных пошива нажмите , чтобы войти в меню пошива.

### ②**Открытие меню контроля**

Нажмите кнопку (A).

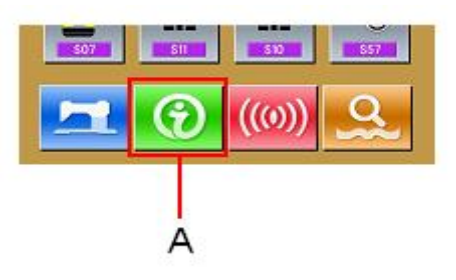

# **6.5 Настройка контроля производства**

### ①**Откройте меню контроля**

Как открыть меню смотрите пункт 6.4

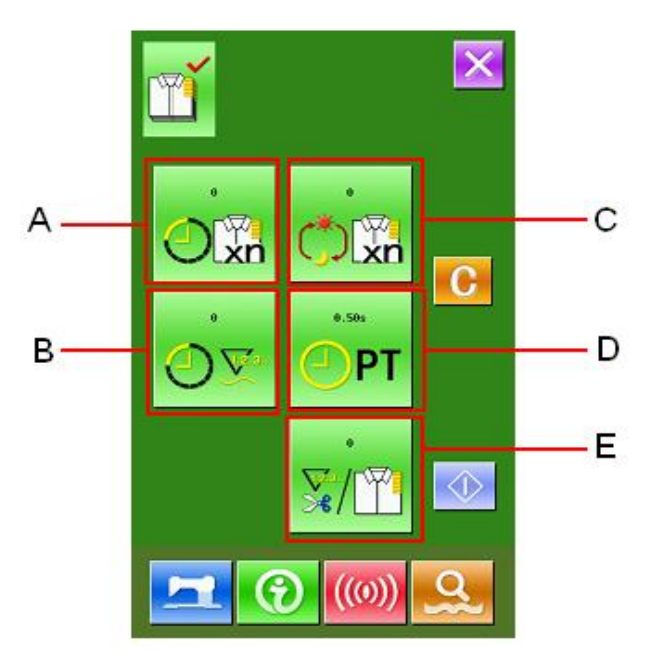

② **Ввод конечного количества изделий, которые надо сделать.**

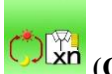

**Нажмите кнопку (C), чтобы открыть интерфейс ввода количества изделий.**

**Используйте клавиатуру или клавиши +/- , чтобы ввести нужное количество.** 

После этого нажмите **или**, чтобы **подтвердить действие.**

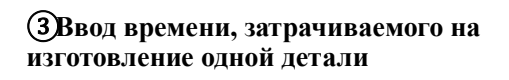

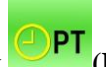

**Нажмите кнопку (D), чтобы открыть нужное меню.**

**Используйте клавиатуру или клавиши +/- , чтобы ввести нужное количество.** 

После этого нажмите **и просле этого нажмите** , чтобы **подтвердить действие.**

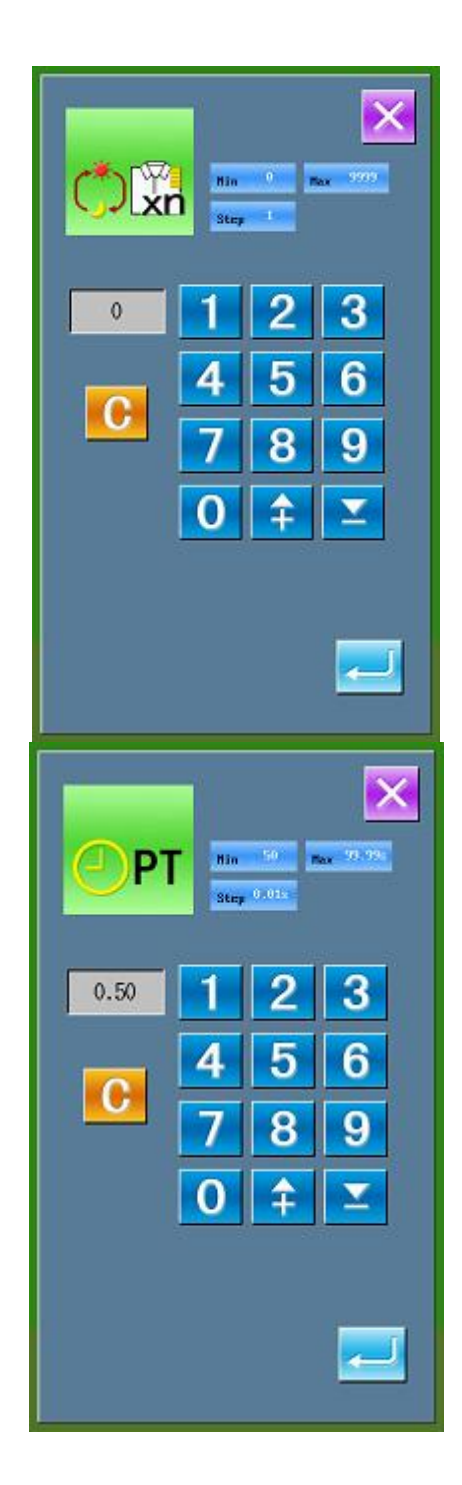

### ④**Ввод времени до вставки нити в ушко**

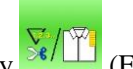

Нажмите клавишу  $\mathbb{E}[\mathbb{E}](E)$ , чтобы открыть нужное меню.

**Используйте клавиатуру или клавиши +/- , чтобы ввести нужное количество. После этого нажмите** 

**, чтобы подтвердить действие.**

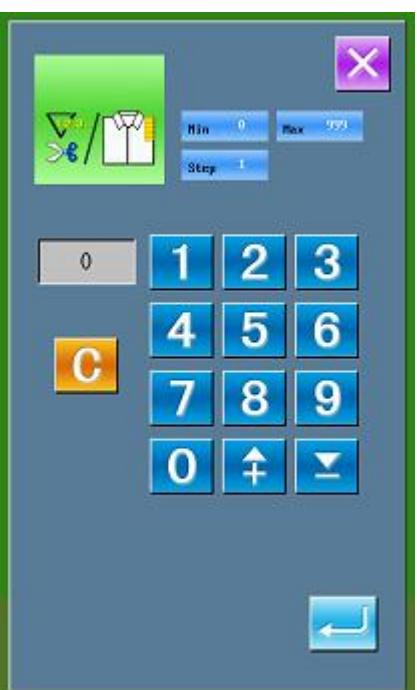

### ⑤ **Начало отсчета количества произведенных изделий**

Нажмите  $\left\langle \mathcal{D} \right\rangle$  (I), чтобы активировать отсчет количества произведенной продукции.

### **Количество, произведенное на**

**данный момент**:**Нажмите** , чтобы начался подсчет to start counting

**Актуальное количество**:Система начнет отсчет после каждого входа в меню контроля производства

### ⑥**Остановка подсчета**

Нажмите  $\bigcirc$ , чтобы остановить подсчет. Для продолжения подсчета

нажмите кнопку . Подсчет начнется с той же цифры, на которой остановились,

если вы не нажмете кнопку

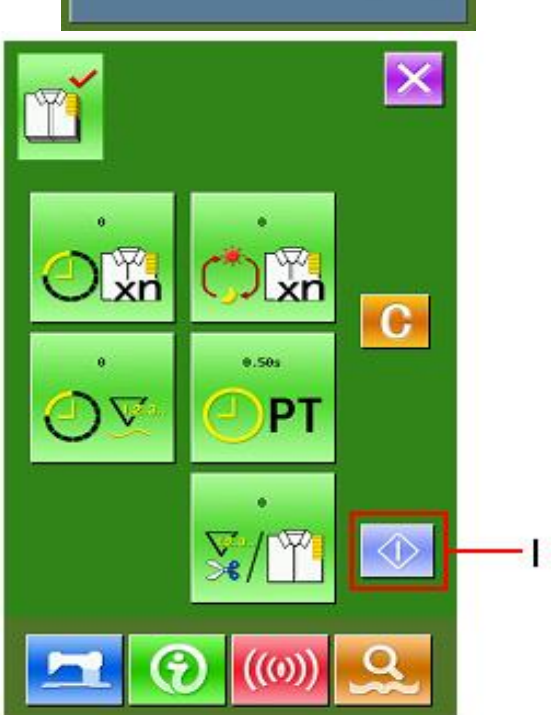

### ⑦**Сброс данных о произведенной продукции.**

Чтобы очистить данные, остановите

подсчет и нажмите клавишу .

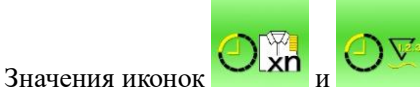

могут обе быть удалены. (Примечание: клавиша удаления появится только после остановки подсчета)

После нажатия клавиши С, откроется интерфейс подтверждения удаления. В открывшемся окне нажмите клавишу

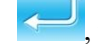

, чтобы подтвердить удаление.

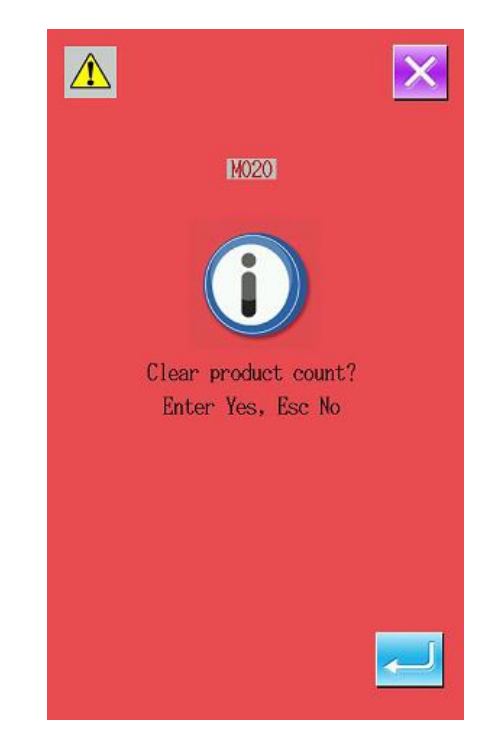

# **6.6 Схема заправки нити**

В меню информации, нажмите клавишу  $\left| \frac{d^2 y}{d^2 y} \right|$  (C), чтобы включить схему заправки нити.

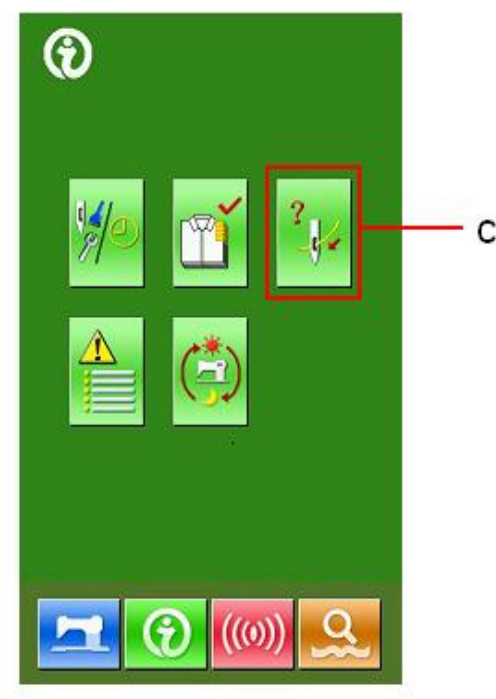

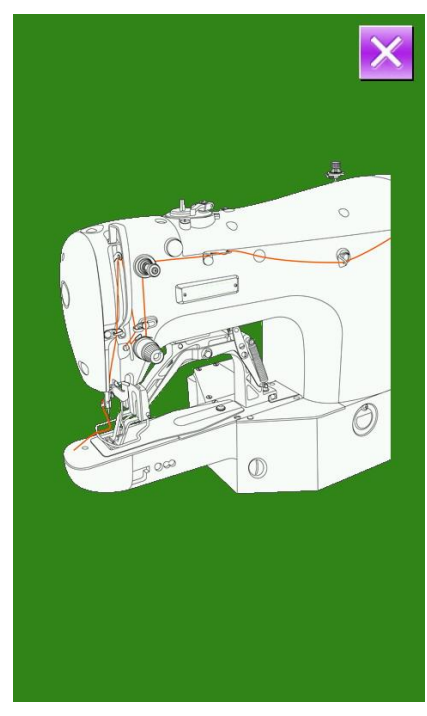

# **6.7 История ошибок**

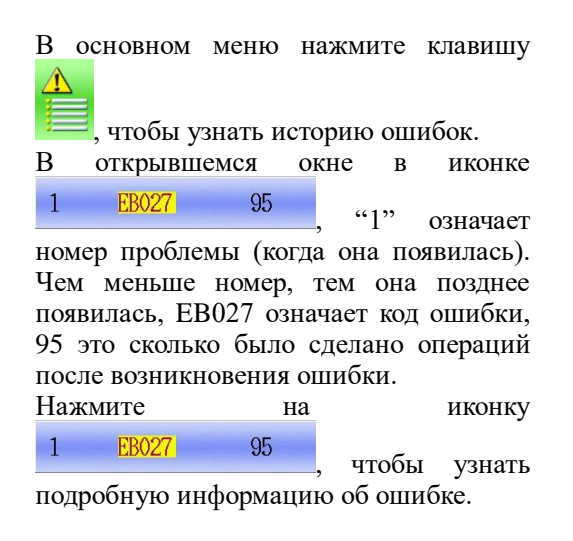

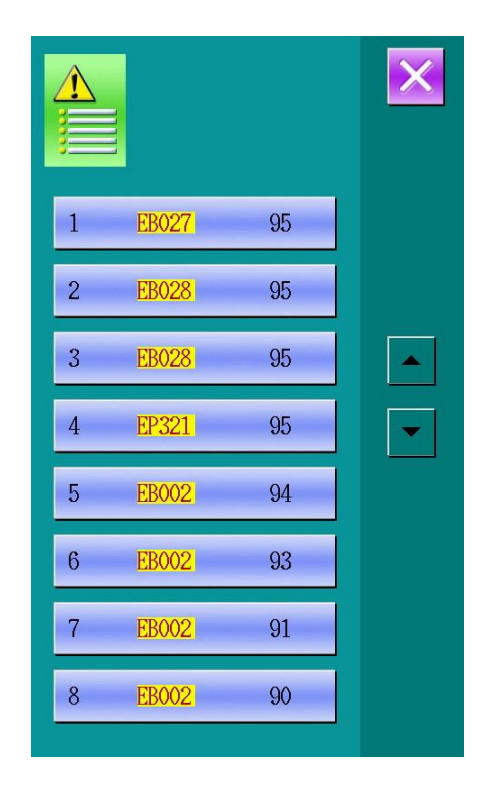

# **6.8 Операционная информация о машине**

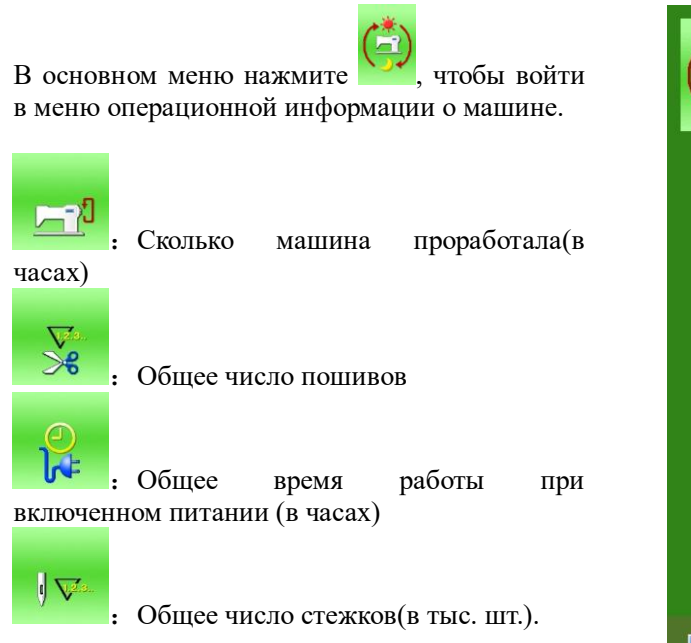

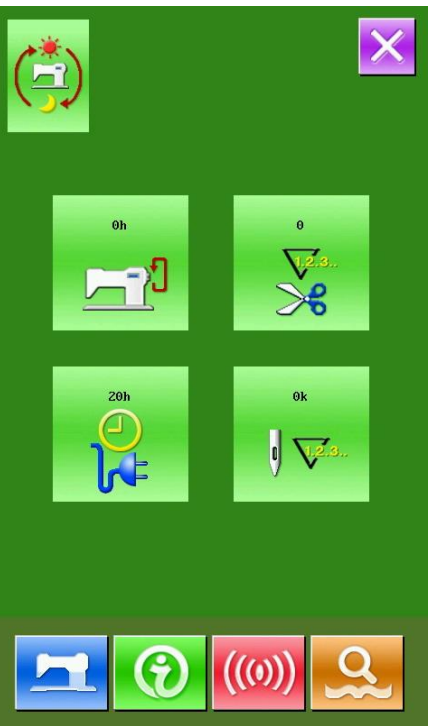

# **7 Методы переноса данных**

# **7.1 Формат данных**

Машина поддерживает форматы .VDT .PAT:

Сохраняя данные на съемный носитель, чтобы процесс переноса данных на машину прошел успешно, нужно сохранить файл в папке с названием DH\_PAT, или файл будет невозможно загрузить на машину.

# **7.2 Управление данными**

### ① **меню переноса данных**

В меню ввода данных шитья нажмите

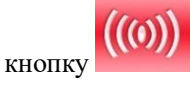

② **Выбор метода переноса данных**

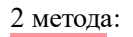

 $\Box$ П :перенос данных со съемного диска в машину

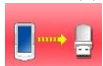

:Перенос данных с машины на съемный носитель.

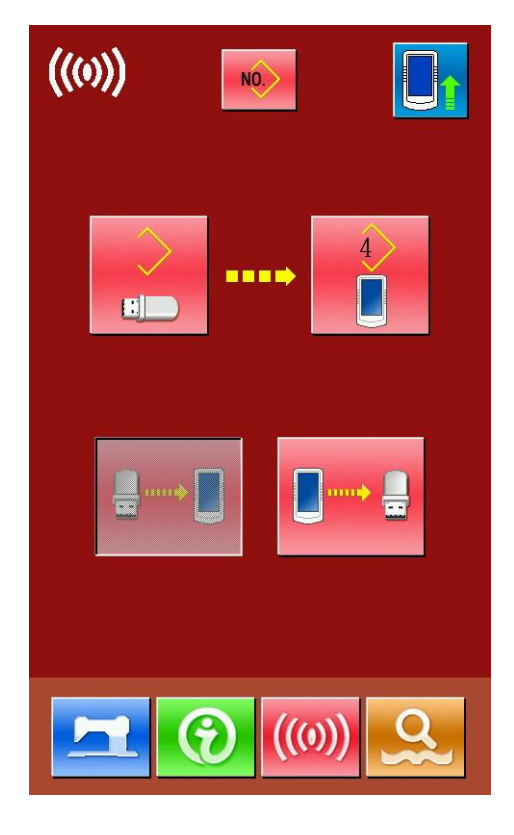

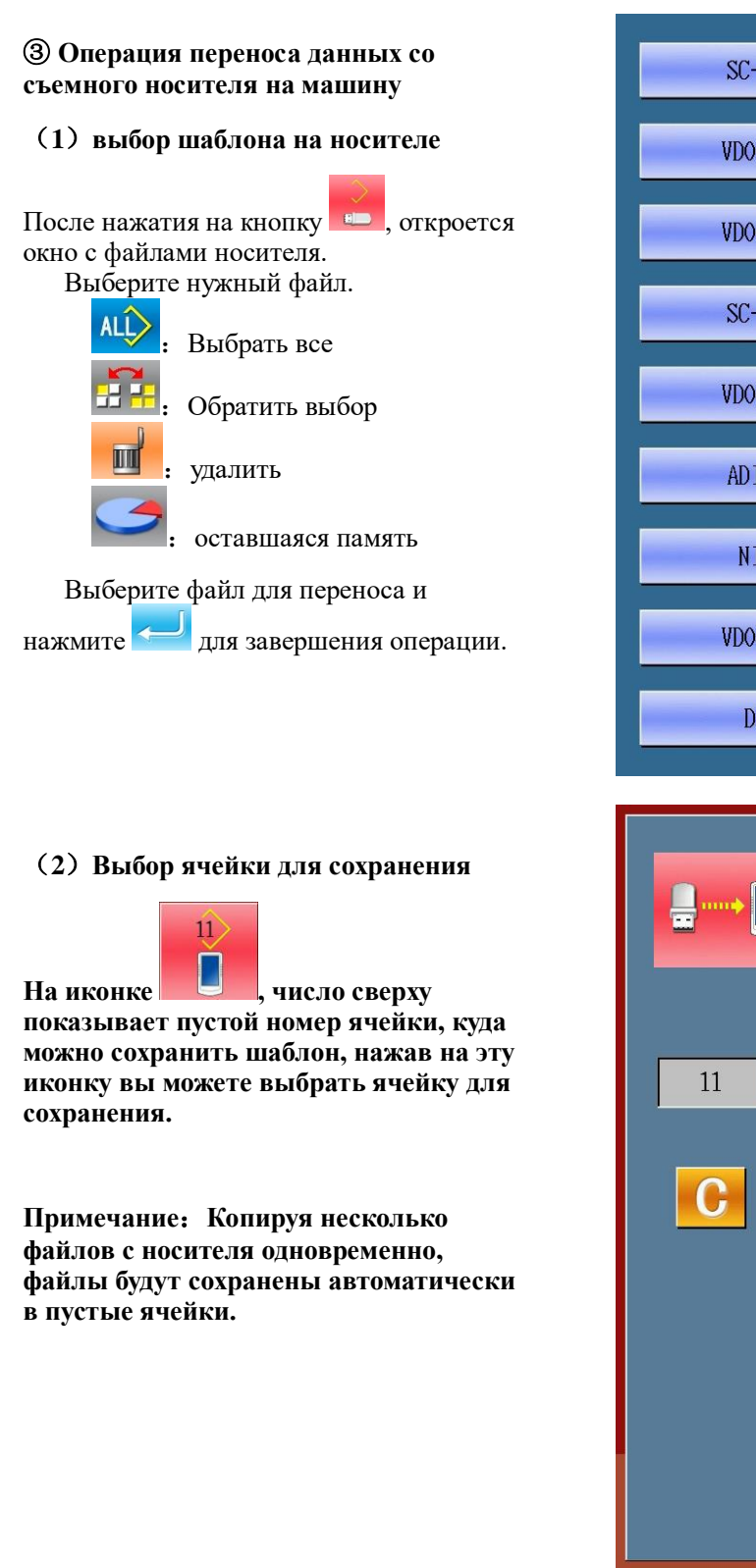

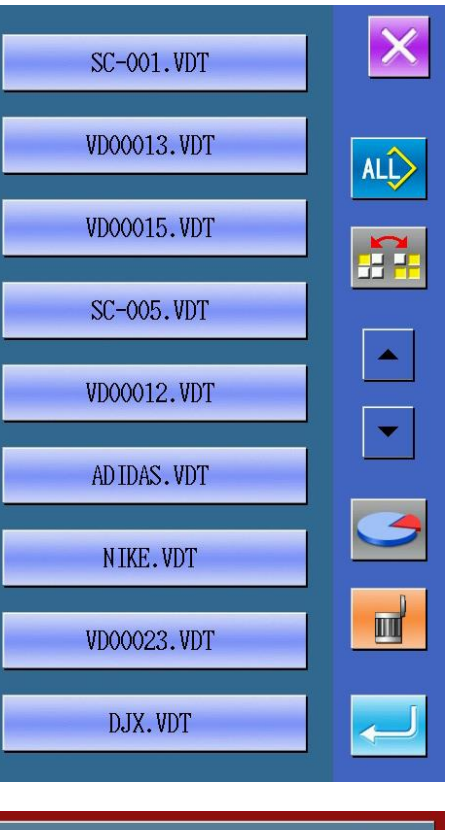

# 3

(**3**)**Старт переноса данных** 

После нажатия на клавишу **U начнется перенос. После завершения операции система вернется в окно переноса.**

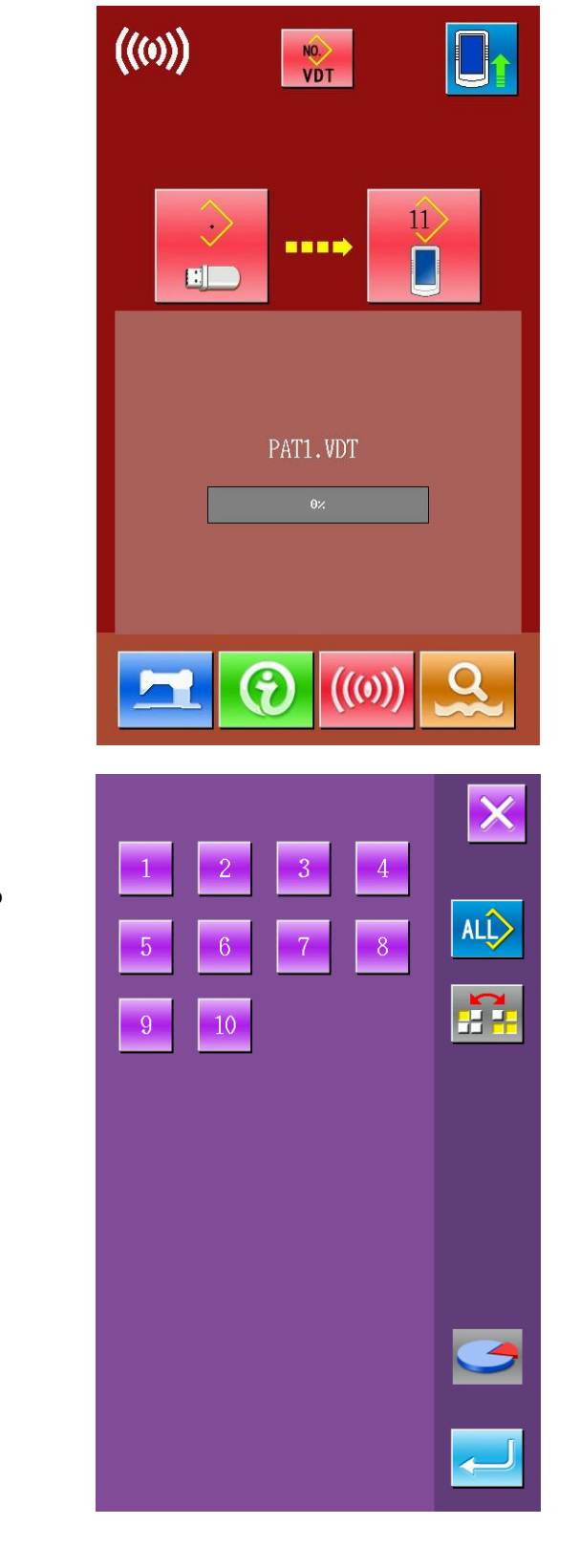

**4 Перенос данных с машины на носитель**

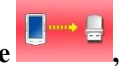

Нажмите **Нажмите и пространять** меню **переноса данных с машина на носитель.**

(**1**)**Выбор файла для переноса**

Нажмите 1, откроется меню выбора **шаблона**

**Выберите файл(ы) для переноса.**

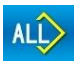

:**Выбрать все**

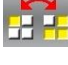

:**Обратить выбор**

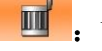

:**Удалить**

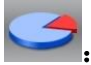

:**Свободная память**

**Выберите файл и нажмите для подтверждения операции.**

58

### (2)**Старт переноса данных**

Нажмите <sup>(1</sup> (L), чтобы начать перенос. После переноса система вернется в меню переноса данных. Если на носителе уже существует файл с таким же названием, то система спросить, заменить ли файл на носителе.

Шаблон, перенесенный на носитель, будет иметь название SC-xxx.VDT, Где вместо "xxx" будет номер шаблона в системе.

### (**3**)**Удаление файлов шаблонов с носителя**

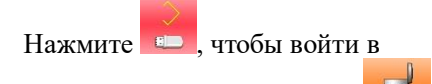

интерфейс носителя и нажмите чтобы удалить шаблоны.

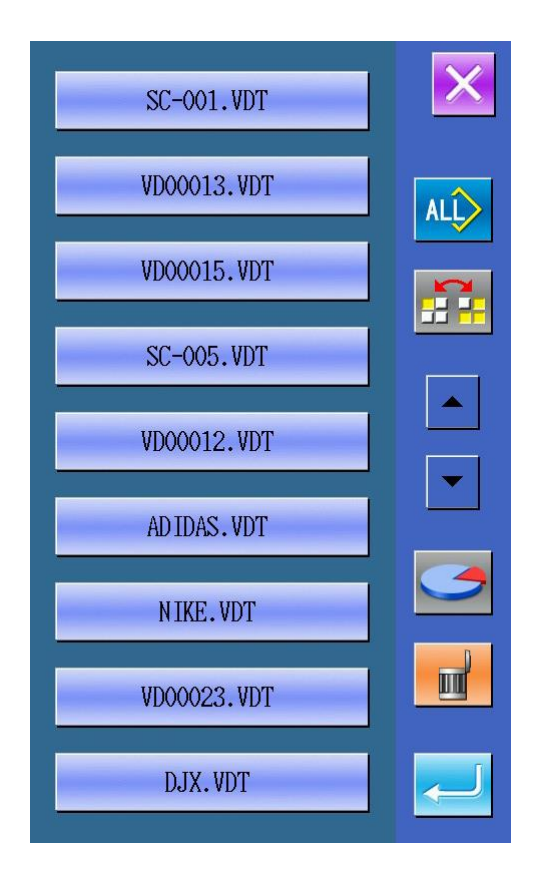

# **7.3 Обновление ПО**

### ① **Открытие меню переноса данных**

В основном меню нажмите и удерживайте в

течение 3 сек клавишу **WWW**, чтобы войти в интерфейс обновления, после входа в меню обновления значок сверху слева изменит свой цвет на синий.

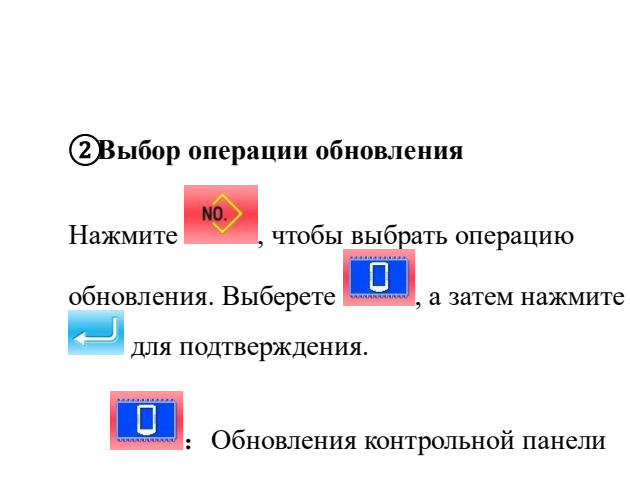

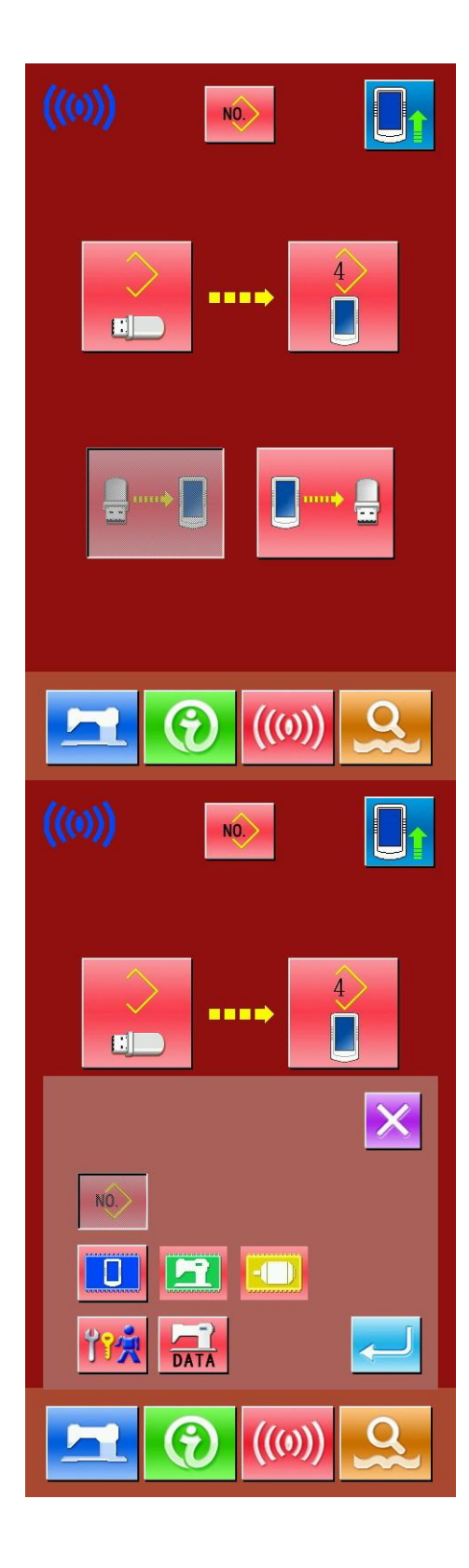

③ **Выбор файла обновления**

Нажмите **в , чтобы выбрать файл** 

обновления. Нажмите **Для подтверждения выбора.**

Нажмите <sup>1</sup>, чтобы начать обновление. **После обновления необходимо перезапустить машину.**

**Примечание**:**файл обновления должен быть помещен на носителе в папку с названием DH\_PRO.**

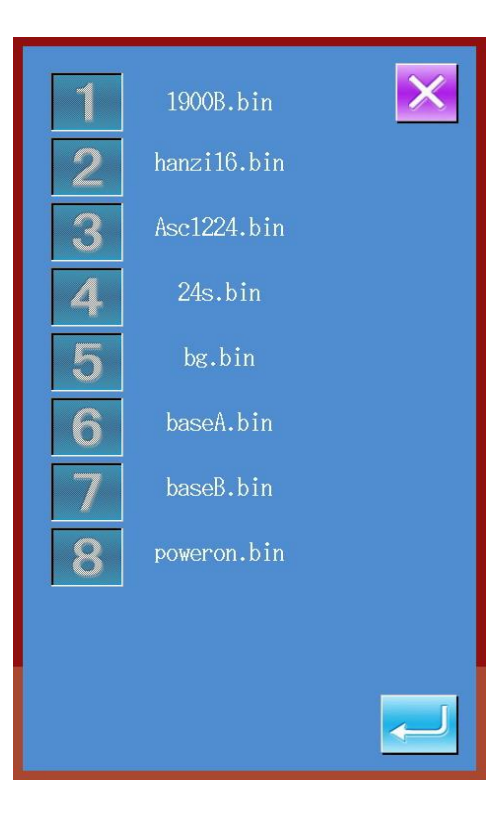

**7.4 Инструкция по резервному копированию и** 

### **восстановлению**

### ①**Откройте меню переноса**

Нажмите и держите в течение 3 секунд

иконку  $\left(\left(\begin{matrix} 0\\ 0\end{matrix}\right)\right)$  в основном меню, чтобы открыть меню обновления ПО.

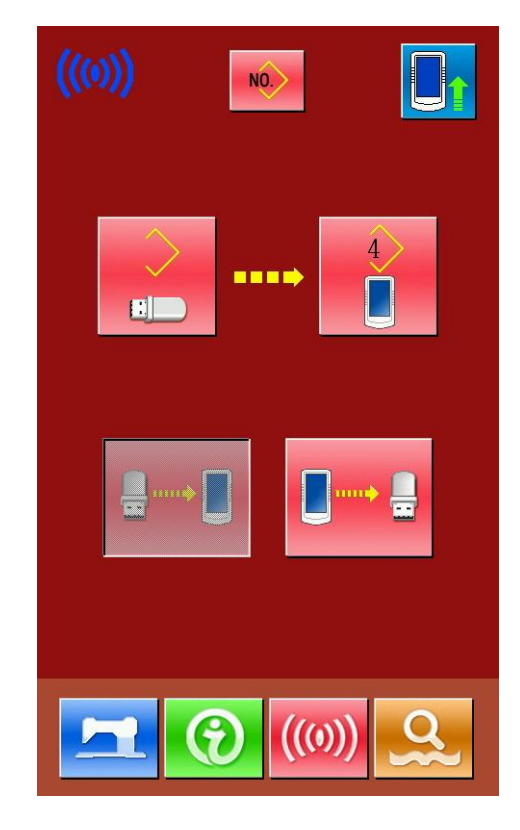

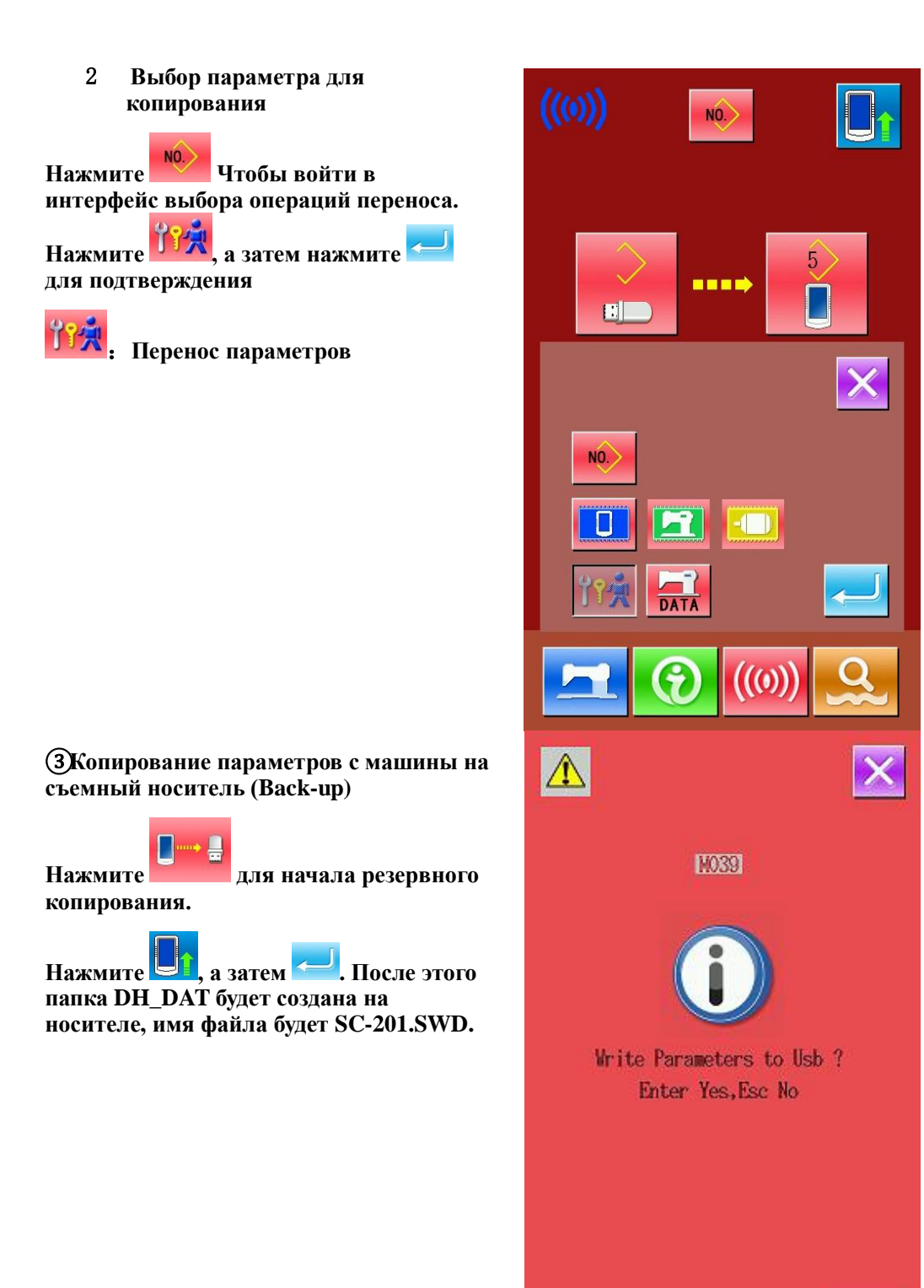

④ **Копирование параметров с носителя на машину**(**Восстановление параметров**)

Нажмите **и пробытна** чтобы начать **операцию восстановления.**

Нажмите <sup>1</sup>, а затем **.** После этого **начнется процесс восстановления.**

**Восстанавливая параметры, вы должны сделать резервное копирование уже существующих параметров.**

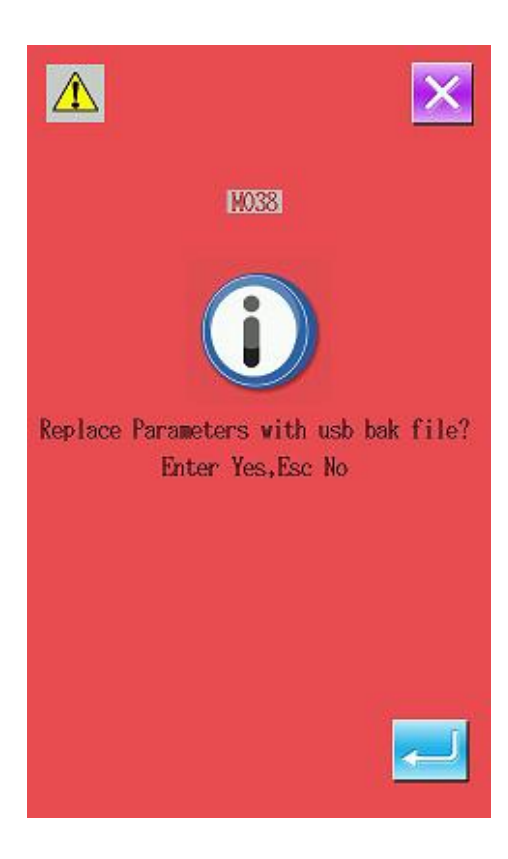

# **7.5 Инструкции по восстановлению и резервному**

# **копированию шаблонов**

### ① **Откройте меню переноса данных**

В основном меню нажмите и держите нажатой в течение 3 сек клавишу  $(0)$ 

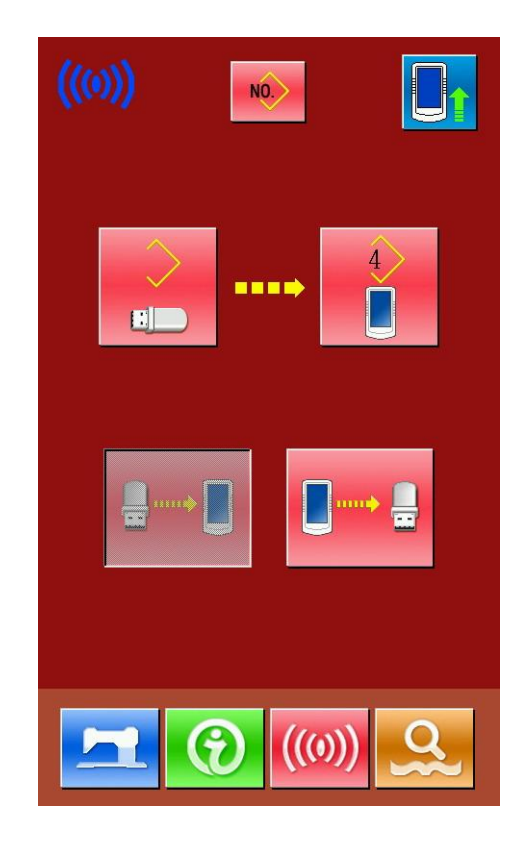

② **Вход в интерфейс копирования данных** шаблона

 $NO<sub>2</sub>$ **Нажмите , чтобы высветилось окно выбора типа переноса данных**. **Выберите**  -7 **и нажмите для подтверждения.** 

3 **Резервное копирование с системы на носитель**

**Нажмите** .

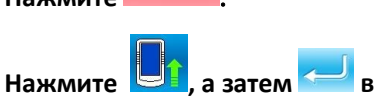

**высветившемся окне**. **После этого на носителе будет автоматически создана папка с именем** DH\_DAT, **файл будет назван** SC-201.MED.

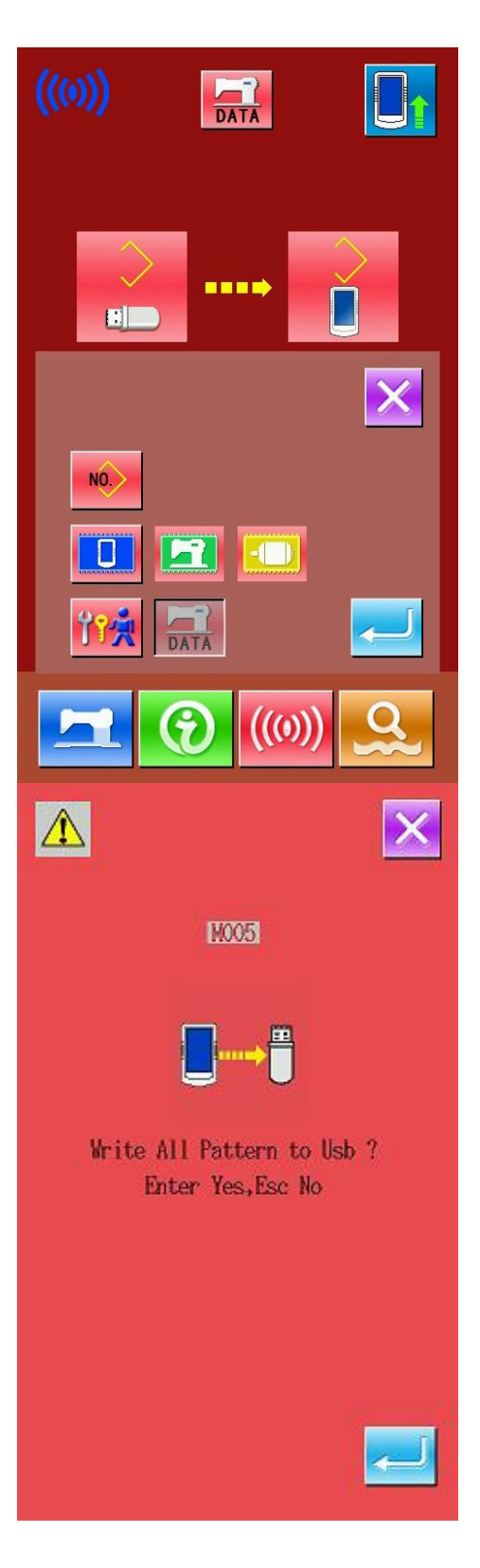

### ④ **Копирование с носителя в систему**

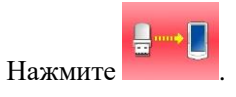

Затем нажмите  $\Box$ , в высветившемся окне

нажмите для подтверждения. После файл резервного копирования будет скопирован с носителя в систему.

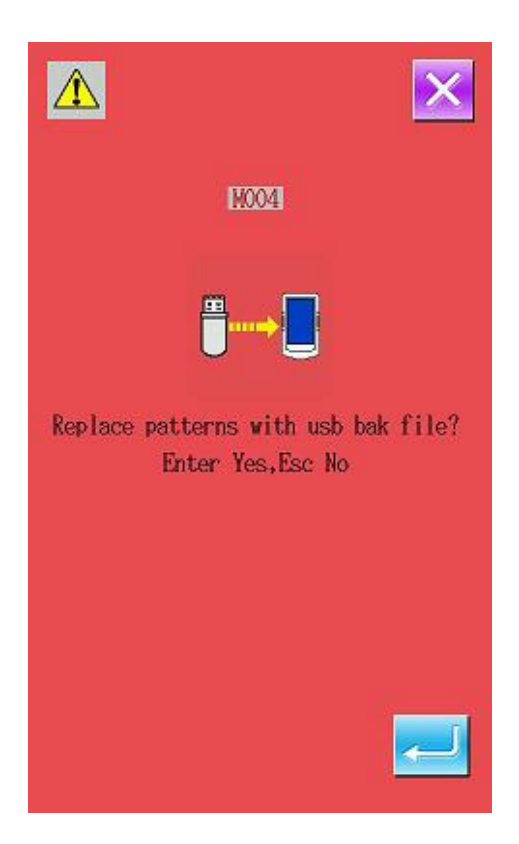

# **8 Настройка режимов и параметров шитья**

## **8.1 Вход в меню настроек режимов и параметров шитья**

 $\Omega$ Нажмите , чтобы перейти из меню ввода данных шитья в меню выбора режима.

Удерживайте в течение 3 секунд иконку  $\Omega$ 

, чтобы войти в расширенное меню 2 уровня выбора Mode; и в течение 6 сек, чтобы войти в меню 3го уровня.

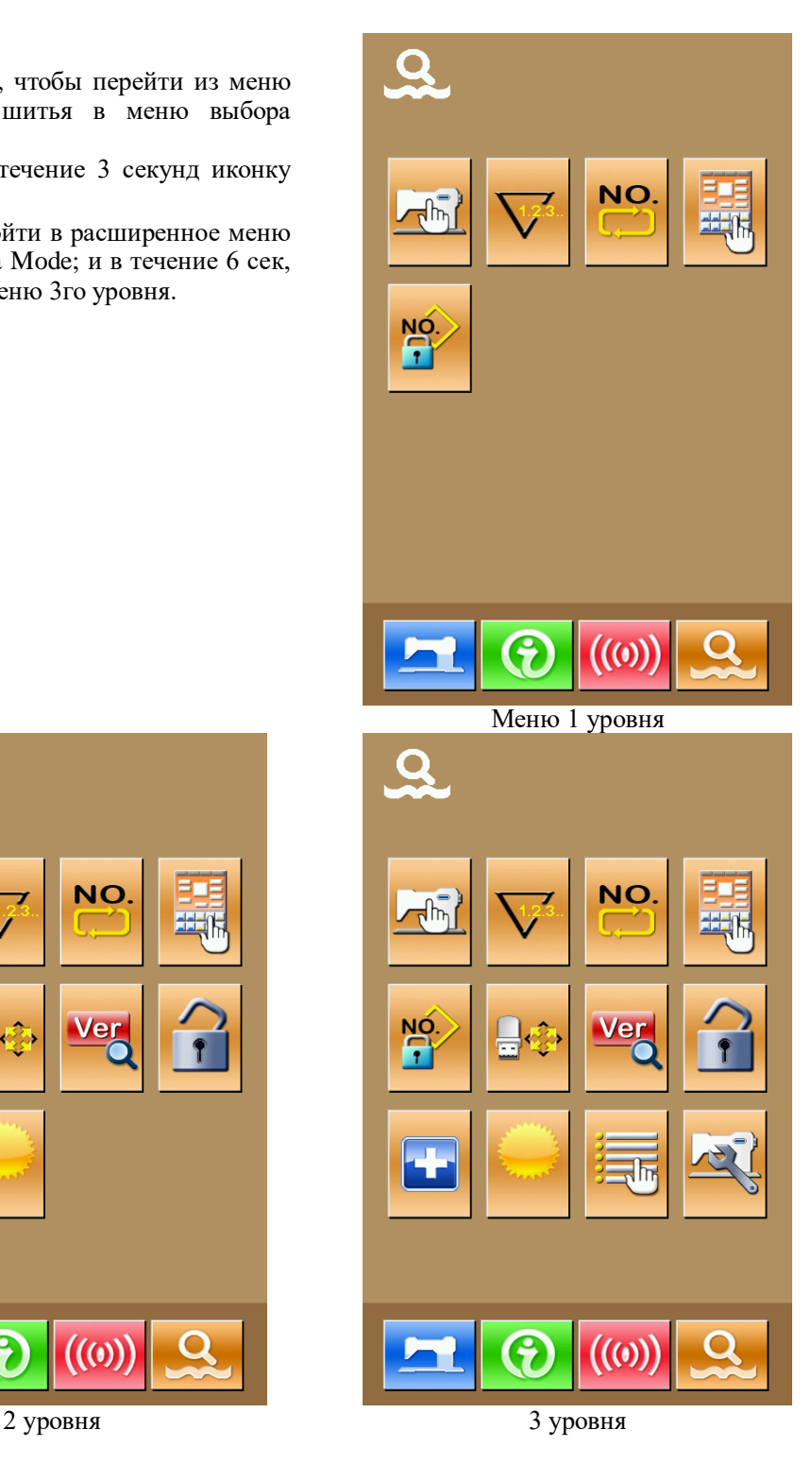

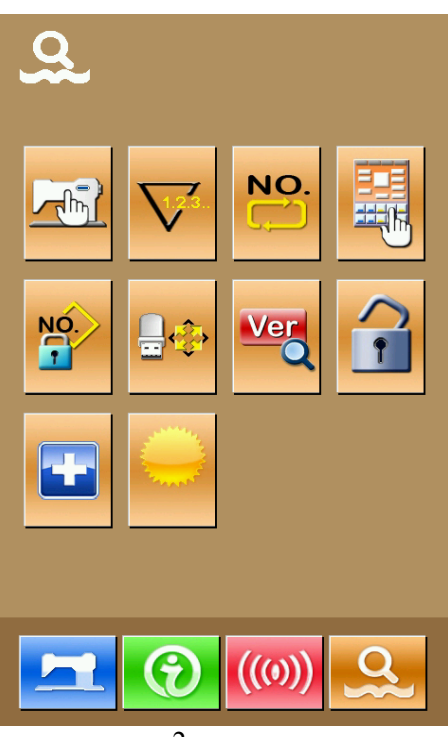

# **Основные клавиши** :

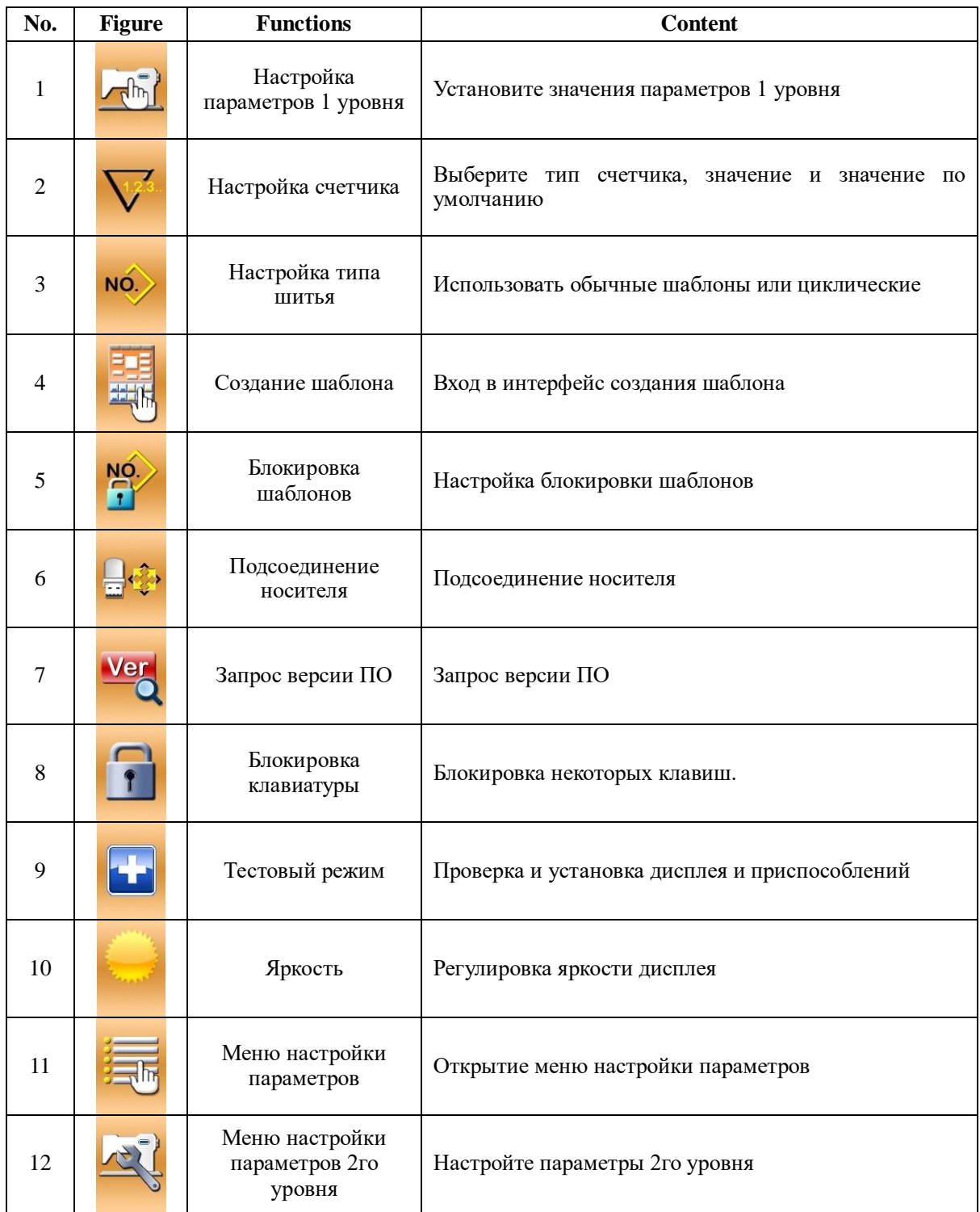

# **8.2 Настройка параметров 1го уровня**

### ① **Настройка параметров 1го уровня**

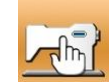

Нажмите , чтобы открыть меню настройку параметров 1 уровня.

9 :Посмотрите детальную информацию о параметрах

Выберите параметр, который надо изменить. Цвет таблички означает способ настройки того или иного параметра. Если он фиолетовый, то нужно будет ввести вручную значение параметра. Если синий-<br>надо будет выбрать параметр из нараметр из предложеннных

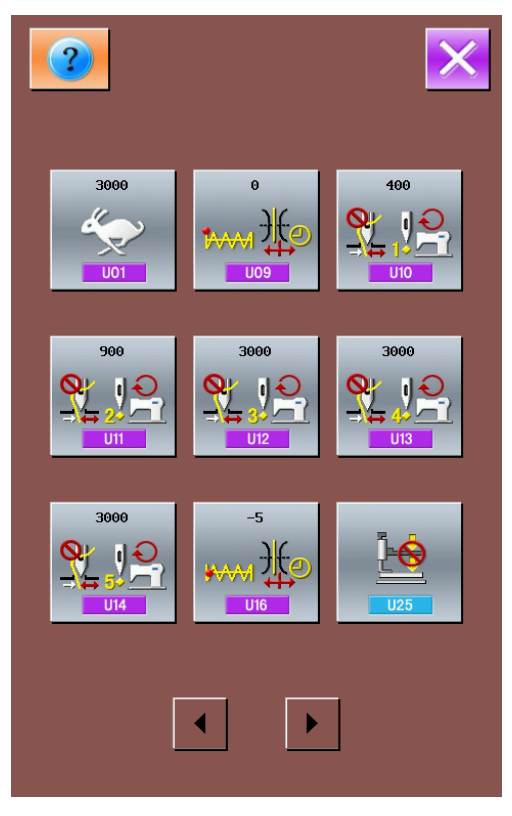
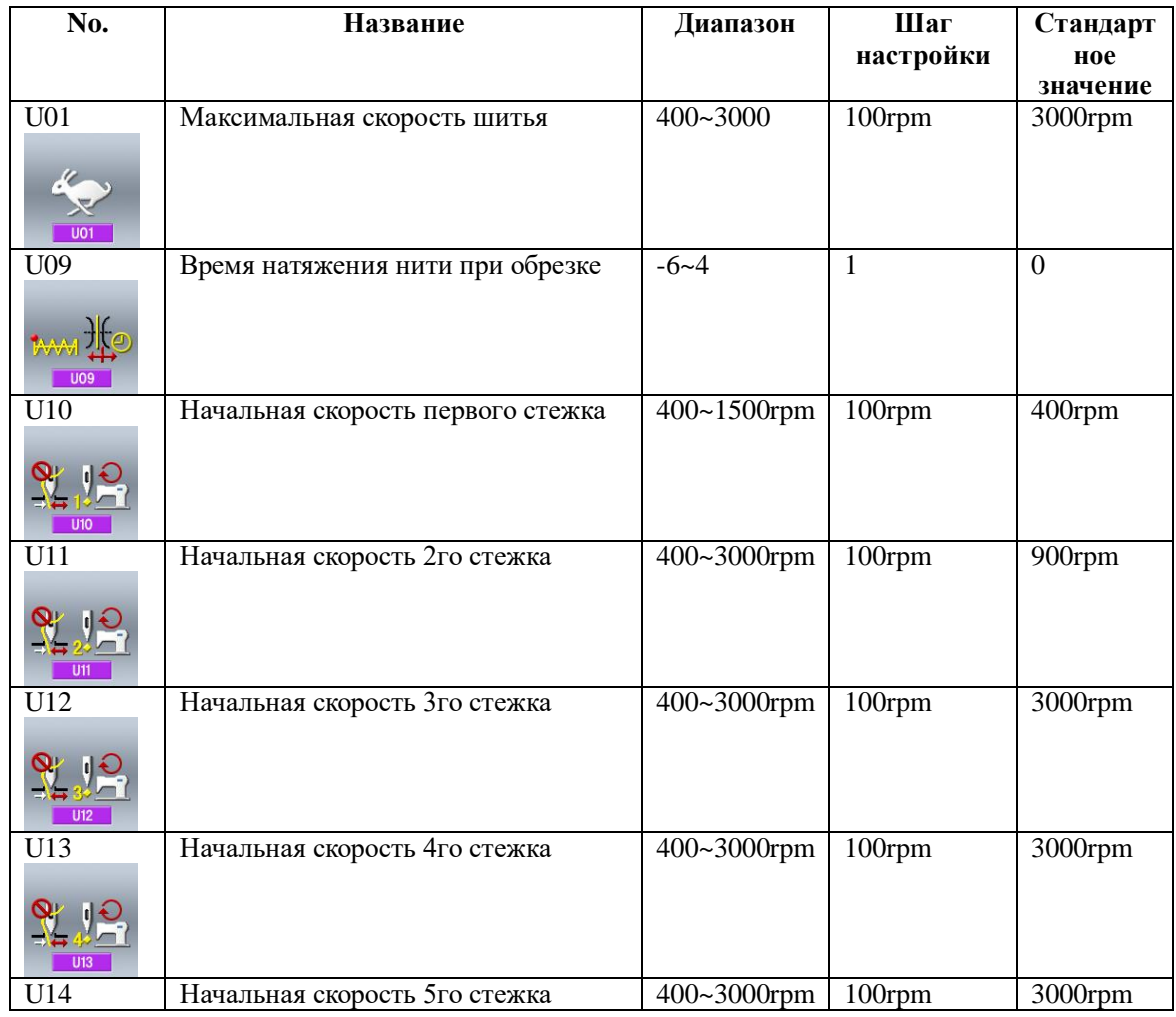

### ②**Список параметров 1го уровня**

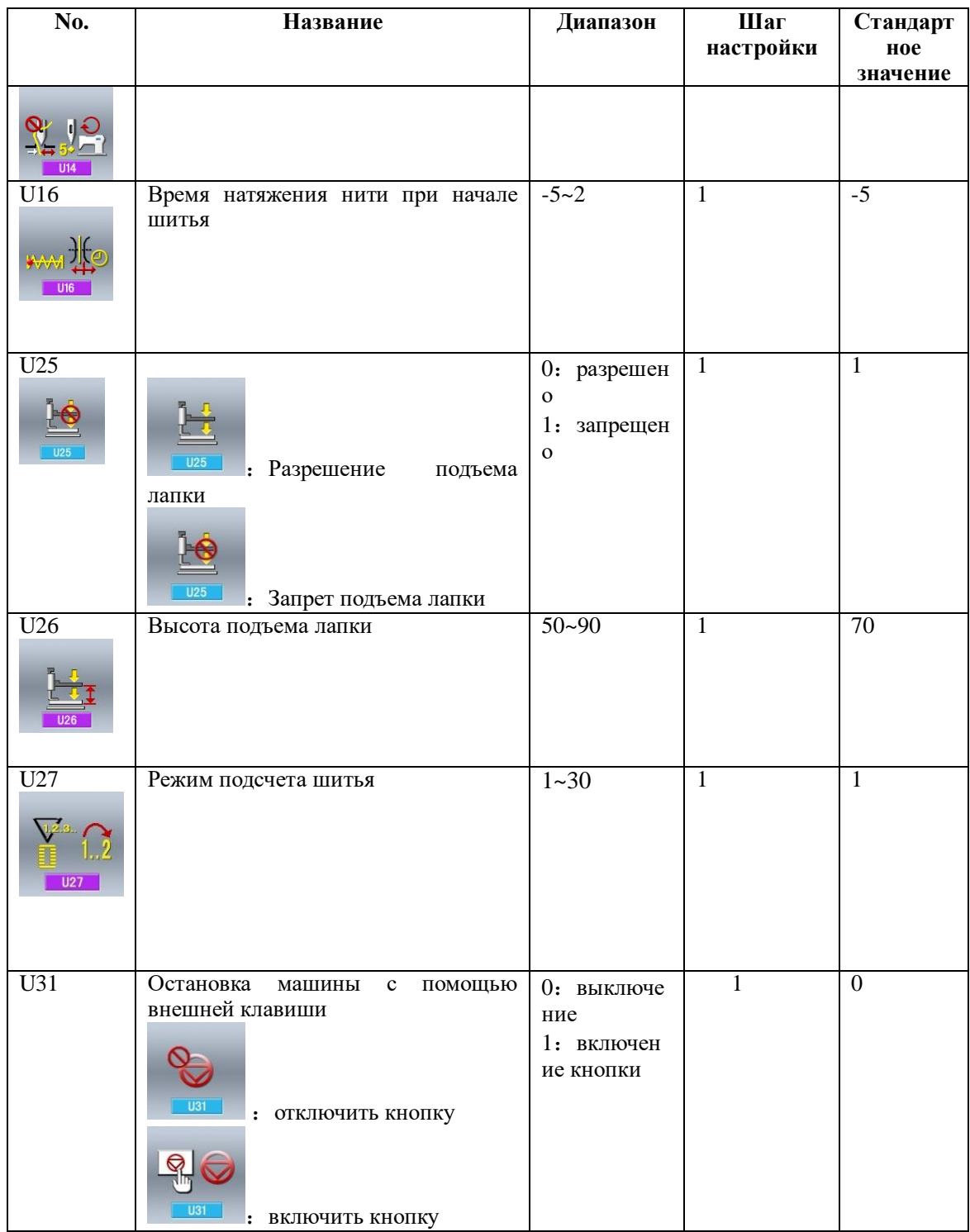

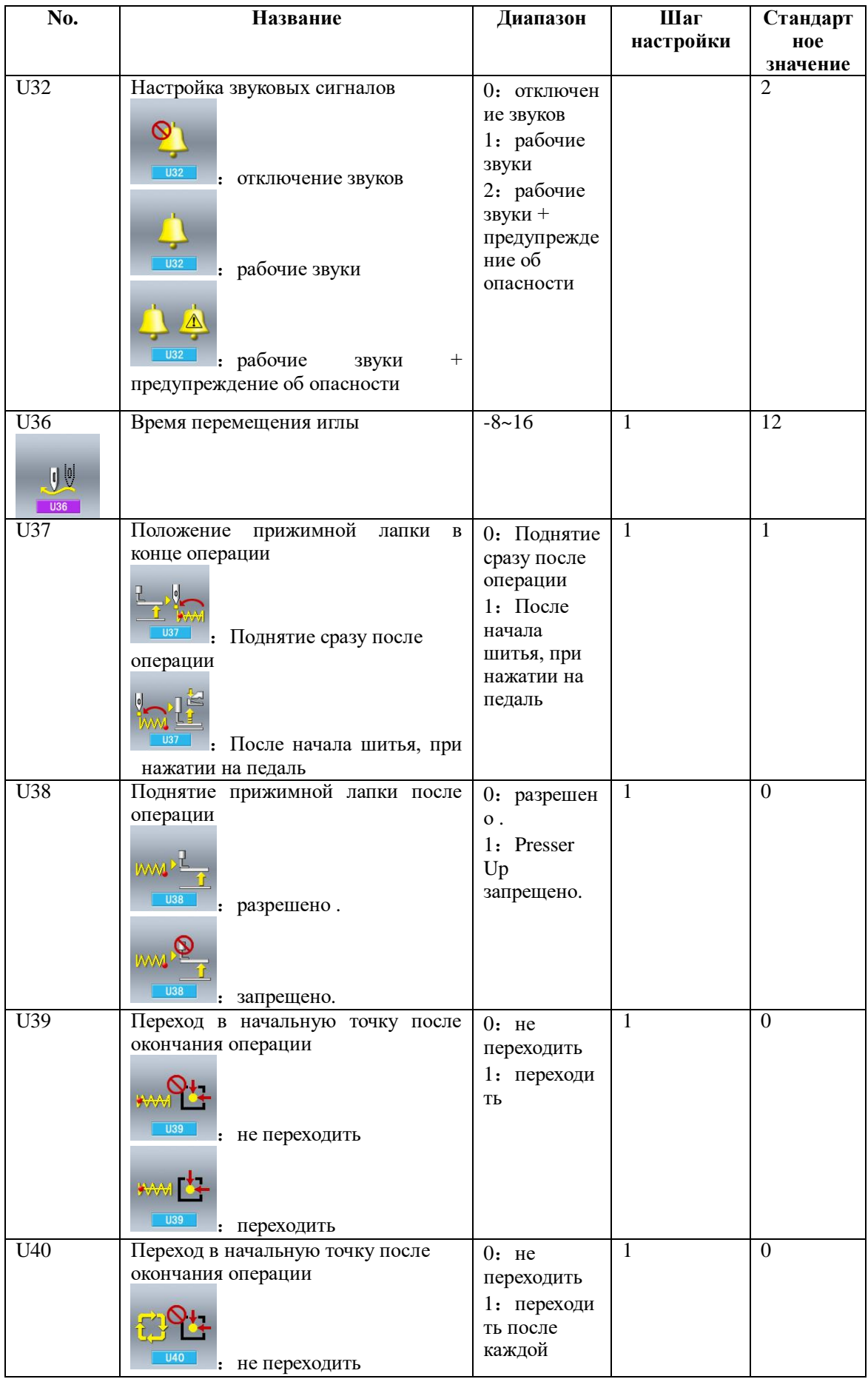

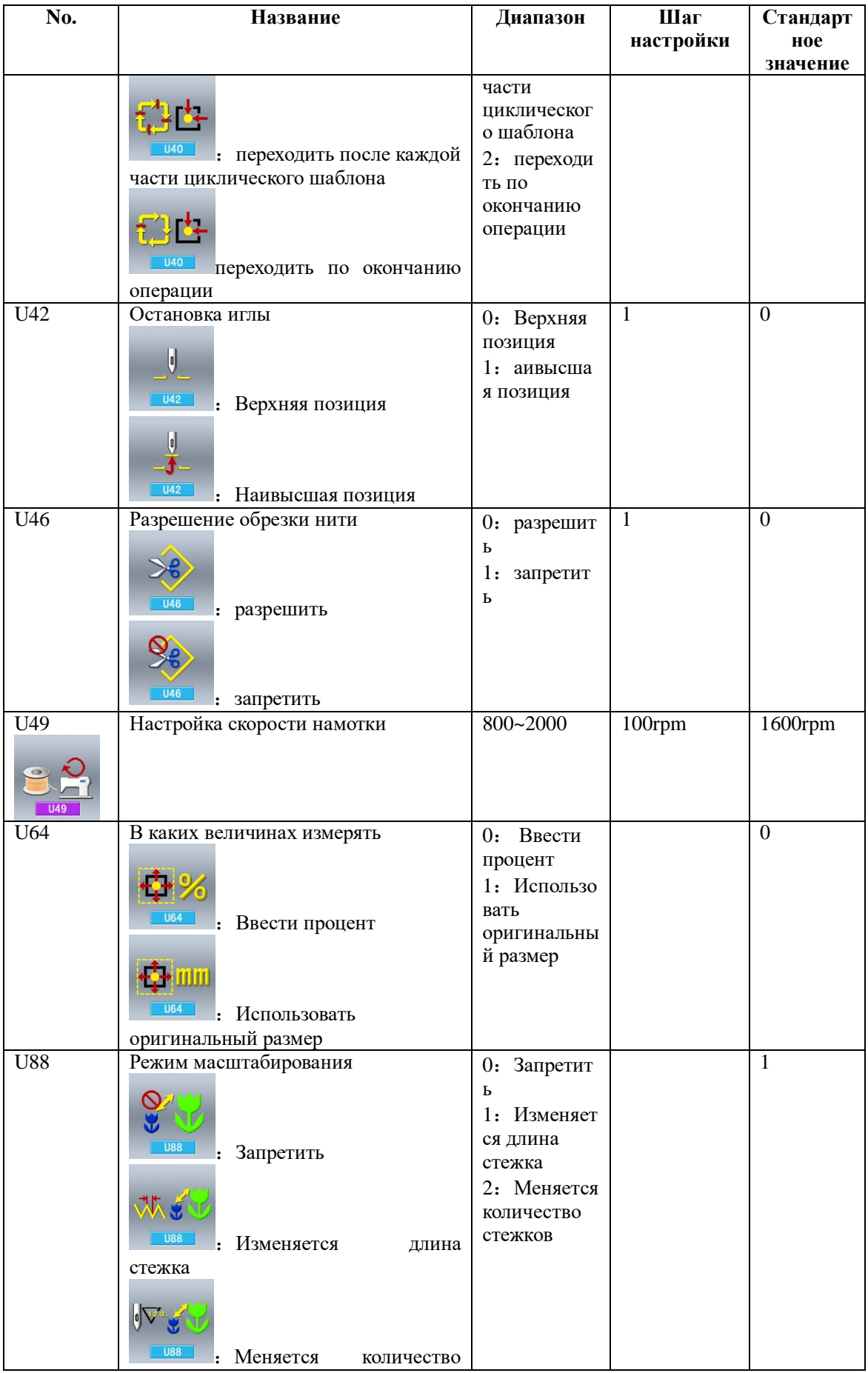

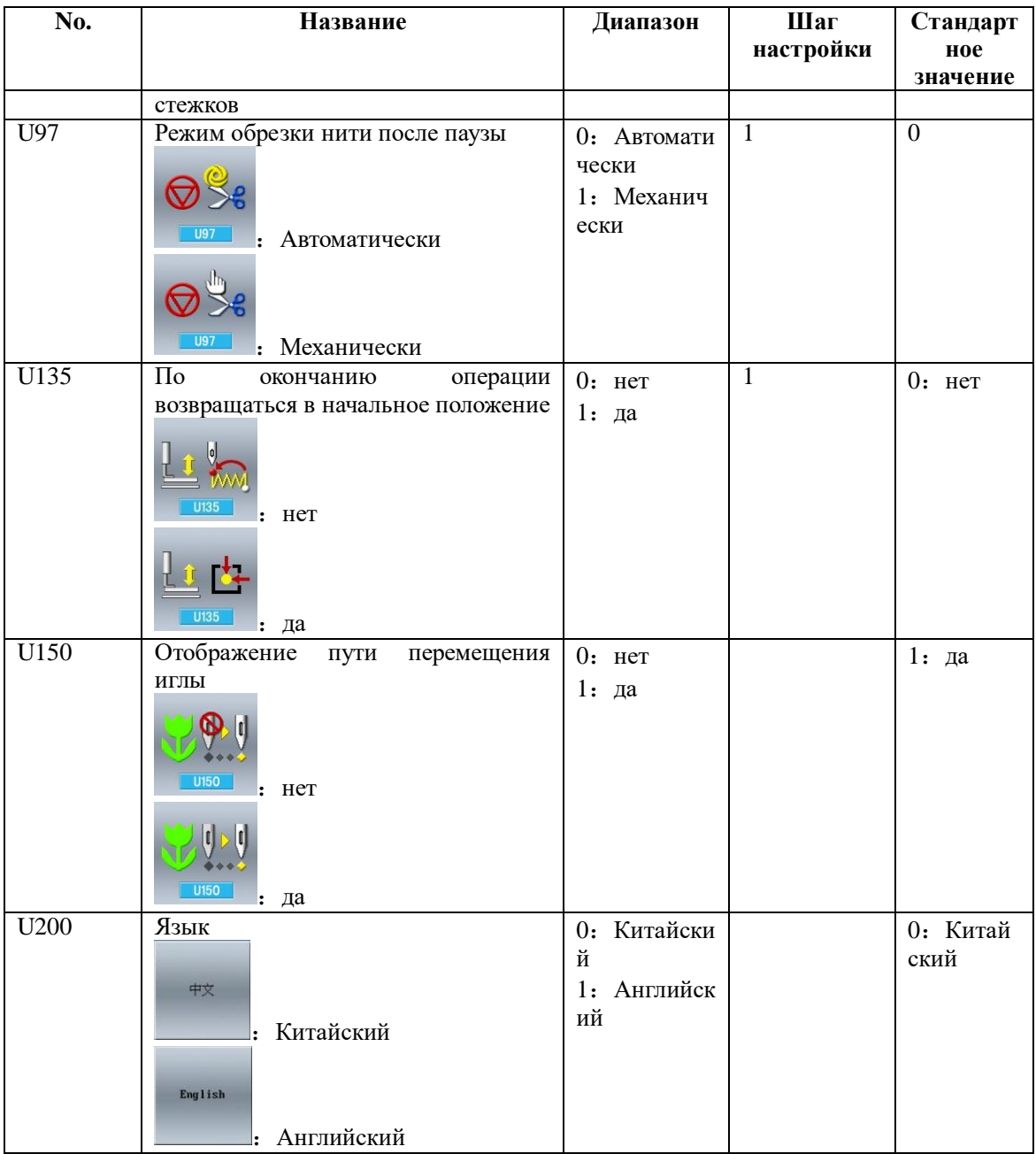

## 8.3 Настройка параметров 2го уровня

#### **1** Настройка параметров

В меню настройки режима 3го уровня,

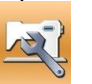

нажмите чтобы войти  $\overline{B}$ интерфейс настройки параметров 2го уровня. Или используя пункт 8.2 через менб настройки параметров 1го уровня.

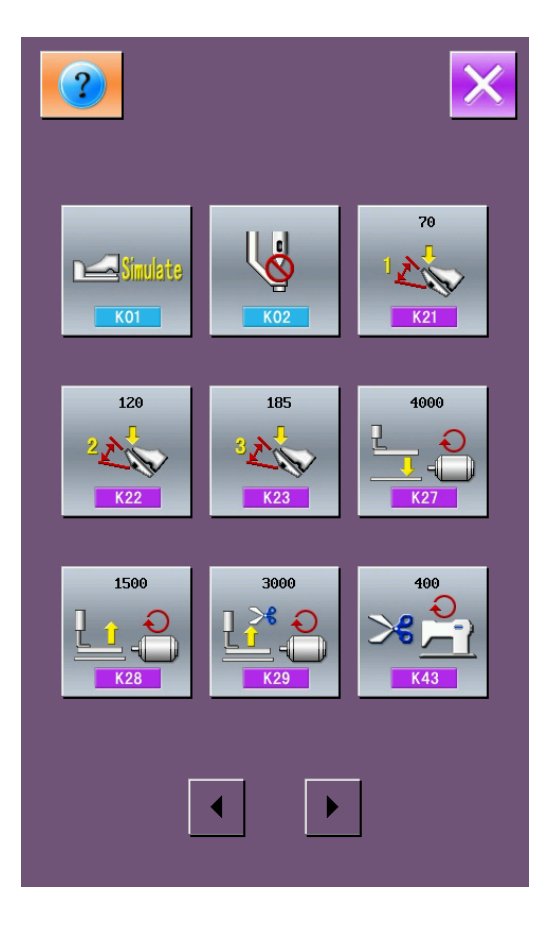

#### 3 Список параметров 2го уровня

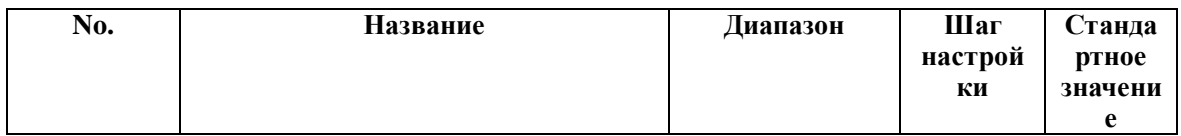

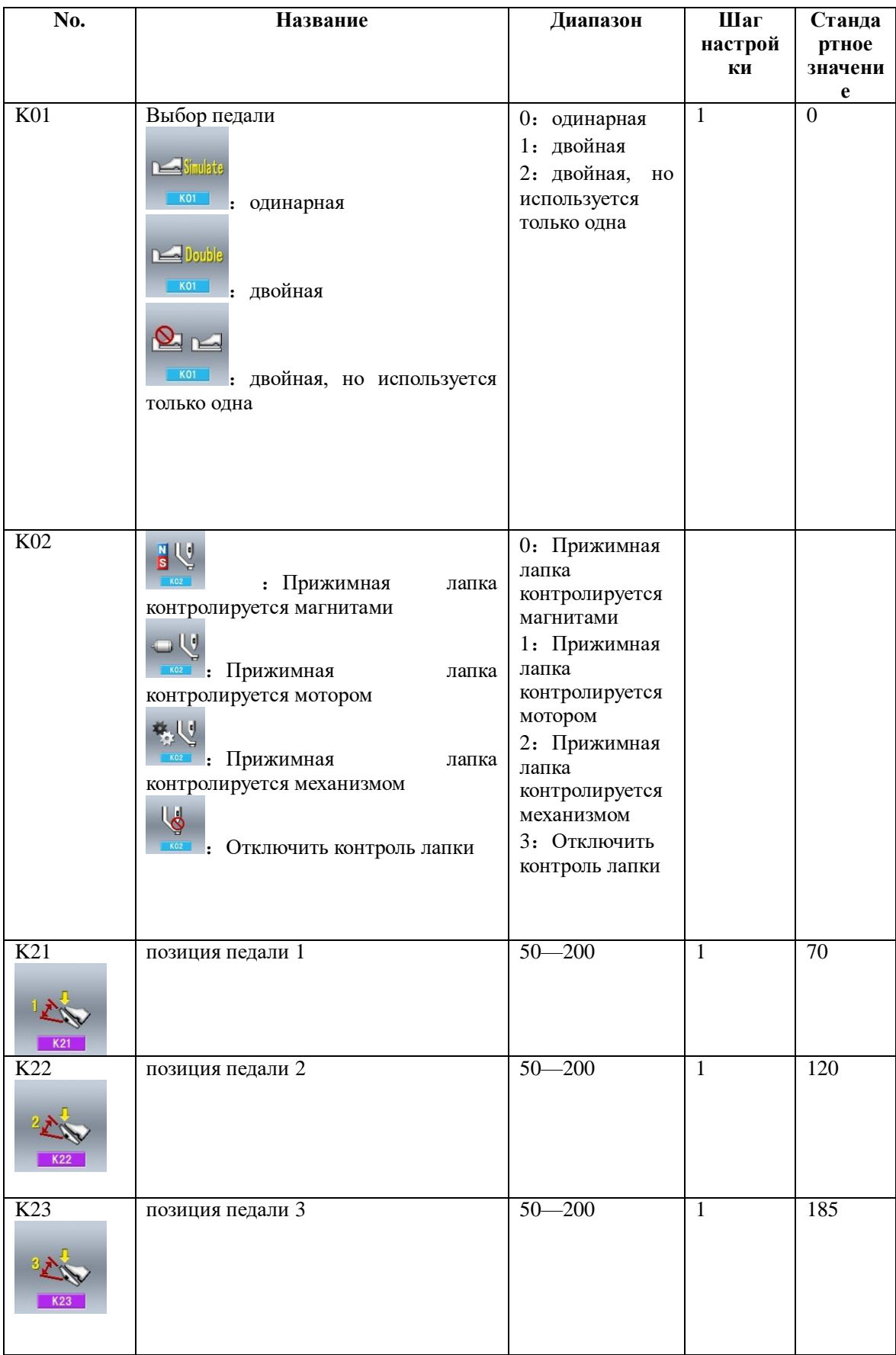

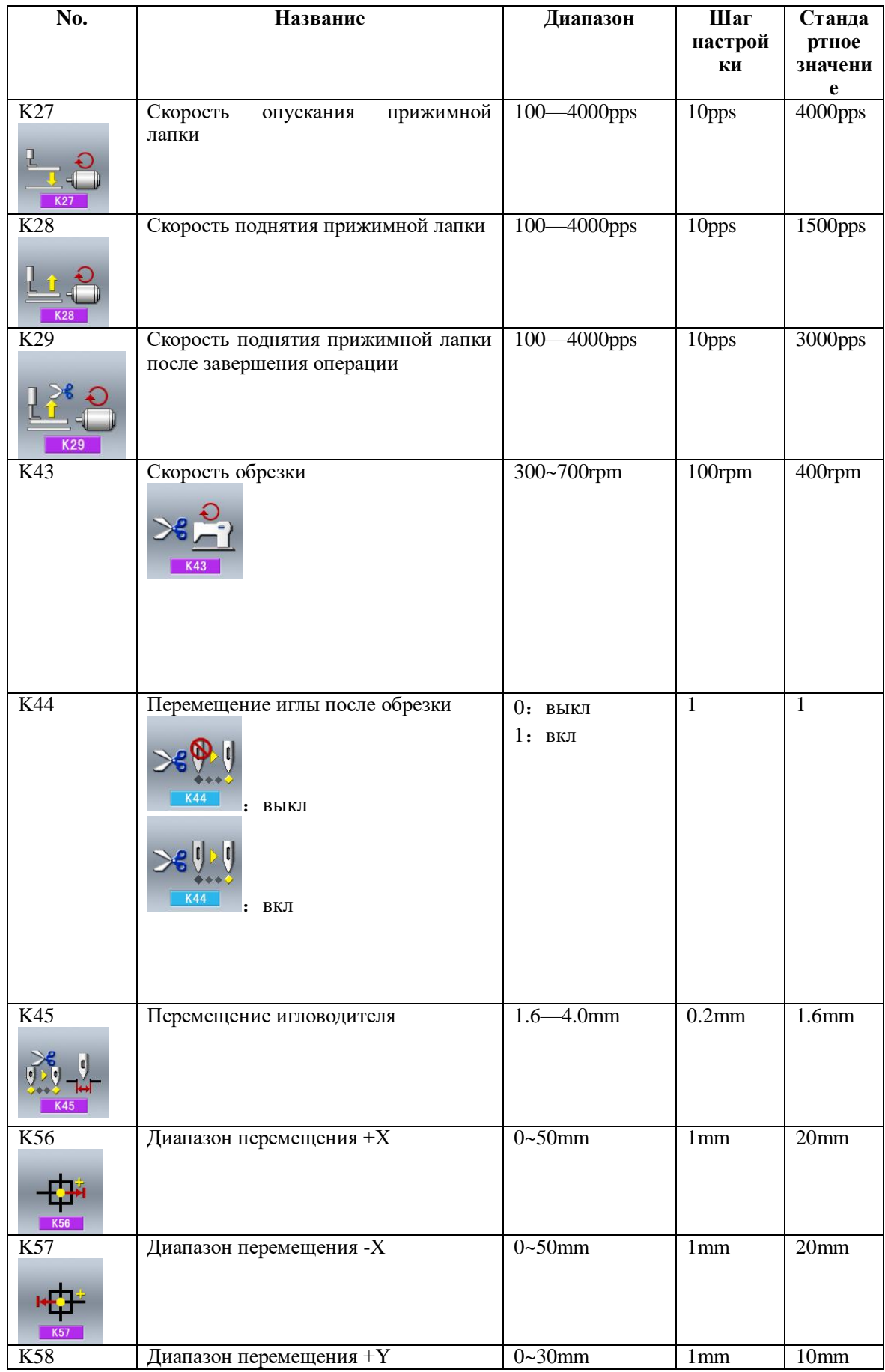

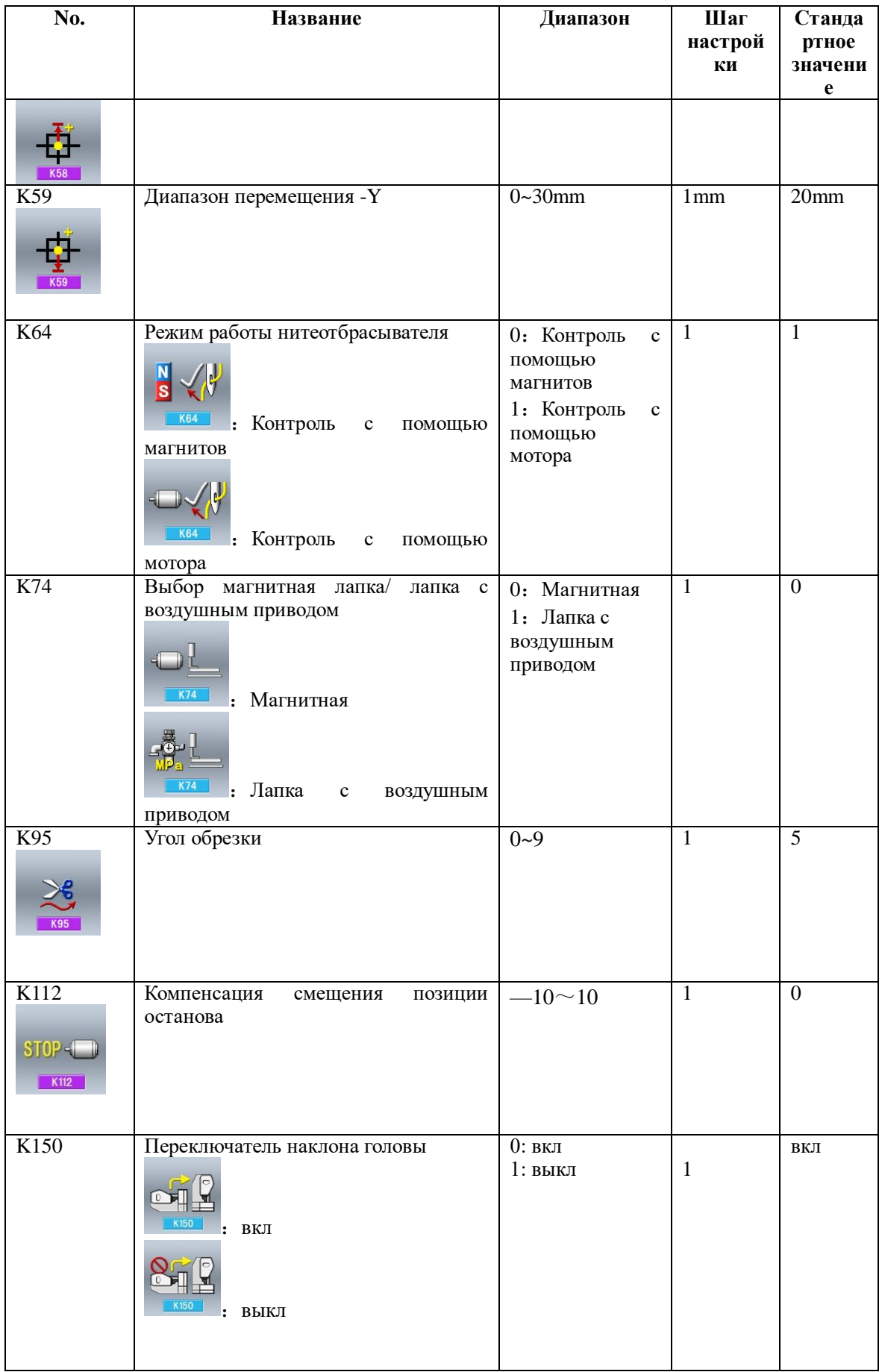

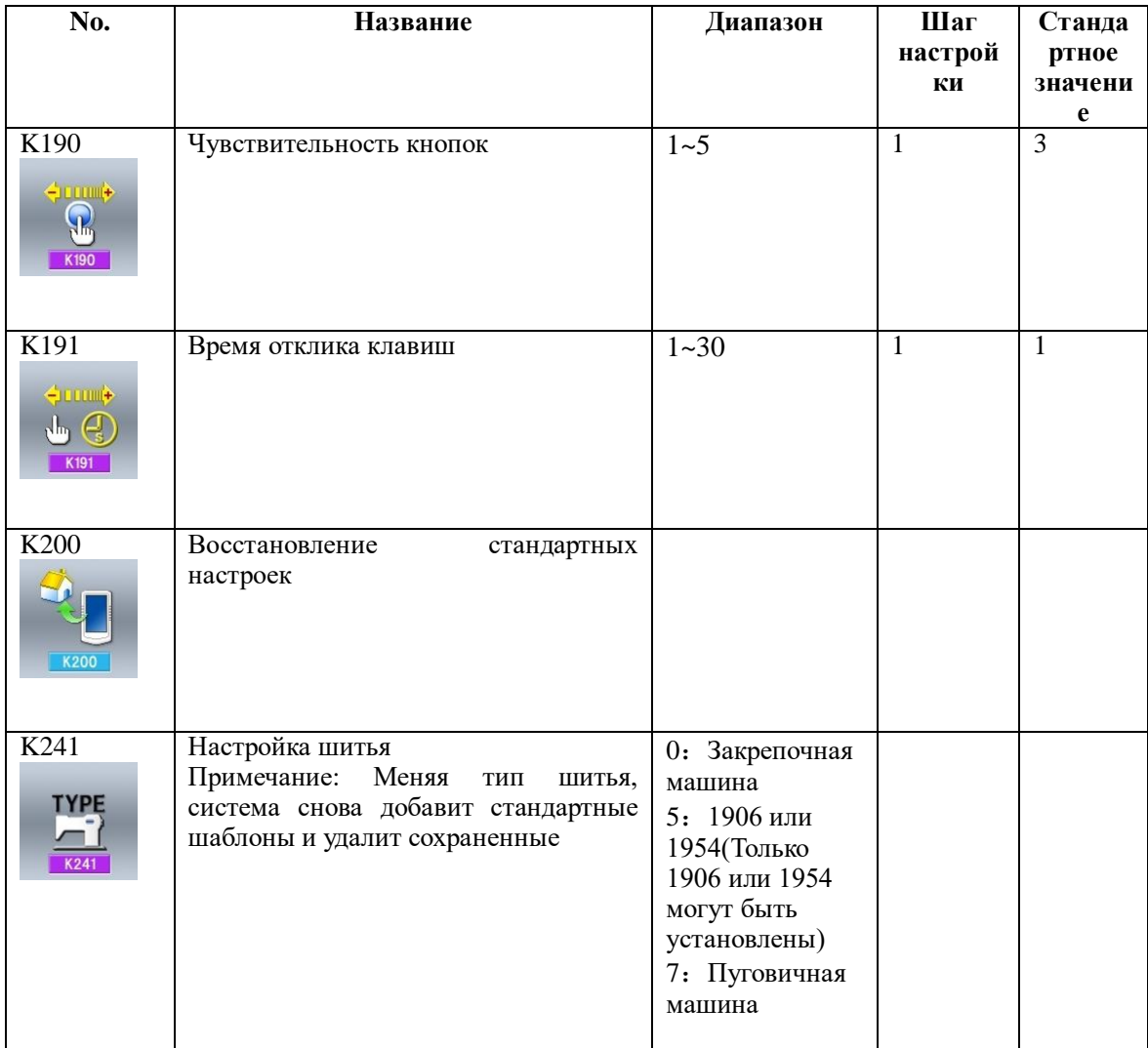

### **8.4 Настройка счетчика**

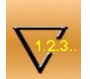

Нажмите , чтобы войти в меню настройки счетчика.

#### ① **Ввод количества произведенной продукции на данный момент и необходимого количества**

«A» это текущее число сделанных изделий. Нажав на иконку вы можете ввести количество.

«B» показывает сколько всего должно быть сделано изделий. Когда стоит значение равное 0, машина будет считать только количество произведенных изделий. Нажав на иконку вы сможете ввести необходимое количество произведенных изделий.

#### ② **Выбор вида счетчика**

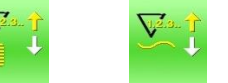

Нажав или , вы откроете меню выбора вида счетчика.

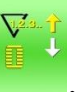

#### :**Показывает сколько сделано**

Нажмите - чтобы выбрать данный способ подсчета

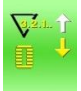

: **Показывает сколько осталось** 

Нажмите , чтобы выбрать этот способ подсчета.

**сделать**

 $\mathbb{Q}_{\overline{v}}$ 

:**Выключить счетчик**

③ Выбор типа подсчета

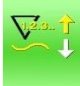

:**Показывает сколько сделано** Каждый раз, как будет сделан один цикл, система прибавит к значению 1.Нажмите

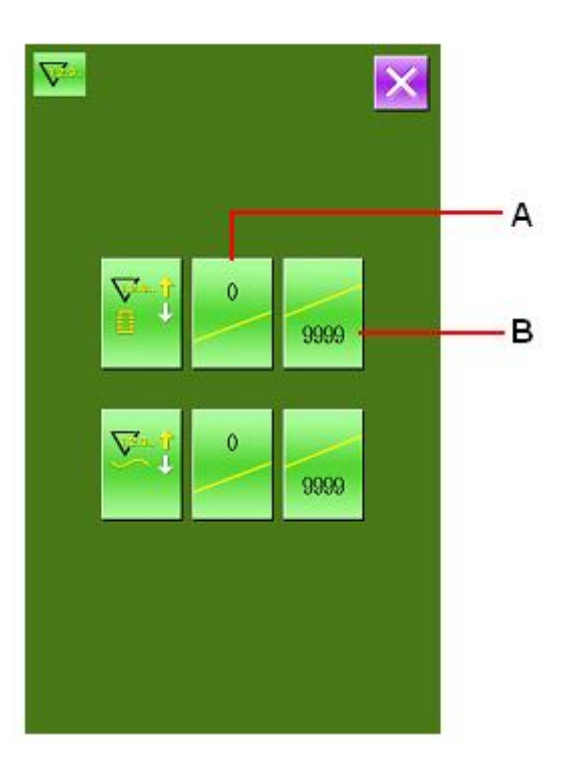

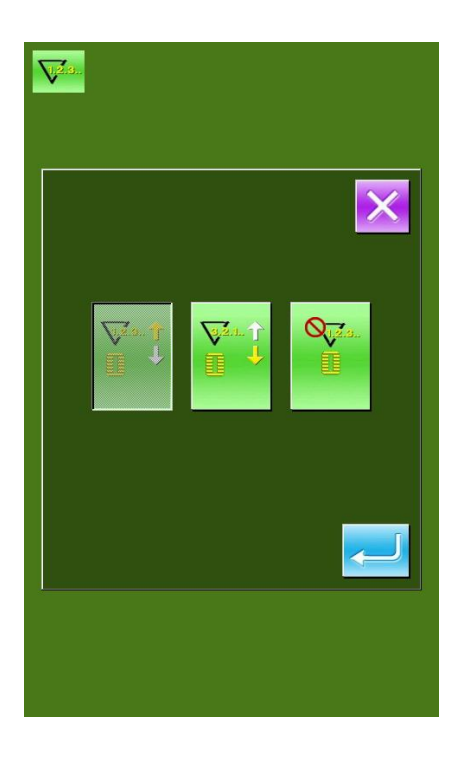

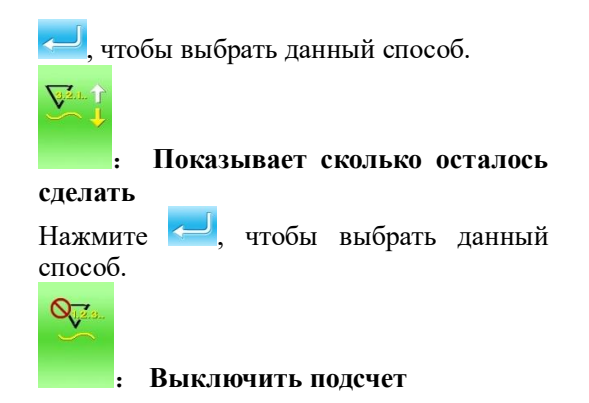

#### 8.5 Вход в меню редактирования шаблона

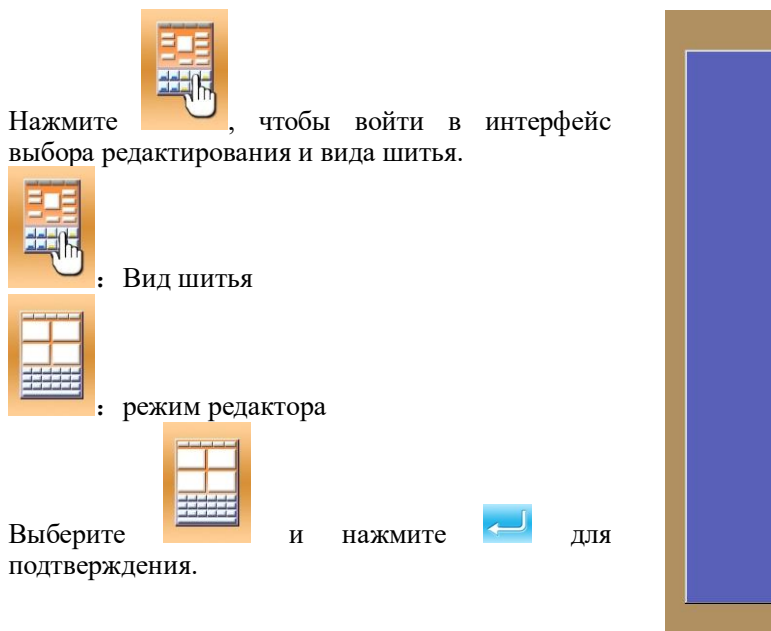

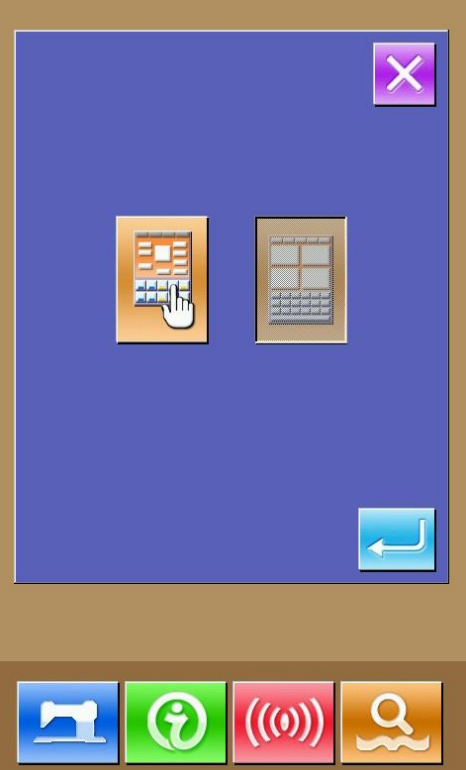

## **8.6 Настройки блокировки шаблона**

В настройках 1 уровня нажмите чтобы войти в меню настройки блокировки шаблона, после этого высветятся номера шаблонов. Чтобы заблокировать шаблон, Нажмите на соответствующий номер шаблона. Выбранные номера будут отмечены красной точкой слева вверху иконки.

Нажмите , чтобы сохранить информацию.

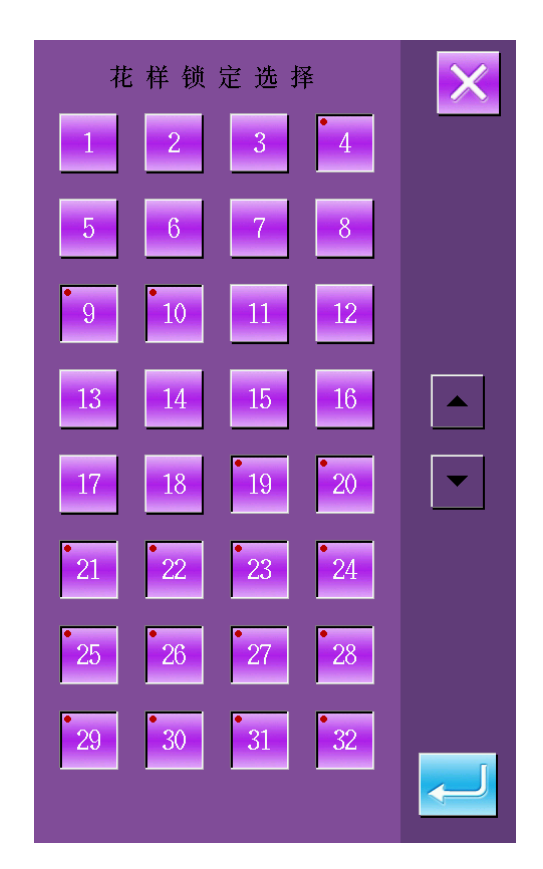

## **8.7 Инициализация носителя**

В меню настройки режима 2го уровня, нажмите

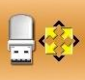

, чтобы войти в интерфейс инициализации носителя

Нажав вся информация на носителе будет удалена.

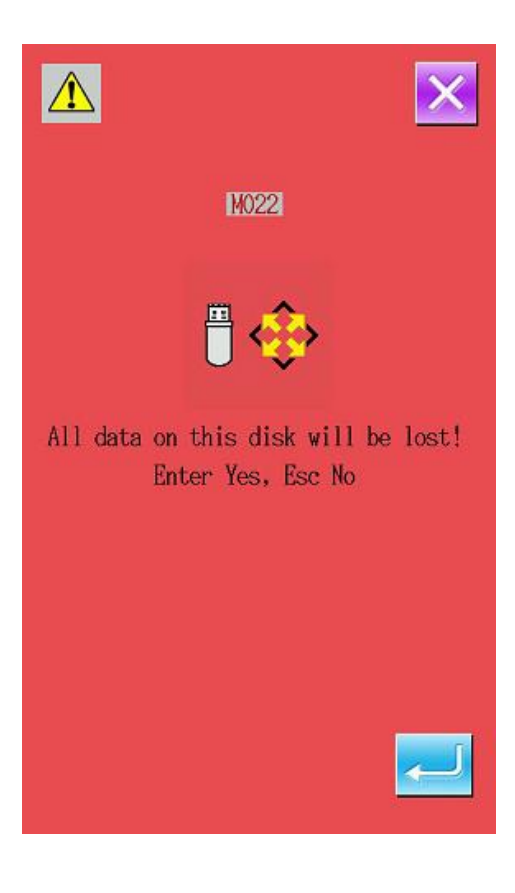

## **8.8 Проверка версии ПО**

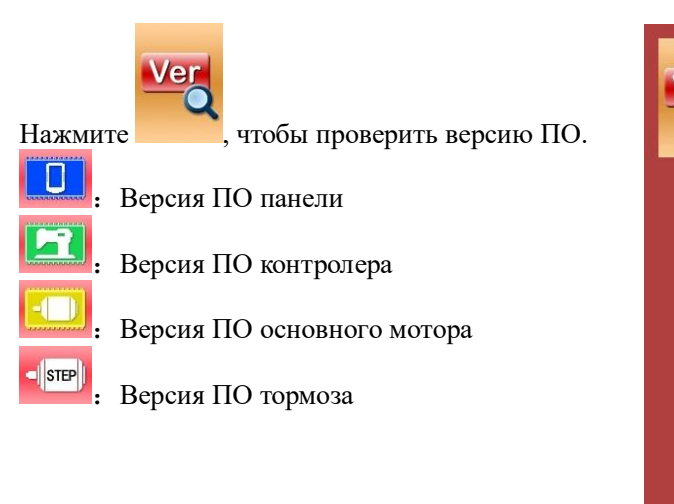

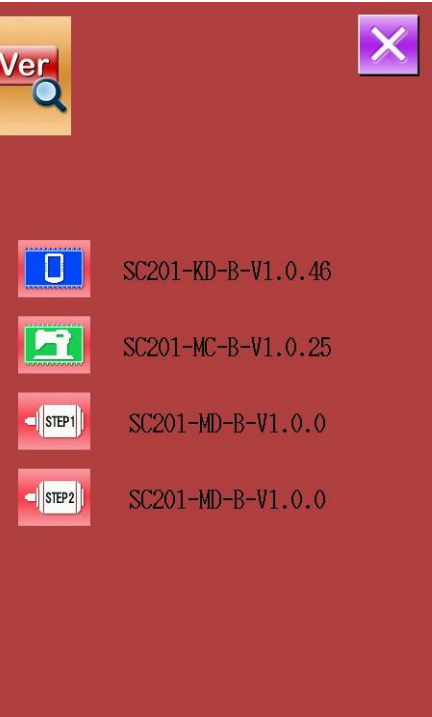

## **8.9 Настройка выбора типа шитья**

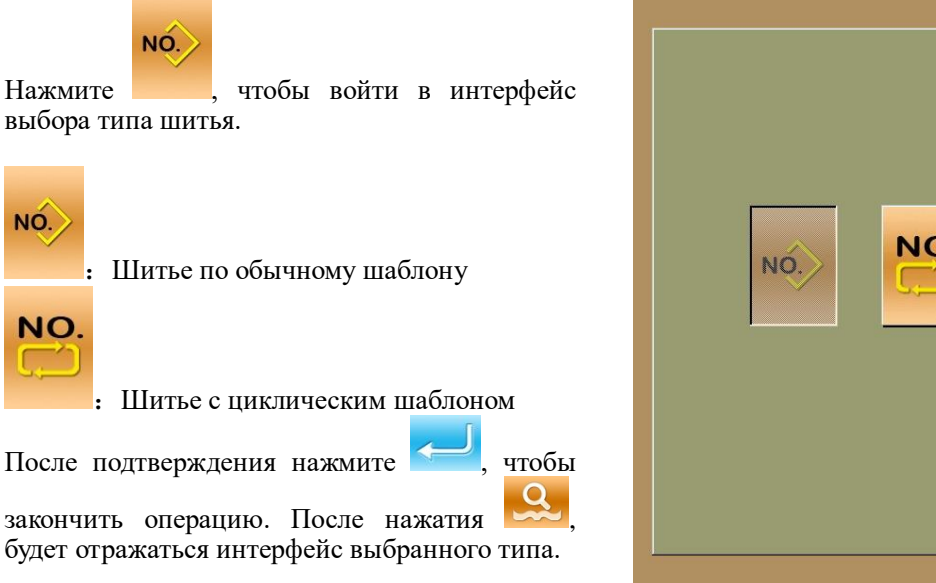

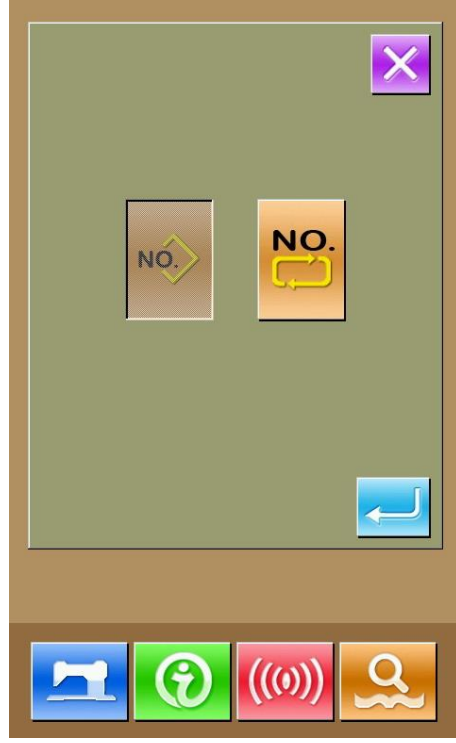

## **8.10 Тестовый режим**

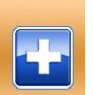

Нажмите , чтобы войти в тестовый режим.

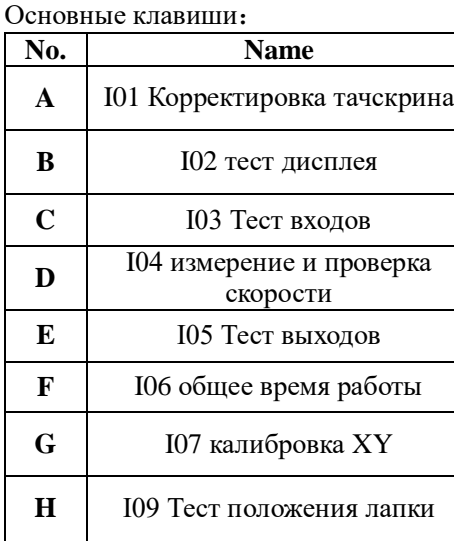

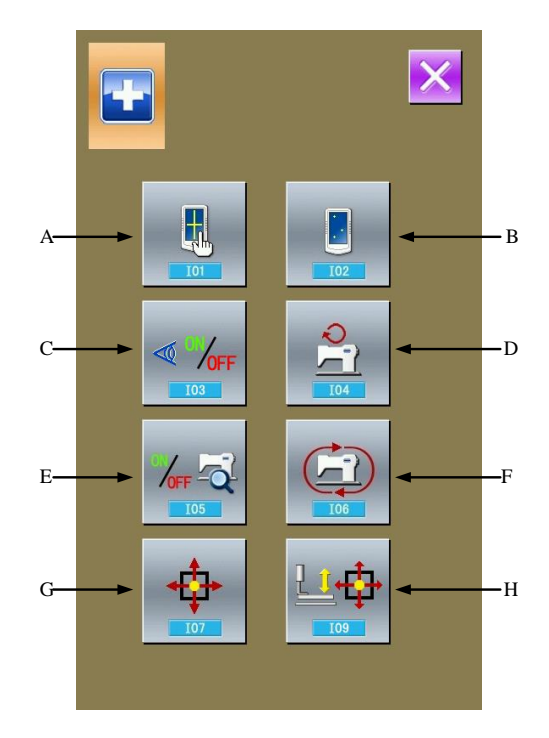

#### **(1)I01 Корректировка тачскрина**

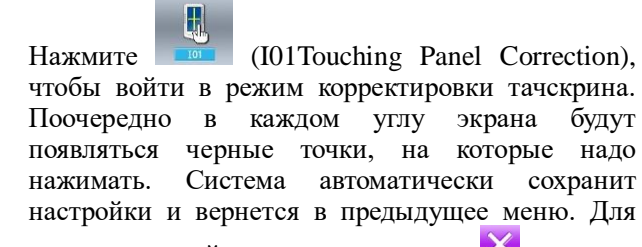

отмены настройки и выхода нажмите  $\times$ .

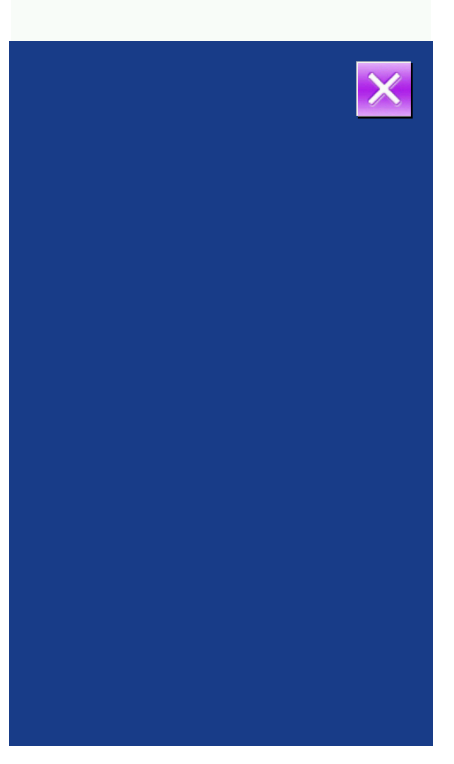

#### (**2**)**Тест дисплея**

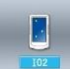

Нажмите **Позичества (I02 LCD** Test), чтобы войти в режим теста дисплея. Проверьте экран в этом меню.

#### (**3**)**Тест входов**

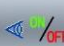

Нажмите (03 Input Test) В этом меню вы можете проверить статус всех входных датчиков и выключателей

ON: Включен

OFF:Выключен

- A:Начало операции по нажатию на педалб
- B:Педаль
- C:Имитация нажатия педали
- D:Сенсор двигателя по Х
- E:Сенсор двигателя по Y
- F:Двигатель перемещения лапки
- G:Тест угла наклона головы
- 

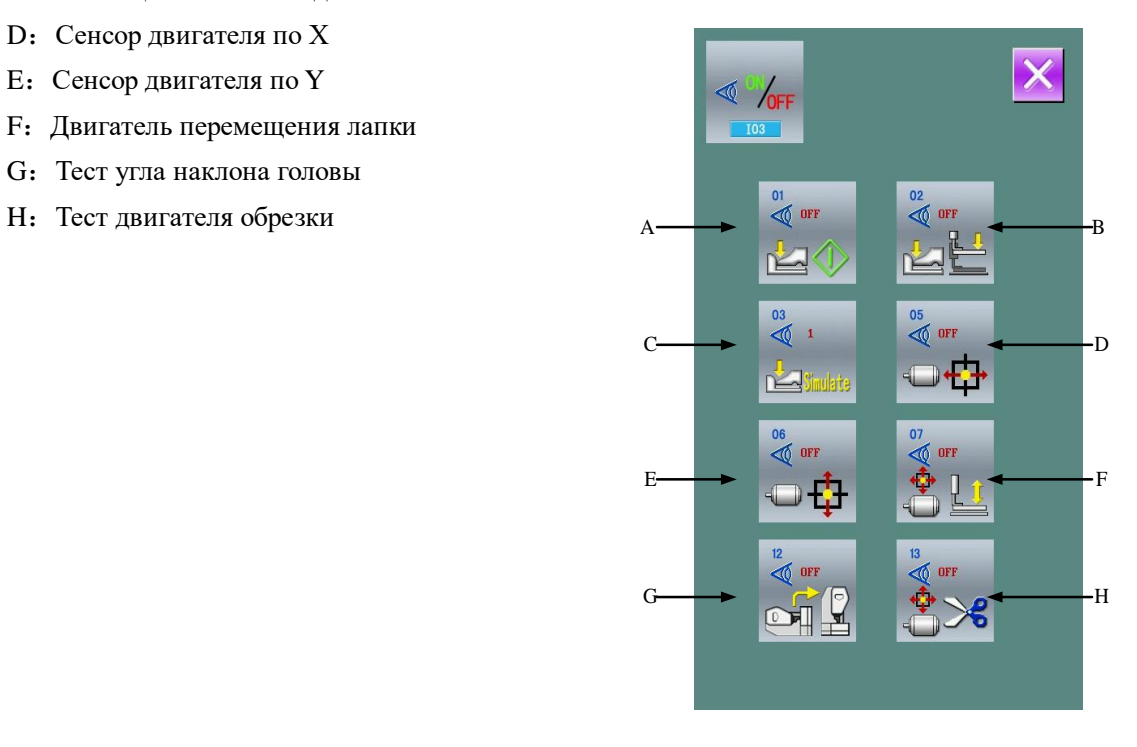

### (**4**)**Тест скорости**

#### ①**Интерфейс теста скорости**

Нажмите (I04 Speed Measurement), чтобы войти в меню теста скорости. В этом меню можно проверить скорость основного мотора.

#### ② **Настройка скорости**

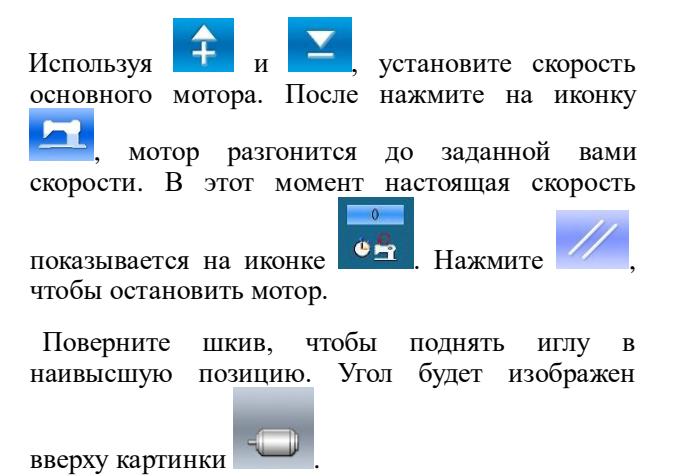

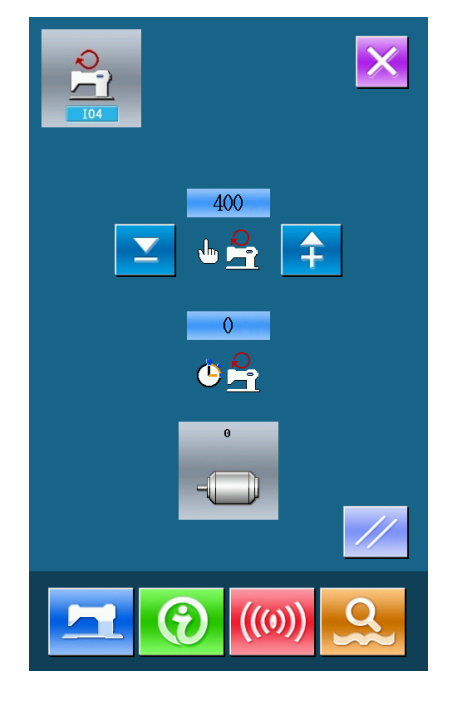

#### (**5**)**Тест выходов**

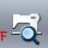

Нажмите (I05 Output Test) В открывшемся интерфейсе можно проверить статус магнита.

#### A:Потеря нити

Нажмите на интересующую вас иконку и проверьте состояние выхода.

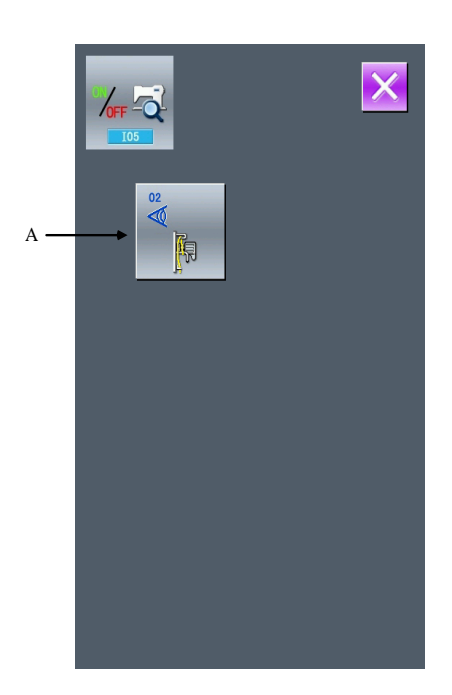

#### **(6)** Общее время работы

#### ①**Интерфейс непрерывной работы**

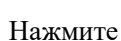

Нажмите (I06 Continuous Running).

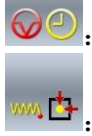

It V

:Время работы

:Количество сделанных шаблонов

:Количество поднятий лапки

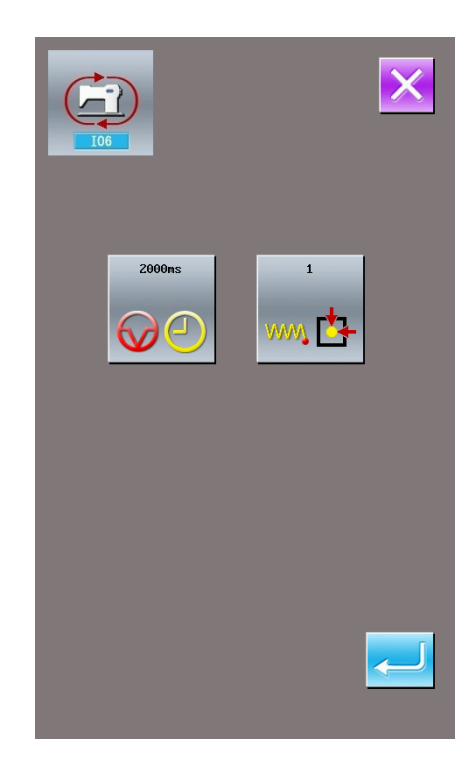

**(7)** Калибровка XY

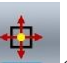

Нажмите **(I07XY Motor Origin Test)**. В этом меню можно включить или отключить сенсоры X или Y и передвигать двигатель с помощью кнопок направлений. Красные нопок направлений.<br>X/Y показывают координаты X/Y показывают стандартные значения, белые показывают текущее положение прижимной лапки. Нажав , вы вернете лапку

в начальное положение. Нажав  $\mathbb{E}$ , вы вернете стандартные значения координат.

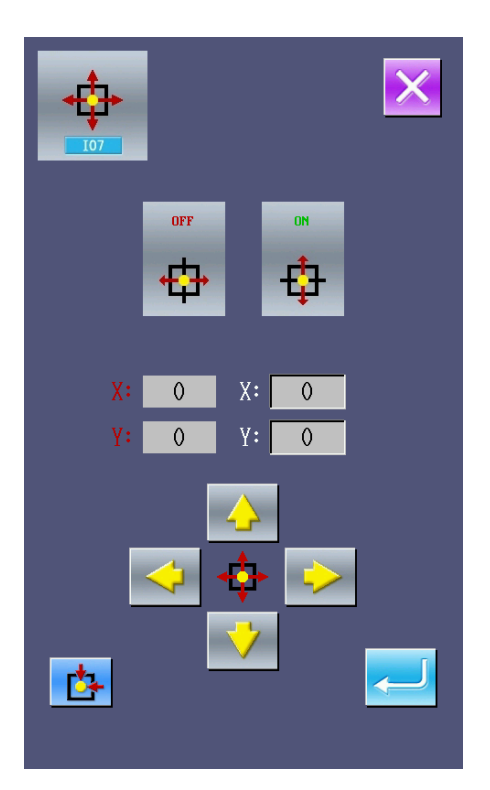

#### (**8**)**Двигатель подъема лапки и возврата в начальную точку**

Иконка A показывает статус (вкл/выкл) начальной точки.

Используя клавиши  $\overline{u}$   $\overline{u}$ , пользователь может опускать лапку и передвигать поле по шагам.

А нажав двигатель перемещает лапку в позицию, показанную ранее.

- C:Нижняя позиция прижимной лапки
- J:Верхняя позиция прижимной лапки
- D:Позиция раскрытия ножей
- E:Позиция перекрытия ножей
- F:Позиция нитеотбрасывателя

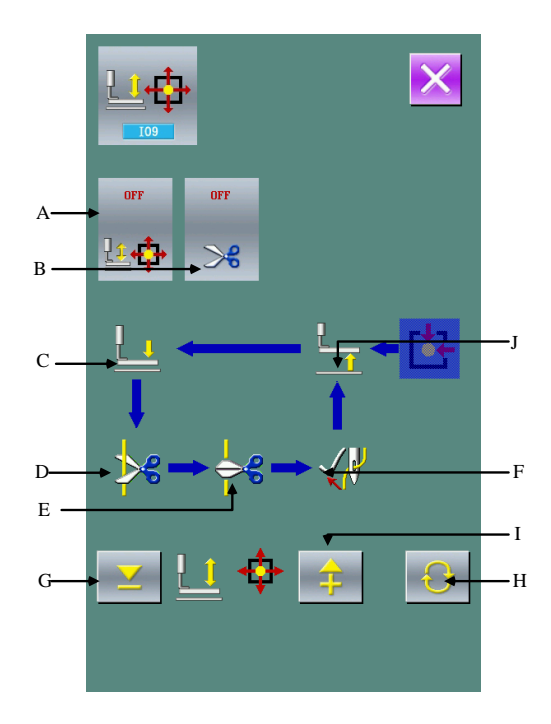

### **8.11 Регулировка яркости**

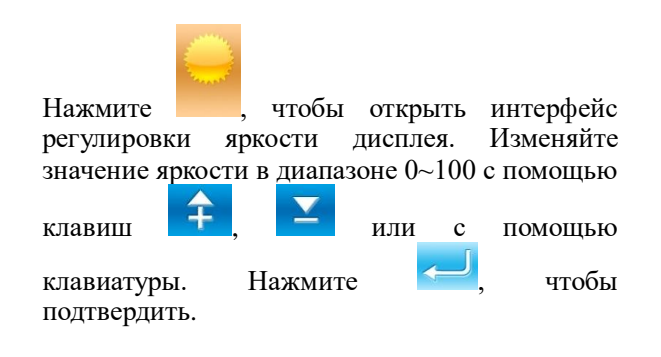

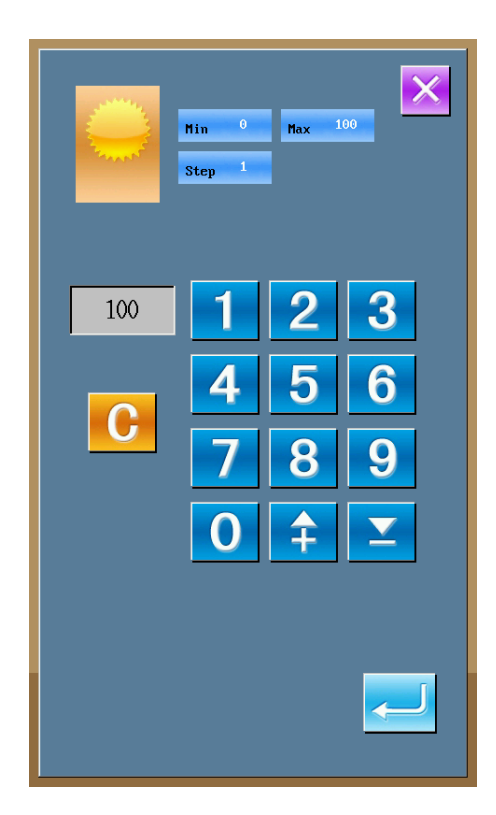

### **8.12 Блокировка клавиатуры**

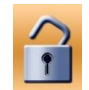

Нажмите , чтобы открыть интерфейс настройки блокировки клавиатуры.

#### **Основные операции**

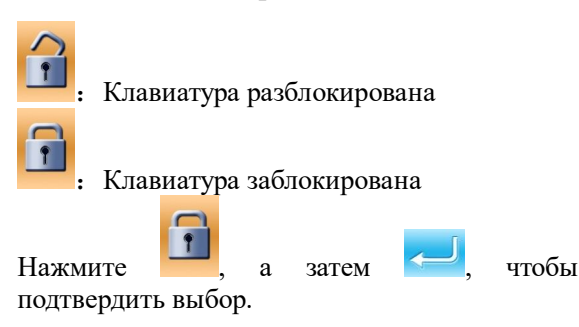

#### **Иконка статуса блокировки клавиатуры**

Заблокировав клавиатуру, выйдя из меню блокировки, появится значок как показано на изображении справа. При блокированной клавиатуре высвечиваются только доступные иконки.

#### Список клавиш для блокировки

- 、Меню ввода данных о шитье:
- ) Pattern регистрация
- ) Название шаблона
- ) Настройка масштабирования
- ) Ограничение максимальной скорости
- ) Создание шаблона
- ) Удаление Pattern
- 、Интерфейс шитья:
- ) движение рамки
- ) Настройки счетчика
- 、Интерфейс ввода данных шаблона:
- ) Создание шаблона
- )Копирование шаблона
- )Название шаблона
- )Удаление шаблона
- 、Интерфейс шитья шаблона:
- ) Настройка счетчика
- 、Ввод данных Ц шаблона:
- ) Регистрация Ц шаблона

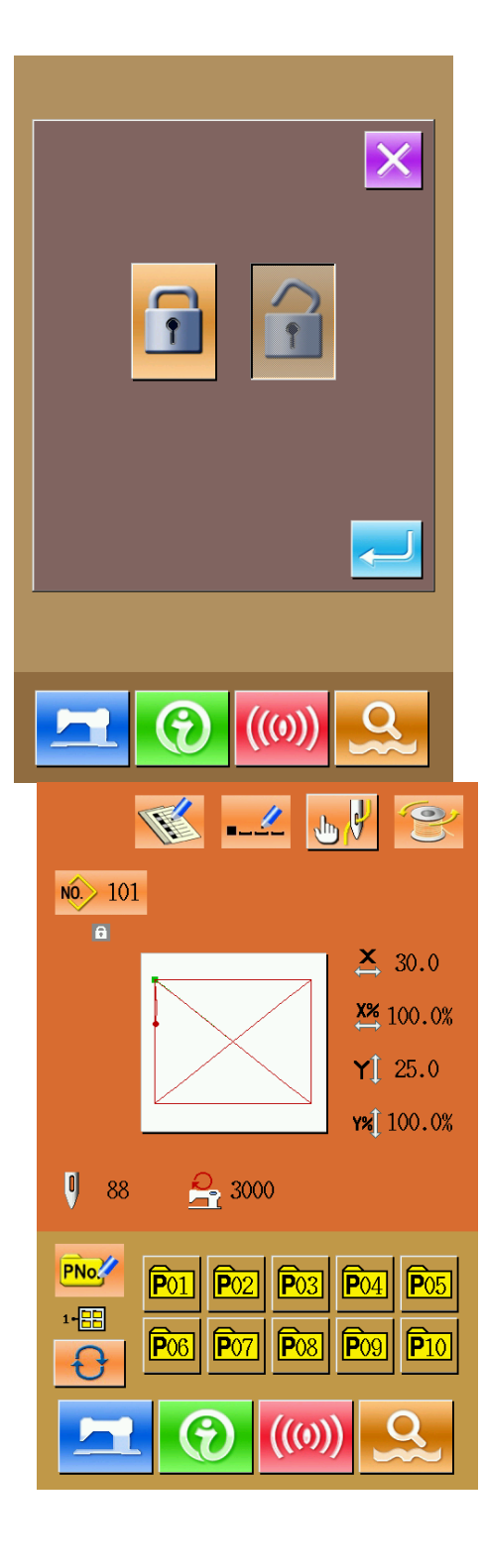

- ) Копирование Ц шаблона
- ) Название Ц шаблона
- ) Создание Ц шаблона
- ) Удаление
- )Интерфейс шитья Ц шаблона :
- ) Настройки счетчика
- 7) Меню настройки параметров:
- Первый уровень
- 2 Уровень
- )Счетчик
- )Пробный режим

## 8.13 Настройка пуговичного режима

**1** Настройка параметров эксплуатации

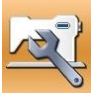

, чтобы войти в настройки Нажмите параметров 2го уровня. Нажмите А, чтобы открыть следующий интерфейс.

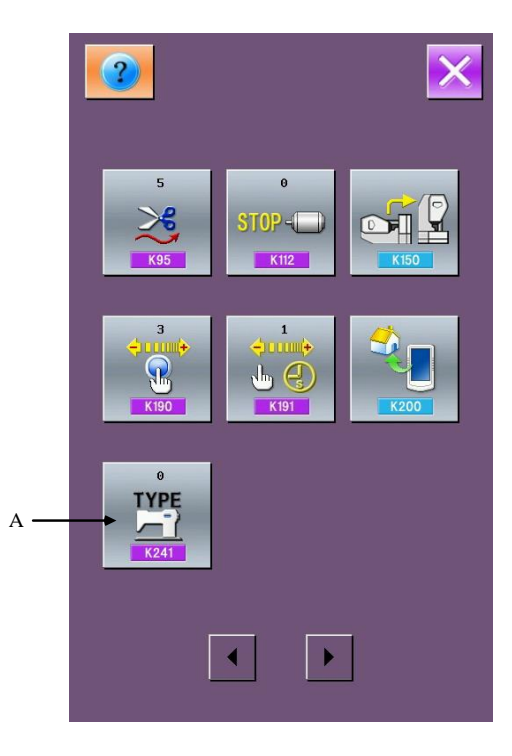

После введите ID разработчика, тогда вы получите<br>интерфейса: доступ выбора модели

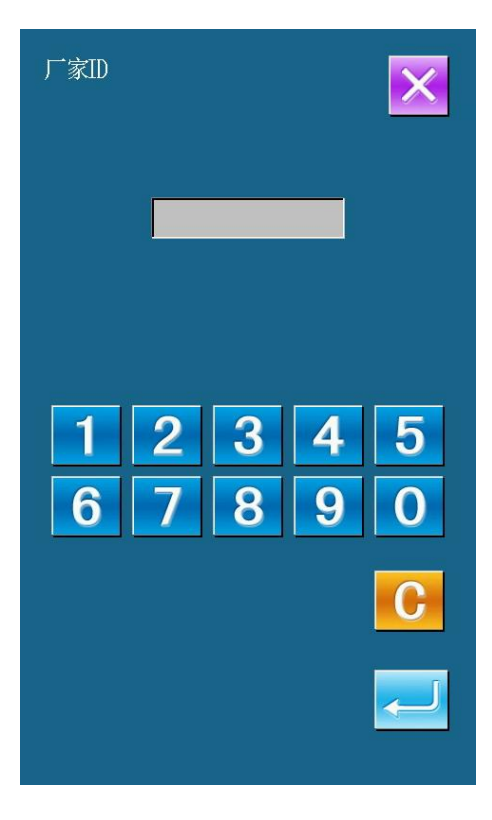

Нажмите "7", чтобы выбрать пуговичный режим.

Нажмите , чтобы закончить операцию

Примечание:После смены модели система удалит все существующие сохраненные на системе шаблоны. Пожалуйста, сделайте резервное копирование перед сменой модели.

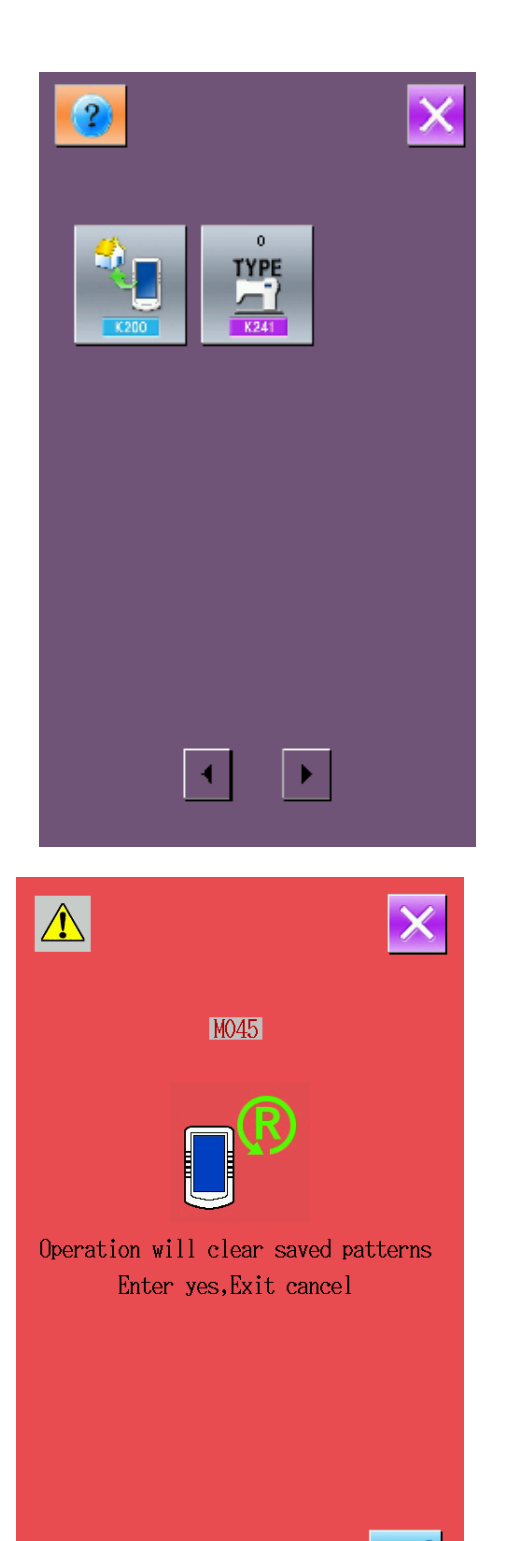

После выбора появится интерфейс

подтверждения действия. Нажмите ,

чтобы отменить или , чтобы подтвердить.

После начнется удаление шаблона, а после окончания высветится запрос выключения машины. Нажмите на иконку.

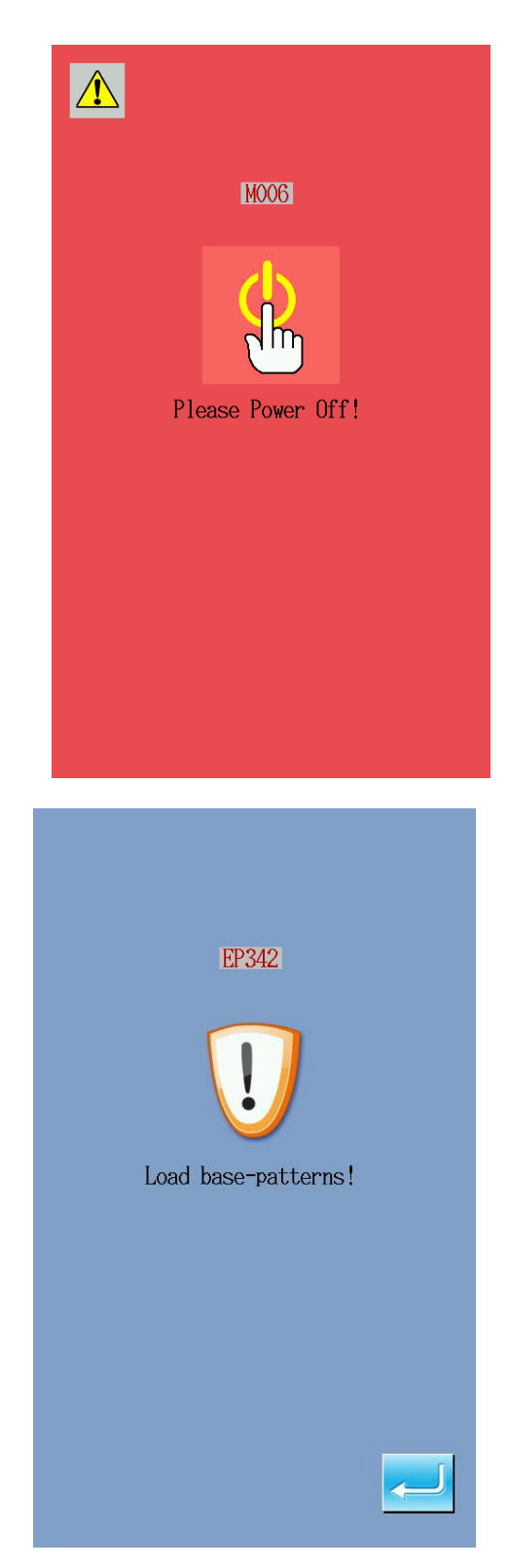

Перезапустите машину. Высветится экран предупреждающий о

базышаблонов. Нажмите , чтобы продолжить.

Когда загрузка стандартных шаблонов новой модели завершится, система откроет интерфейс ввода данных шитья.

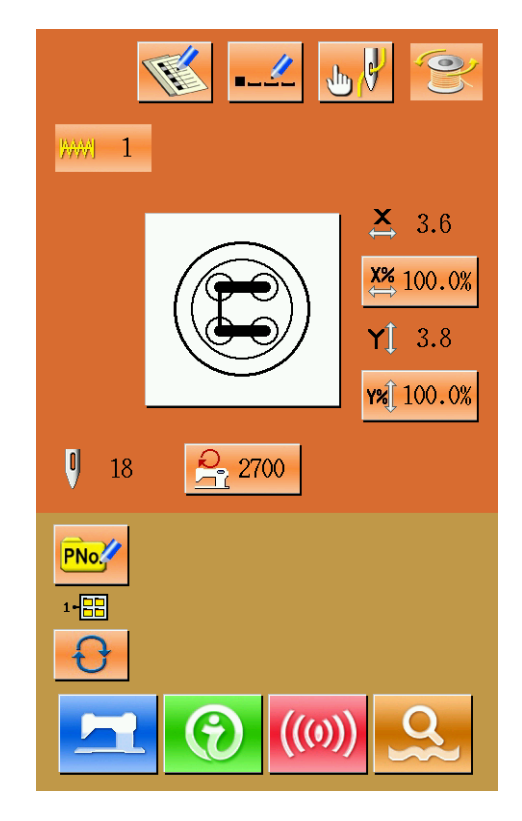

### **8.14 Настройка параметров создания шаблона**

В меню настроек 3го уровня нажмите

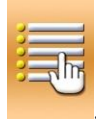

, чтобы открыть интерфейс настройки параметров.

Иконки темных оттенков доступны для изменения, а недоступные подсвечены. Отрегулируйте доступные параметры под

ваши нужды и нажмите пля сохранения изменений.

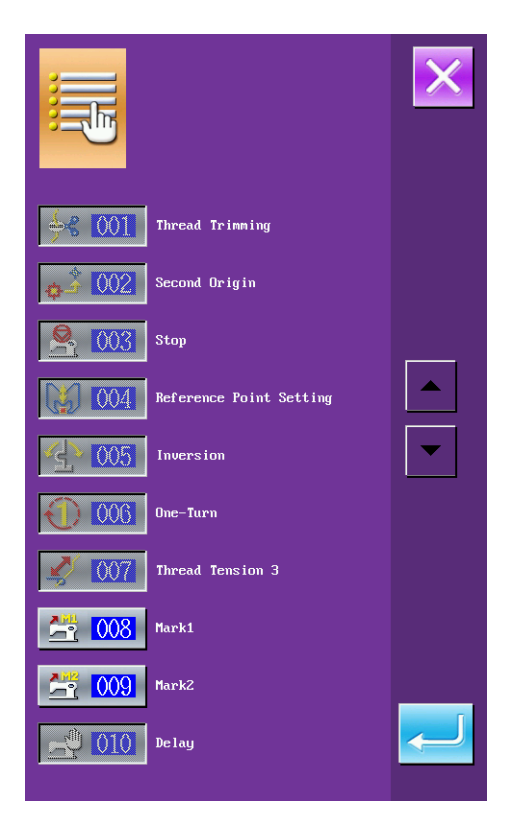

**9.** Схемы подключений и список шаблонов

### 9.1 Схемы

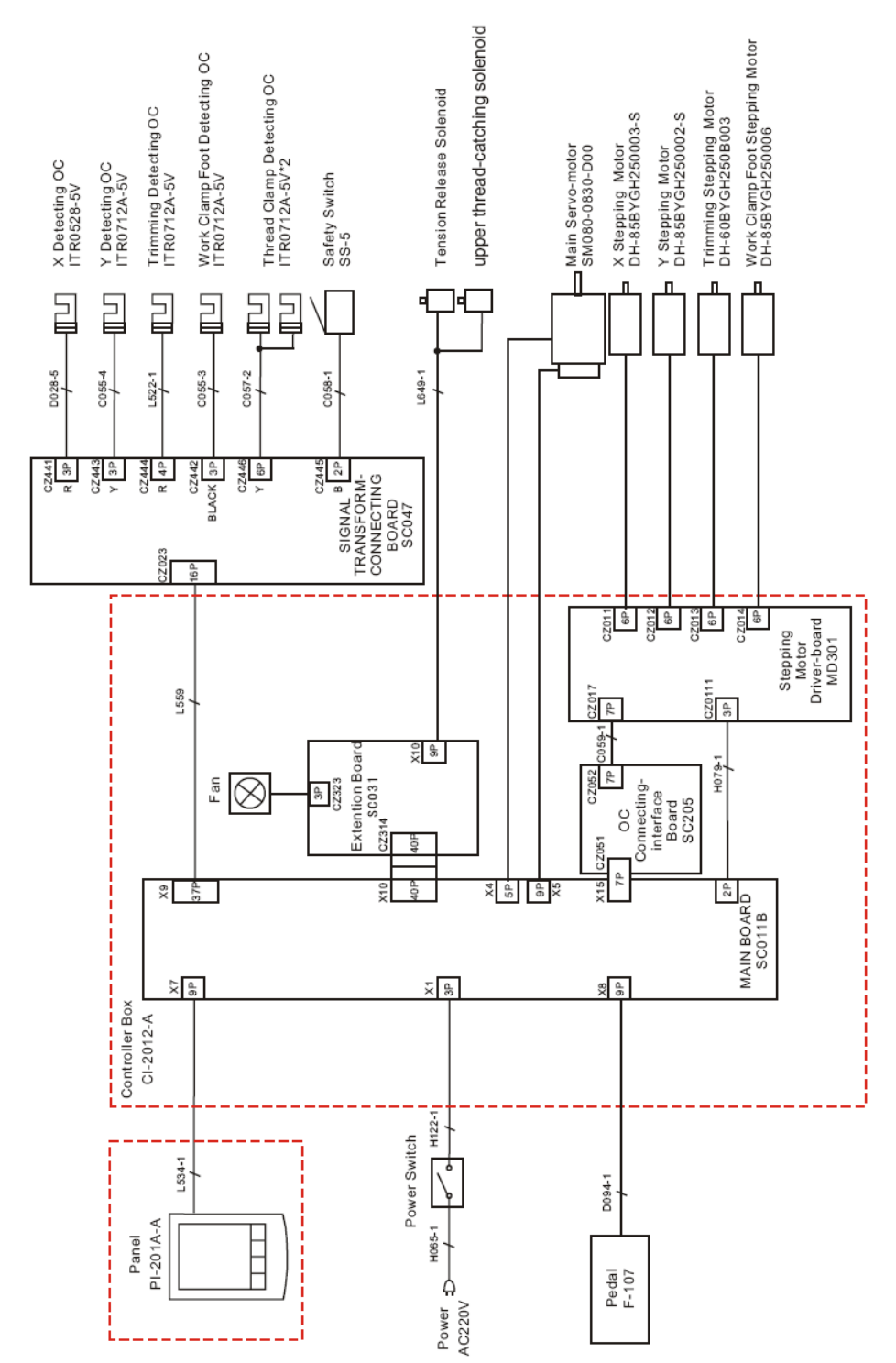

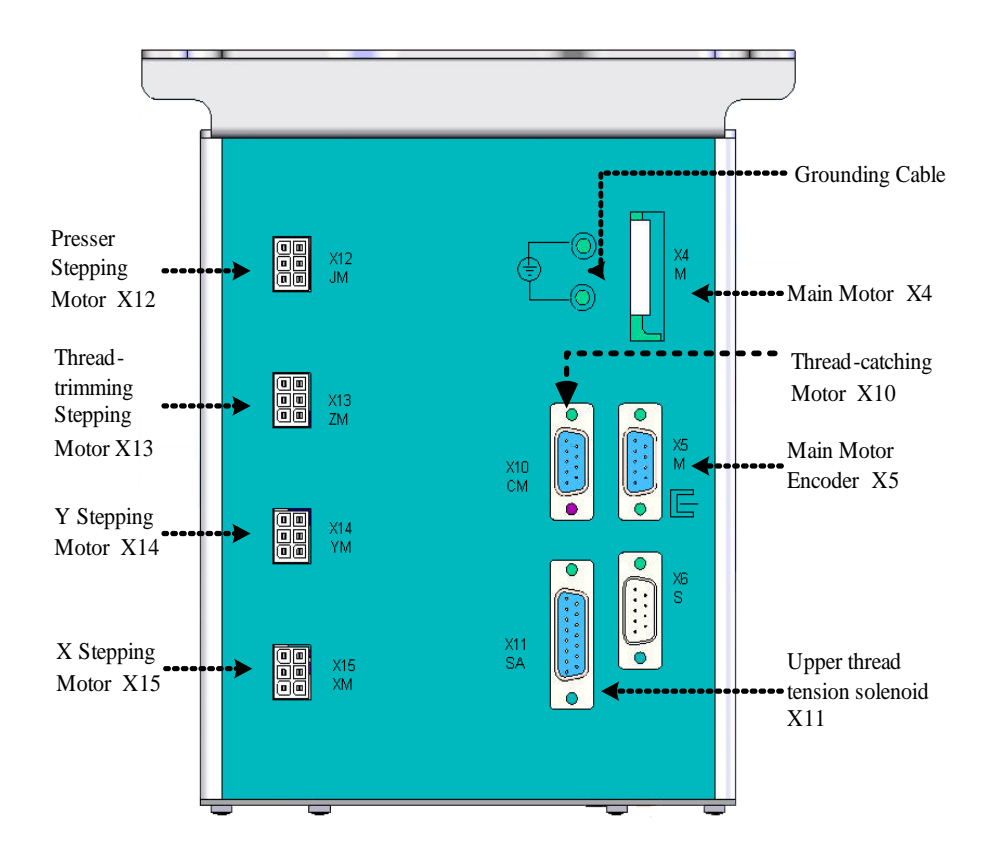

Fig.1

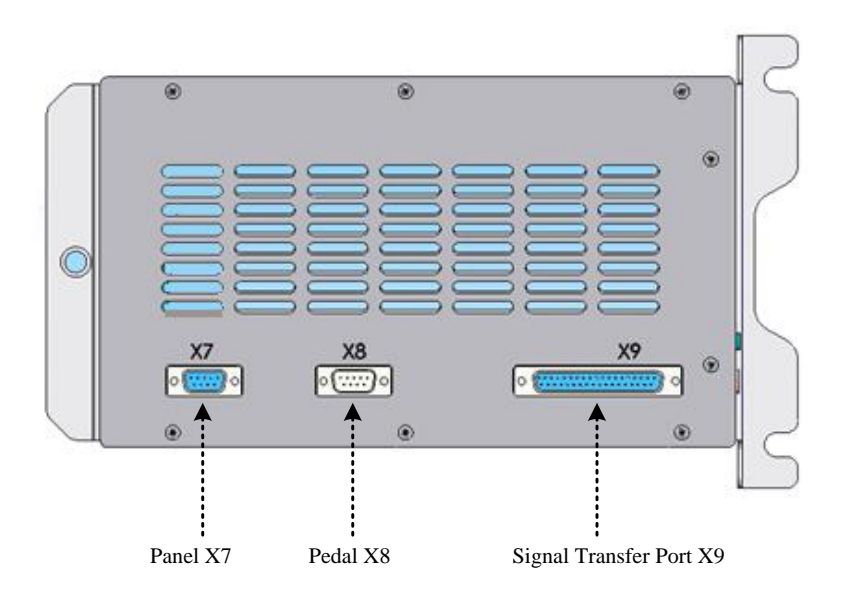

Fig.2

# **9.2 Список шаблонов в режиме закрепки**

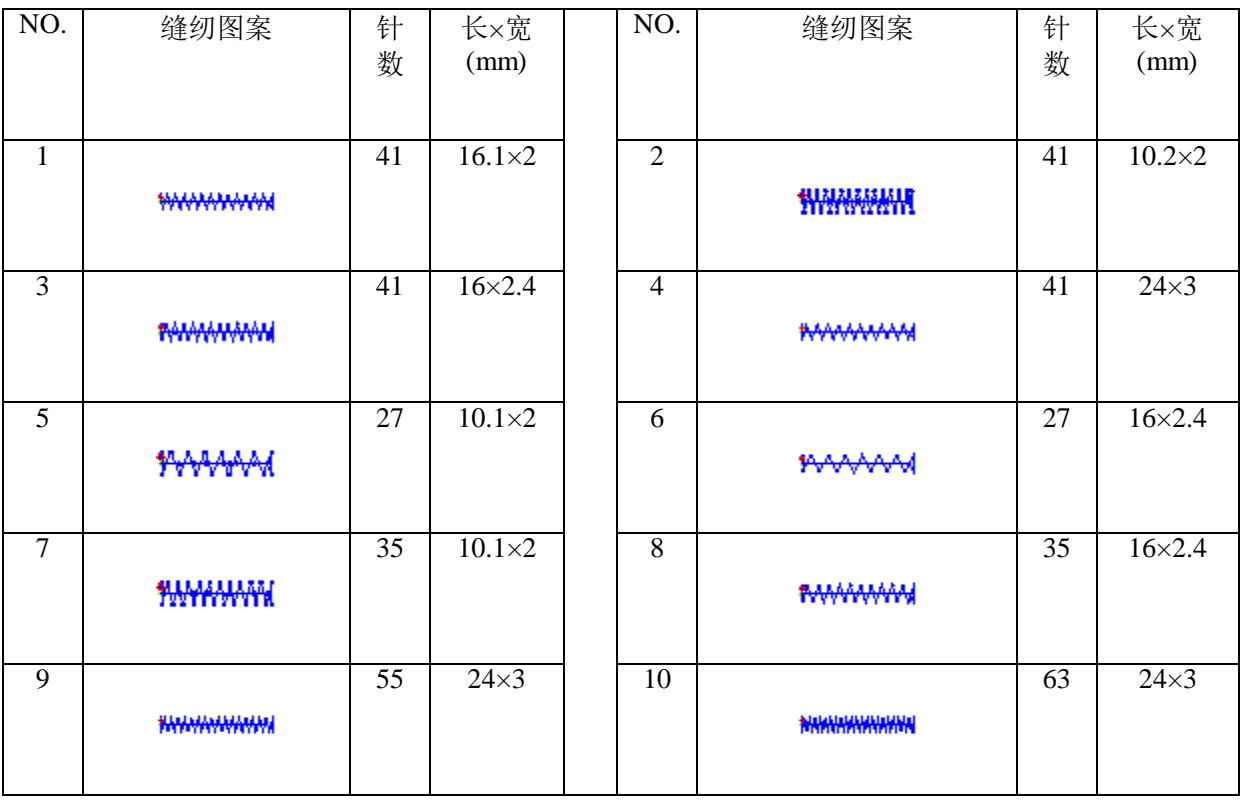

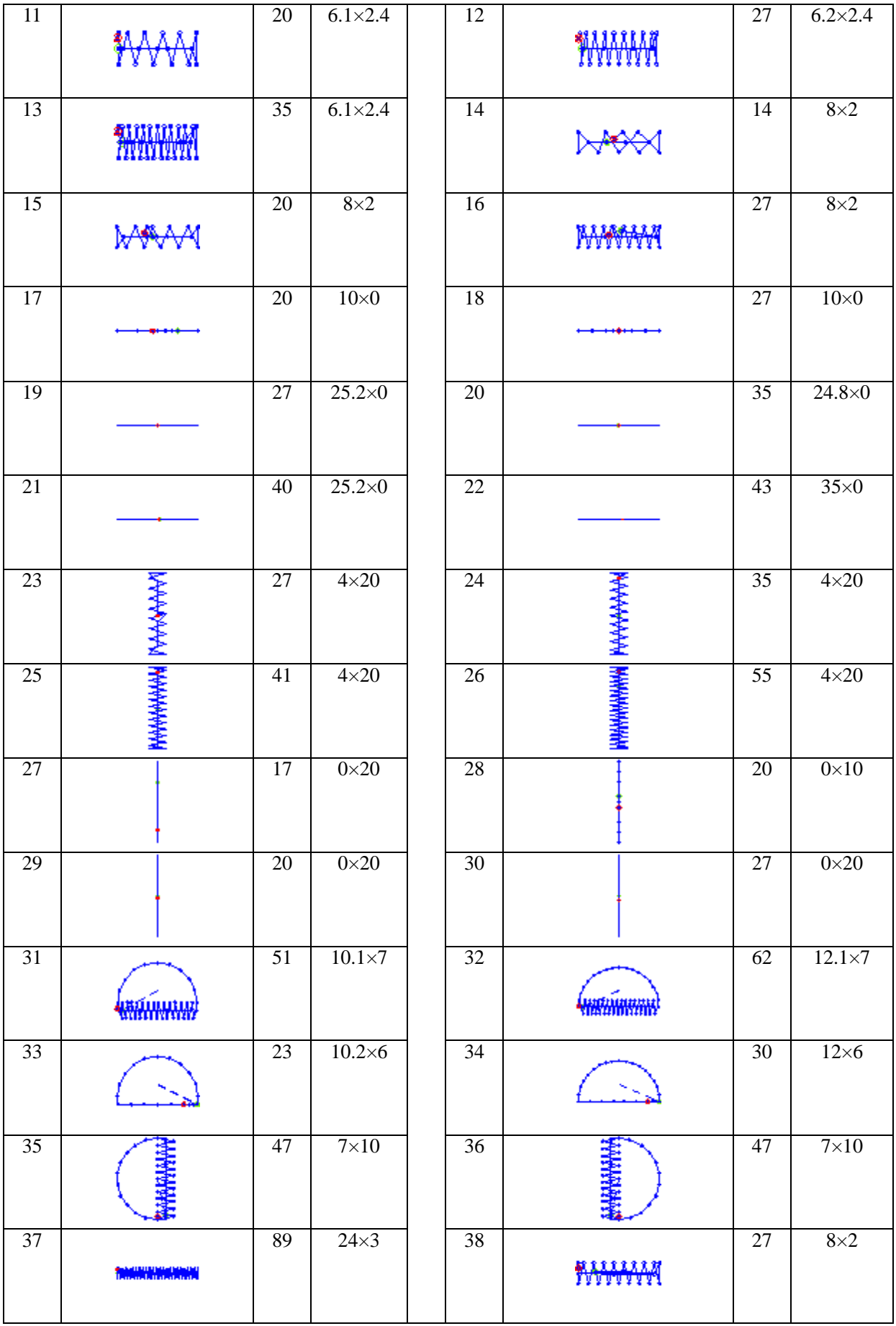

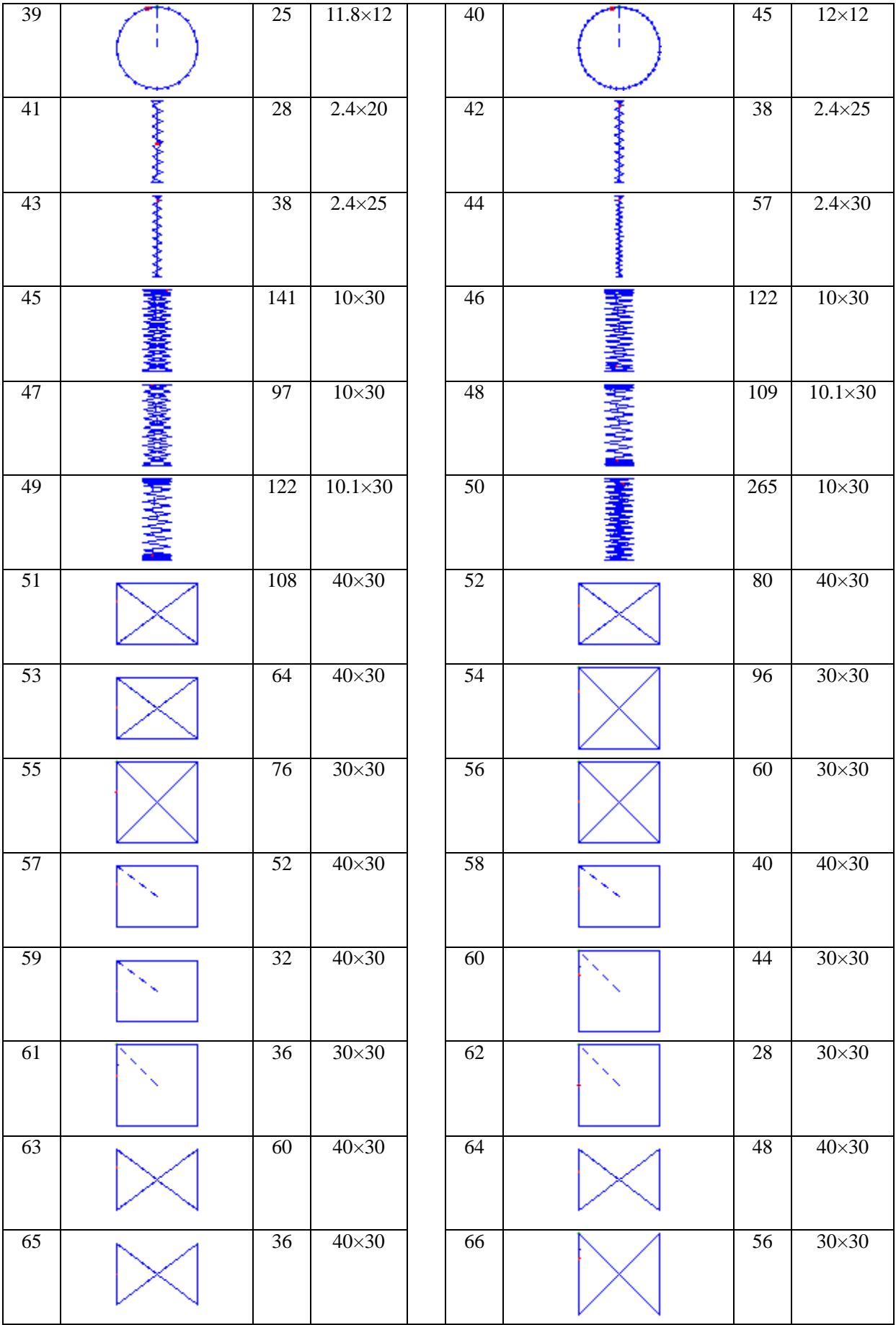

- CI -

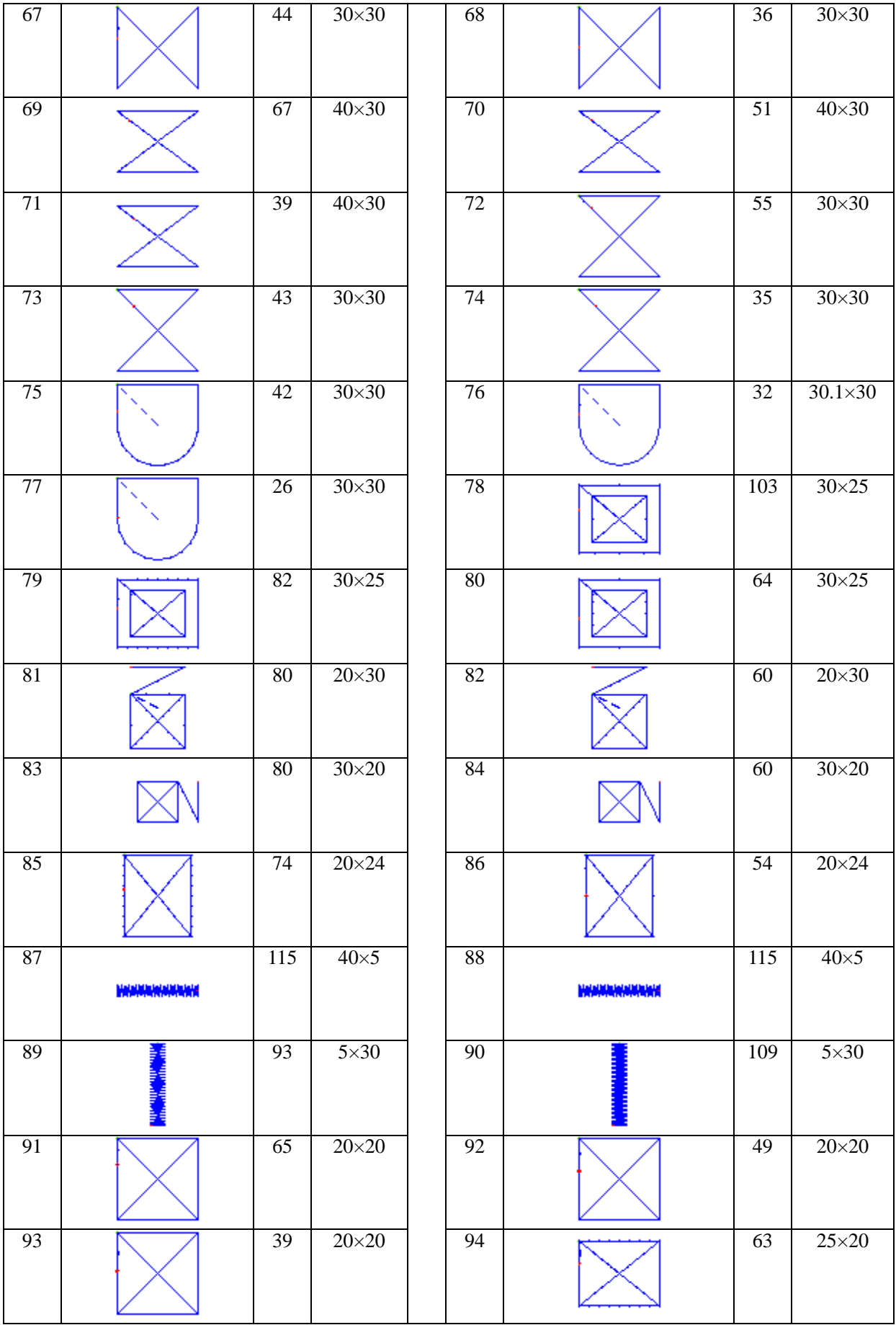

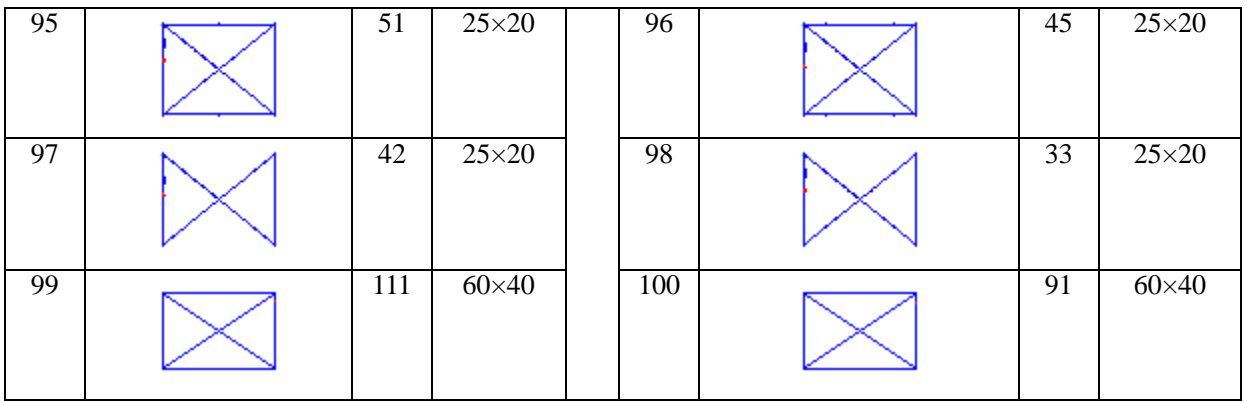

# **9.3 Список шаблонов в режиме пуговицы**

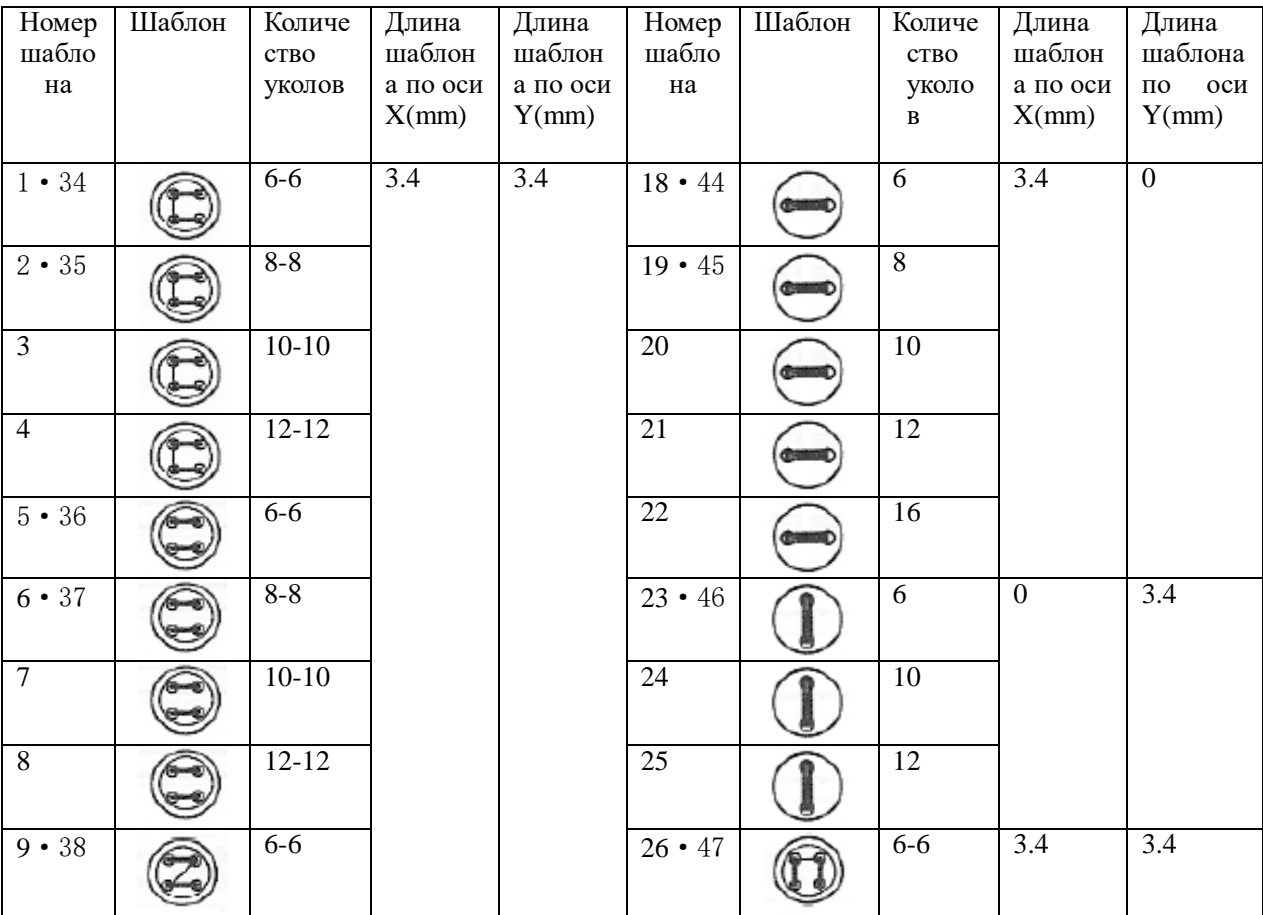

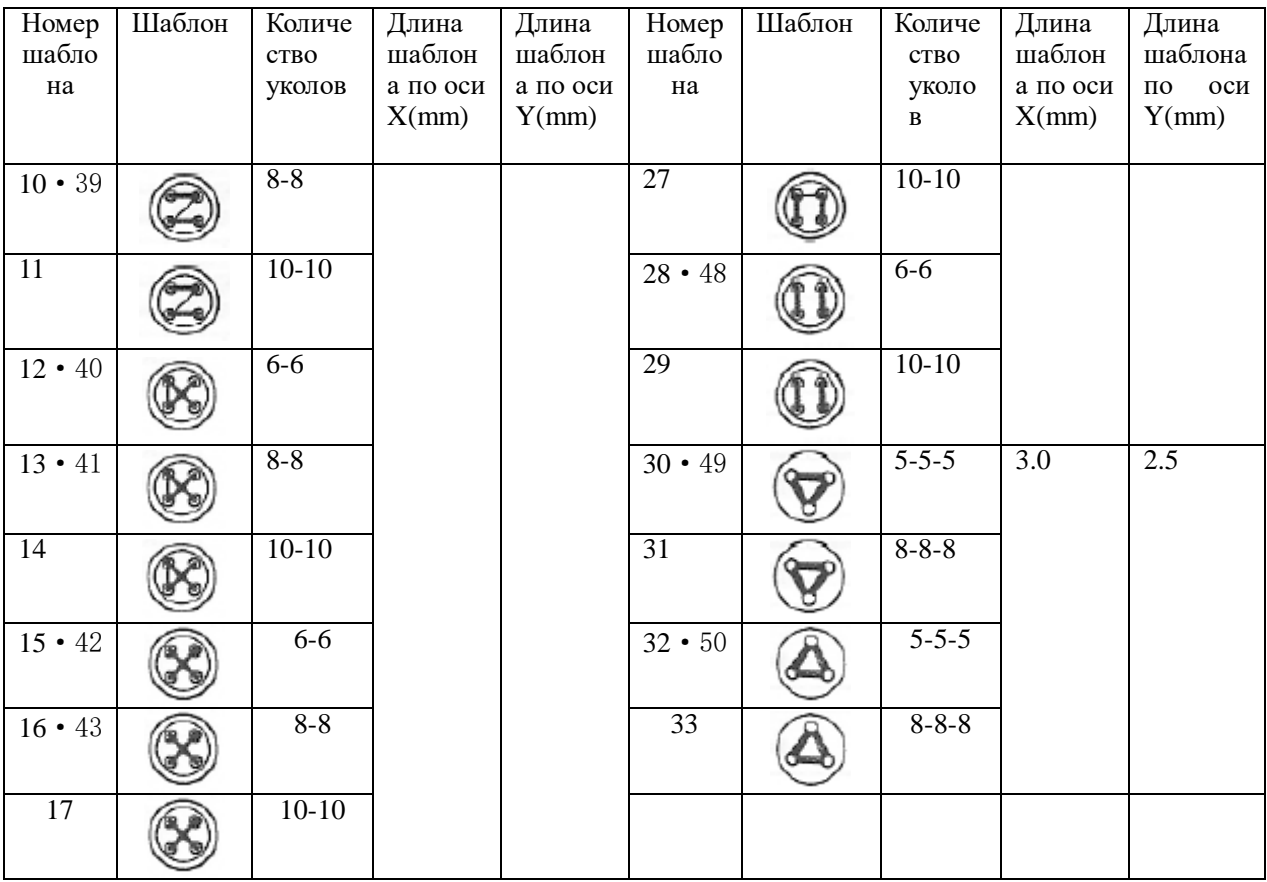

## **9.4 Неисправности и методы их устранений**

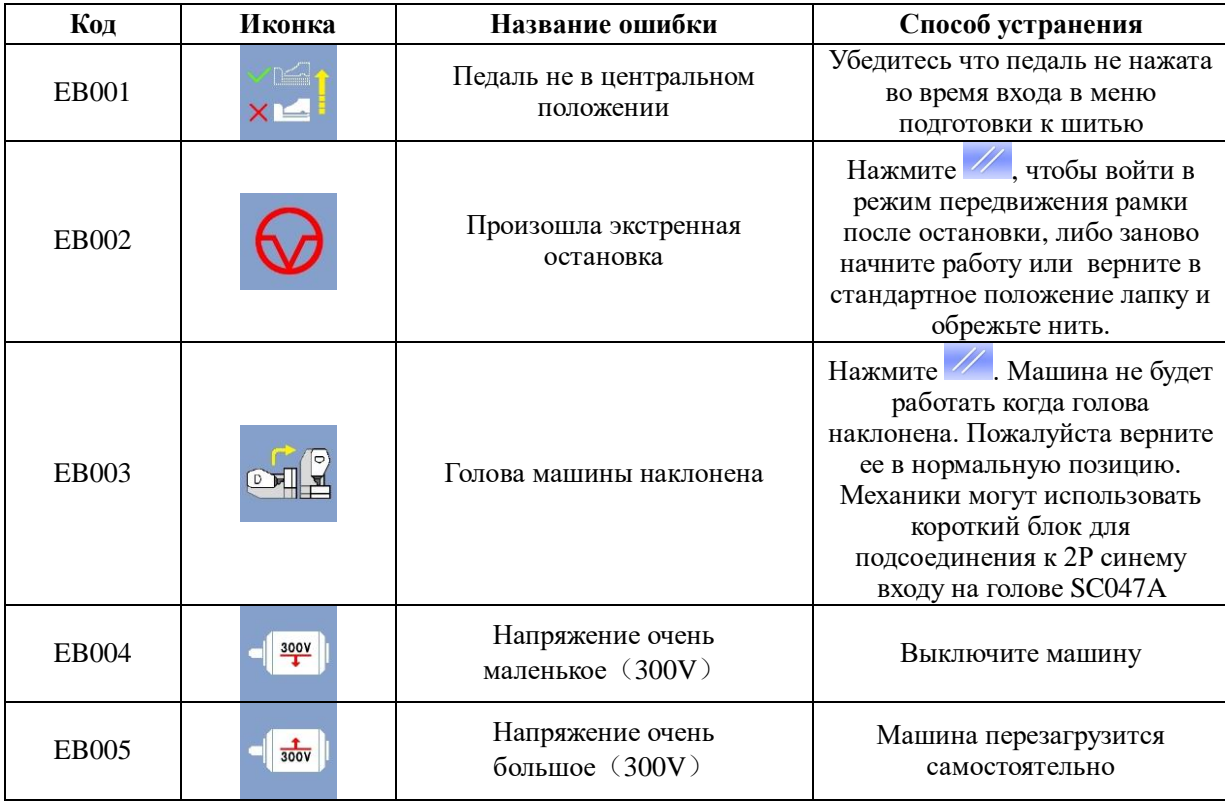
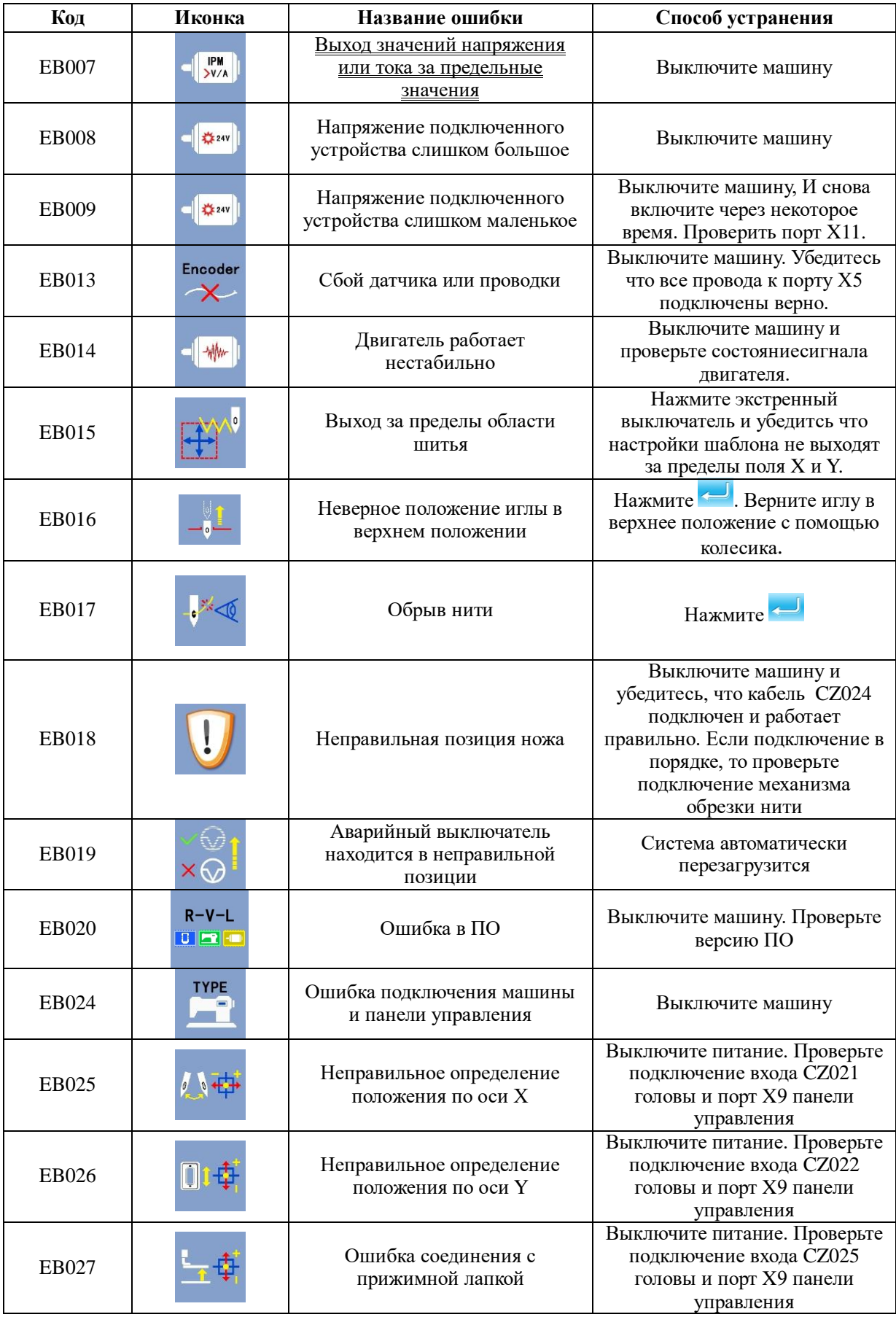

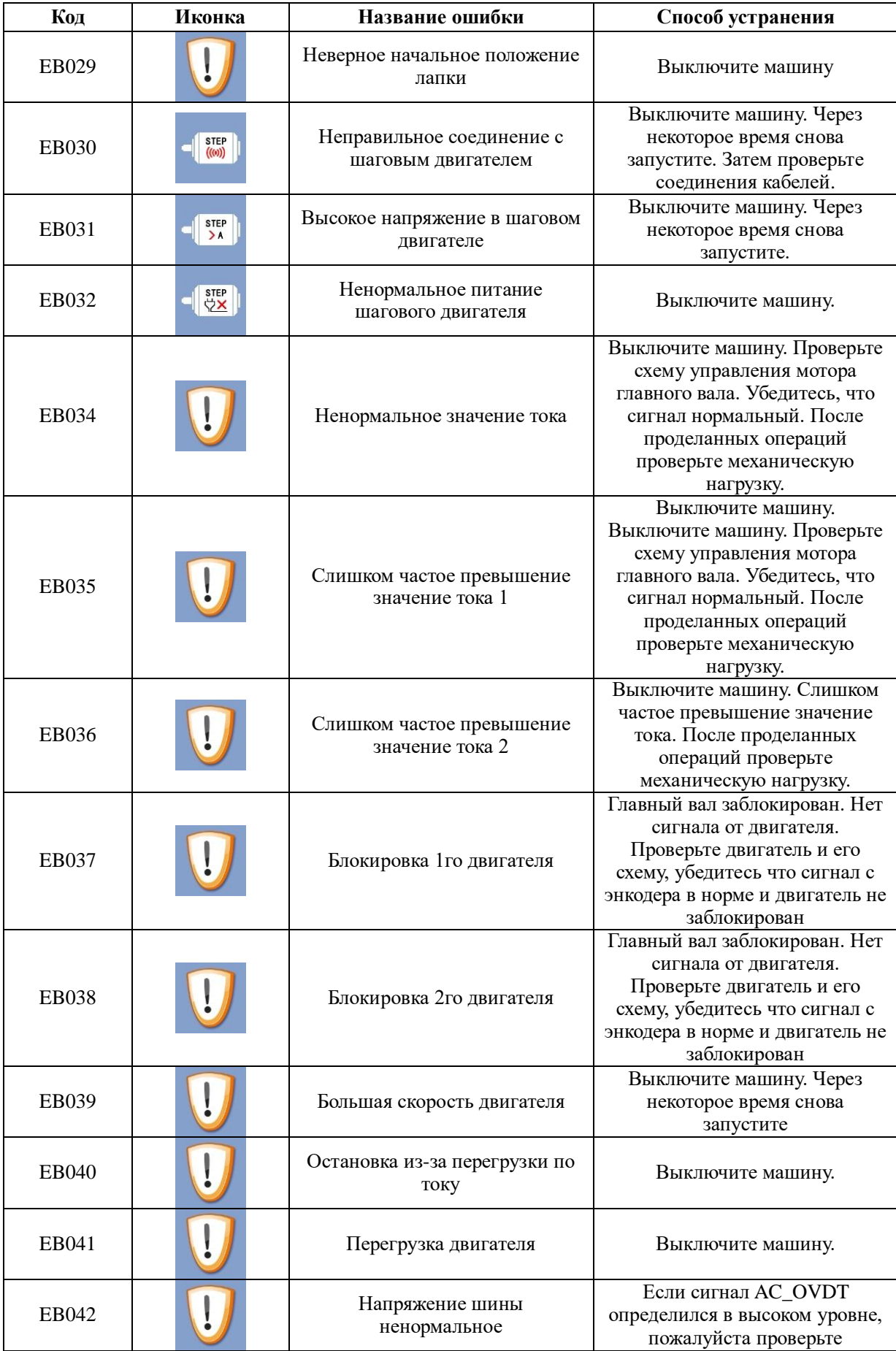

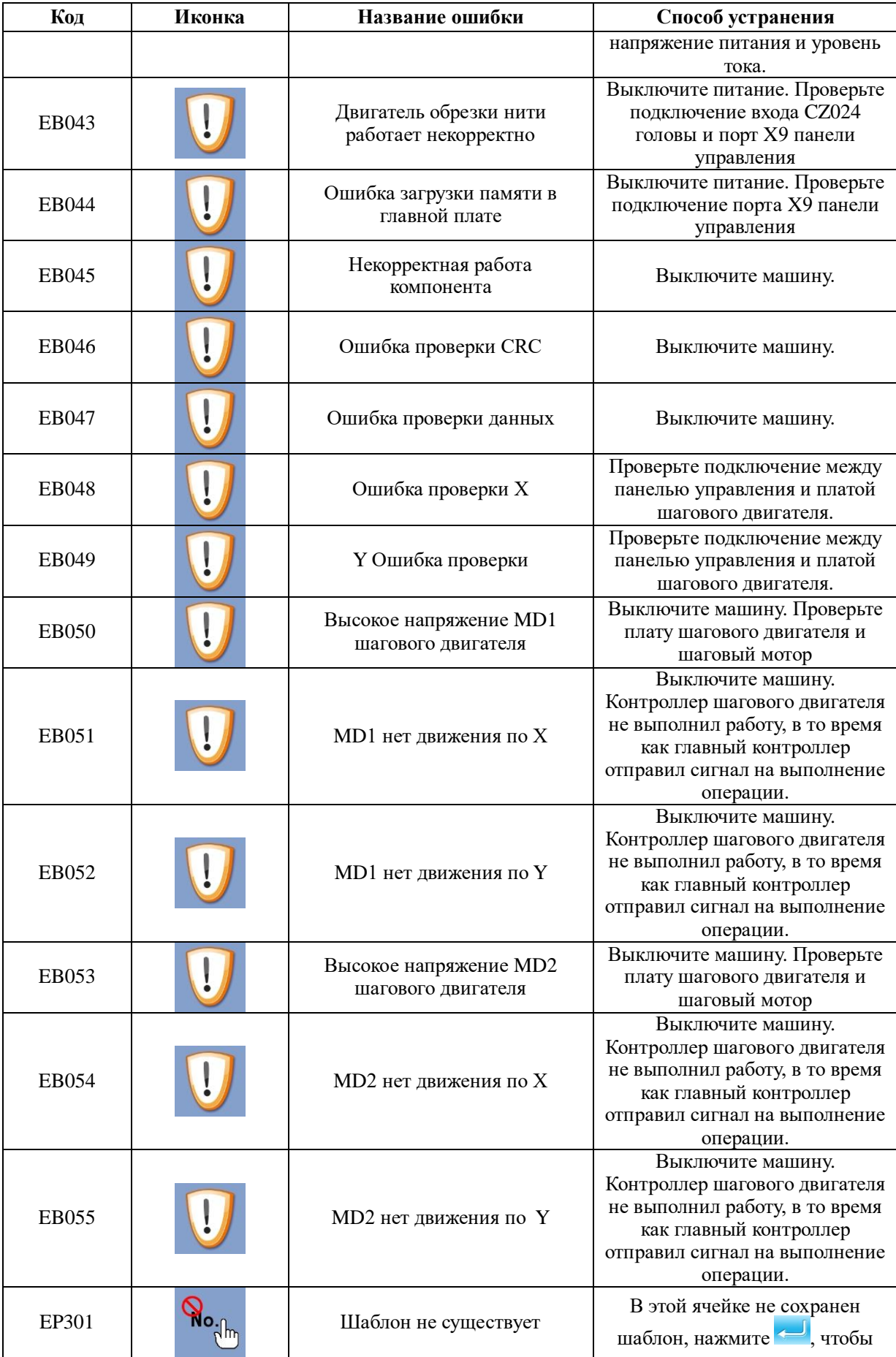

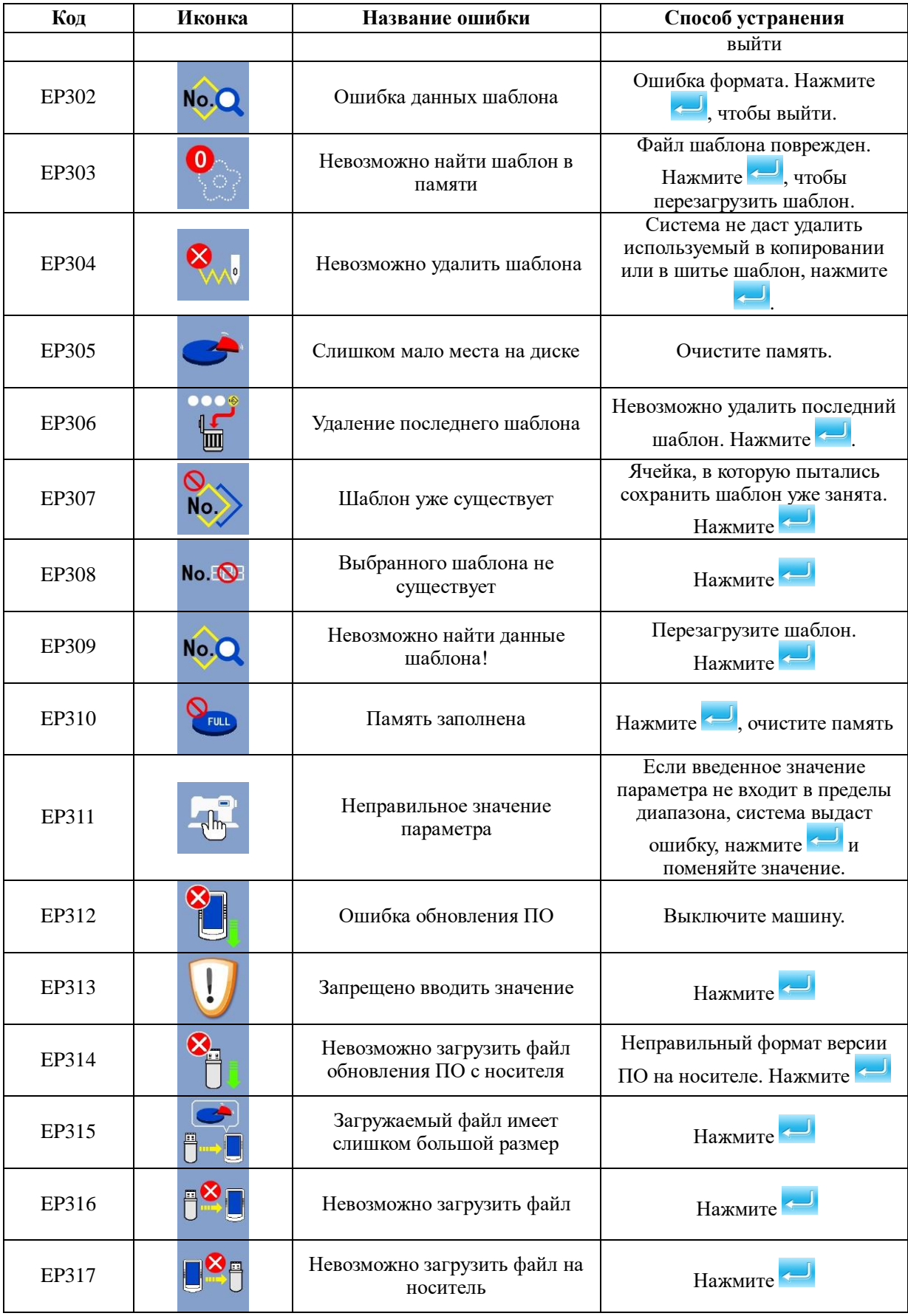

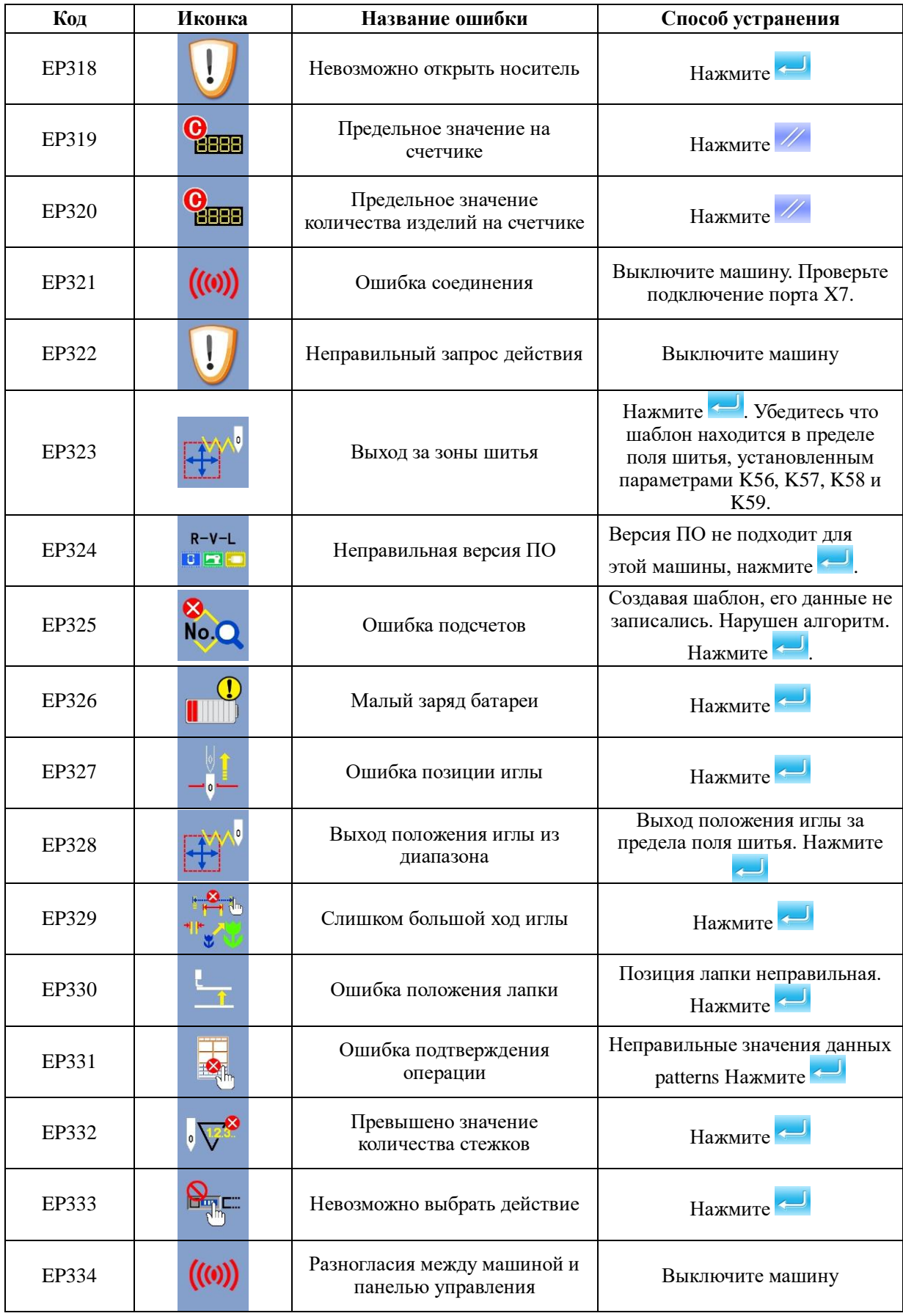

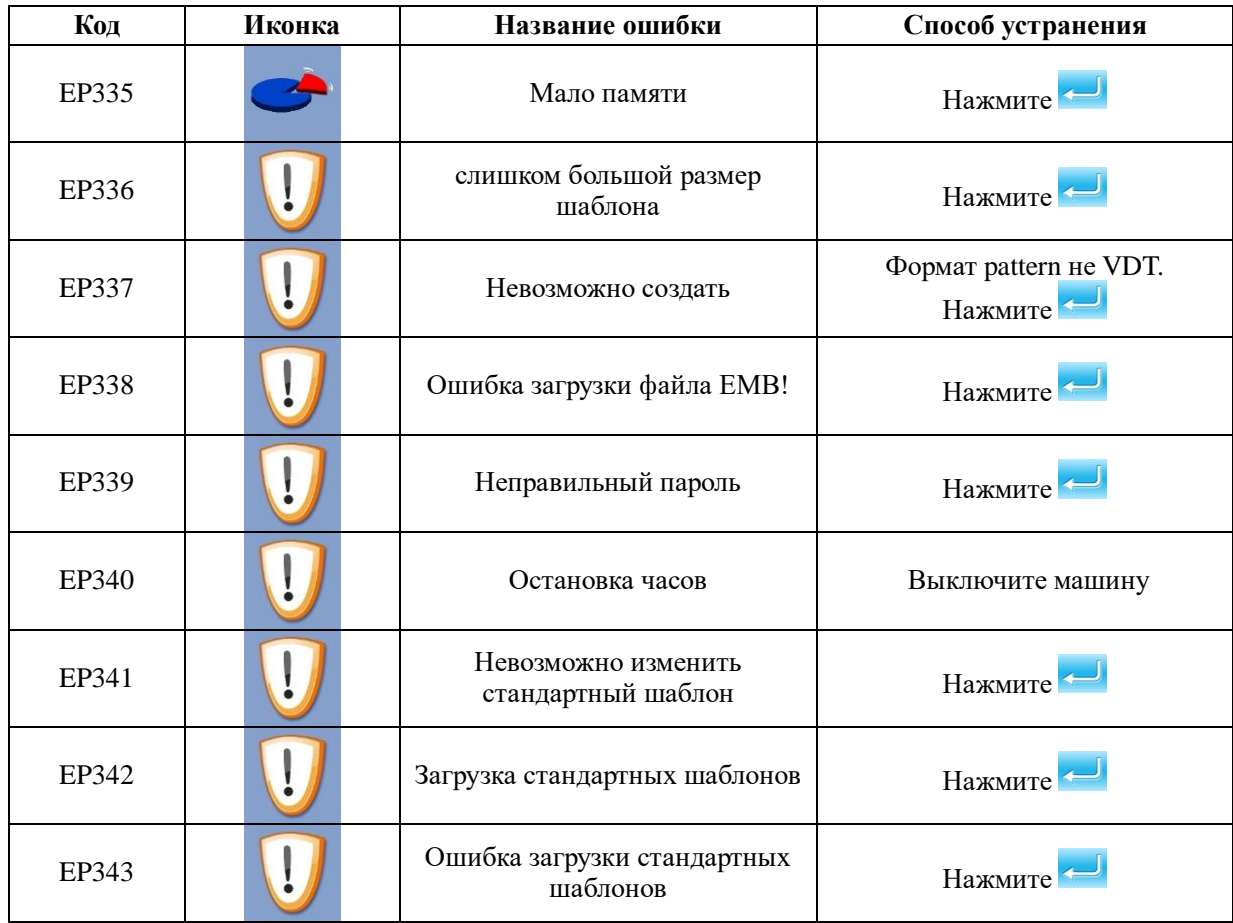

# **9.5 Лист информационных кодов**

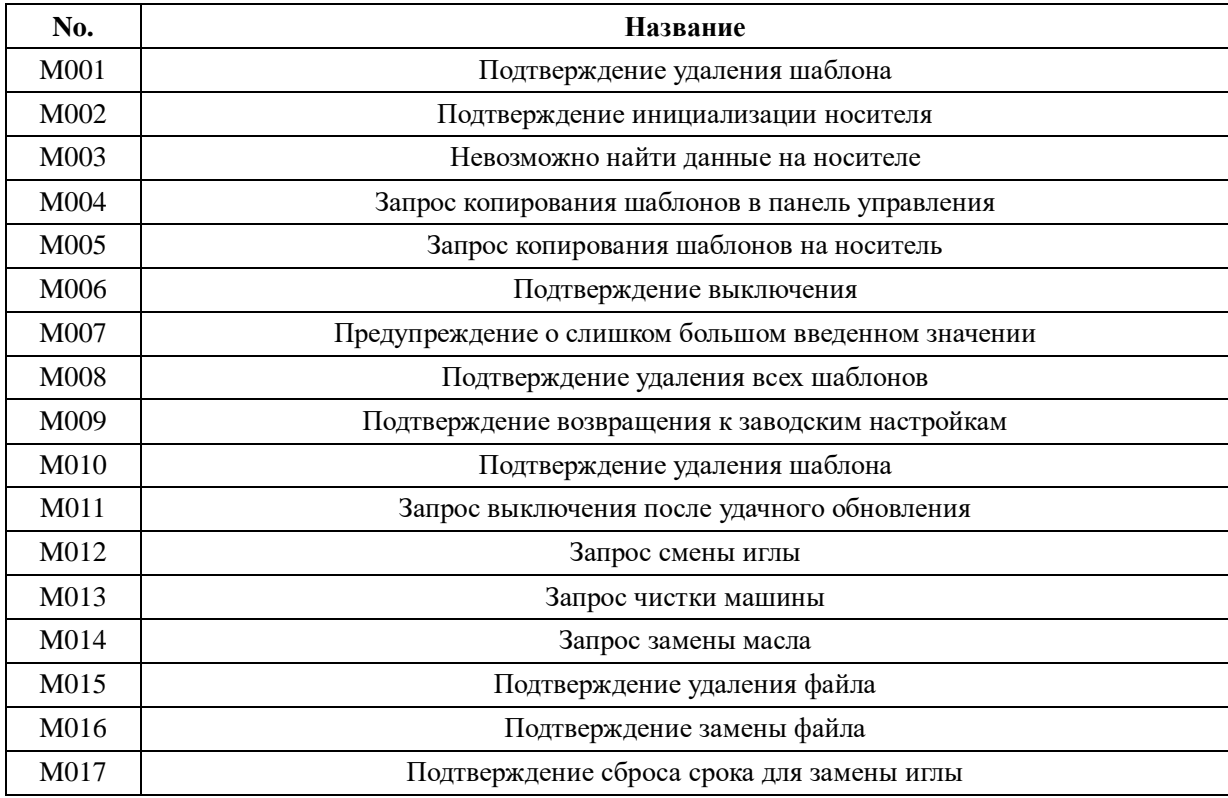

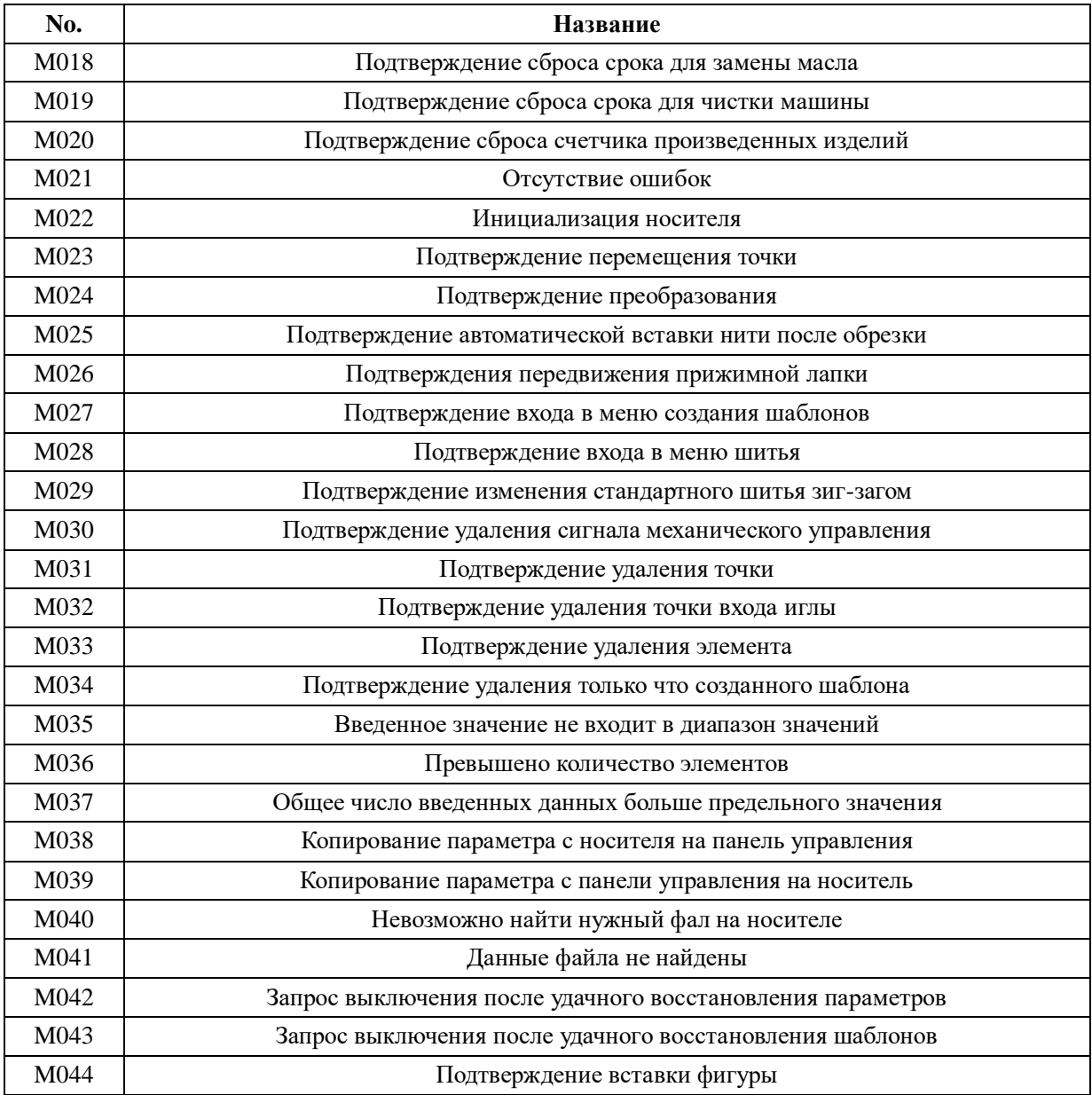

### Уровень шума

Эквивалентный уровень звука в контрольной точке рабочего места на расстоянии 0,5 м от оси иглы и 0,3 м над плоскостью игольной пластины в соответствии с ГОСТ 12.1.003 не превышает 80 дБА при работе машины по ее основному назначению с коэффициентом машинного времени 0,4, коэффициентом использования максимальной скорости шитья 0,7 и при уровне звука фонового шума не более 70 дБА

#### Тара и упаковка.

- 1. Перед упаковкой швейный полуавтомат должен быть законсервирован по условиям консервации для группы изделий со сроком хранения до 18 месяцев по ГОСТ 9.014-78.
- 2. Швейный полуавтомат поставляется составными частями: швейная головка, стол (в разобранном виде укрупненными сброчными единицами) и электропривод и упаковывается в упаковку из гофрированного картона.
- 3. При упаковке применяются упаковочные материалы: бумага противокоррозионная с латексным покрытием ГОСТ 16295-82; бумага оберточная ГОСТ 8273-75; бумана парафинированная ГОСТ 16295-82; бумага водонепроницаемая ГОСТ 8828-75; полиэтиленовая пленка ГОСТ 10354-82; картон гофрированный ГОСТ 7376-84.
- 4. Хранение швейного полуавтомата по группе условий хранения ОЖ4 для исполнения УХЛ4 ГОСТ 15150-69, а для исполнения 04 по группе ОЖ2 ГОСТ 15150-69.

Примечание. Каталог деталей и сборочных единиц поставляется по запросу потребителей.

### Электробезопасность

Конструкция машин должна быть электробезопасной. Технические средства и способы обеспечения электробезопасности машин должны соответствовать ГОСТ 27487 с учетом условий эксплуатации и характеристик источников электрической энергии.

- Степень защиты электрооборудования IP40 по ГОСТ 14254.
- Класс защиты от поражения электрическим током 01 по ГОСТ 12.2.007.0.

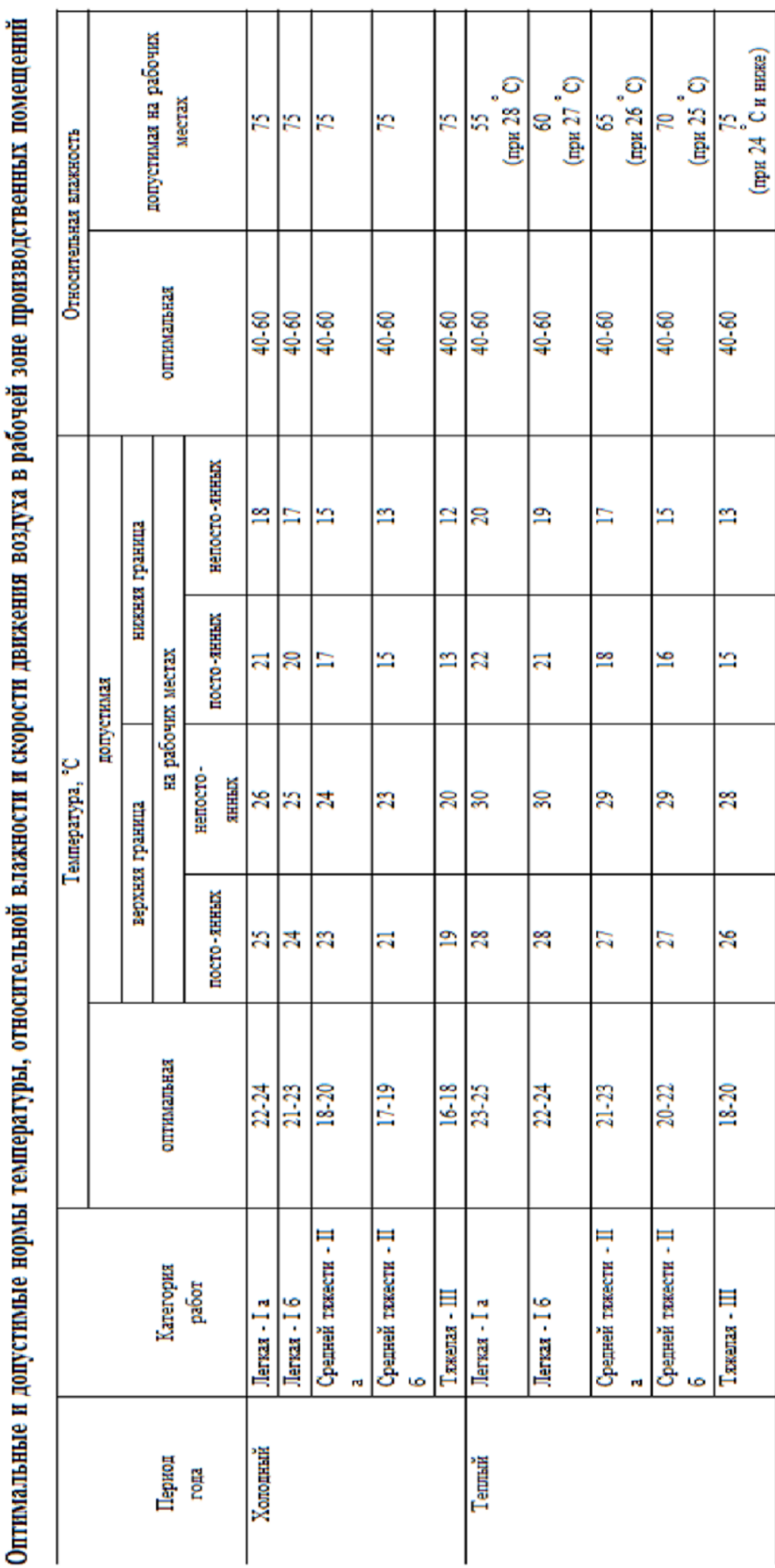

# **Таблица микроклимата**

I

I

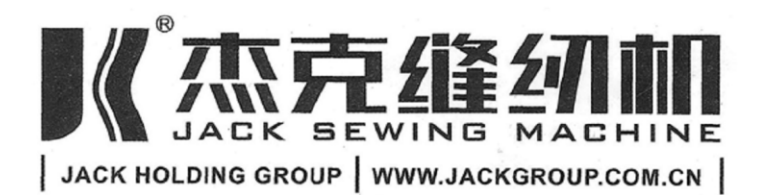

# 浙江新杰克缝纫机有眼公司

## Адрес маркетингового отдела в Шанхае:

1023-1204 room Honghui building, No. 468 Chaoxi north road,

Xuhui district, Shanghai city

Тел.: 021-54892652 54862653

Факс: 021-64684833

## Адрес компании Zhejiang:

NO. 15 RD Airport South, Jiaojiang District Taizhou city, Zhejiang, P.R.C

## Отдел внутренней торговли:

Тел.: 0086-576-88177788 88177789

Факс: 0086-576-88177758

Сайт www.jackgroup.com.cn

Сертификат: C-TW.AГ65.B.00174

Срок действия: с 09.02.2012 по 08.02.2017